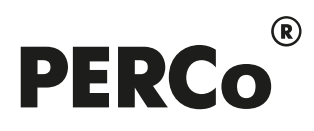

# РУКОВОДСТВО ПОЛЬЗОВАТЕЛЯ

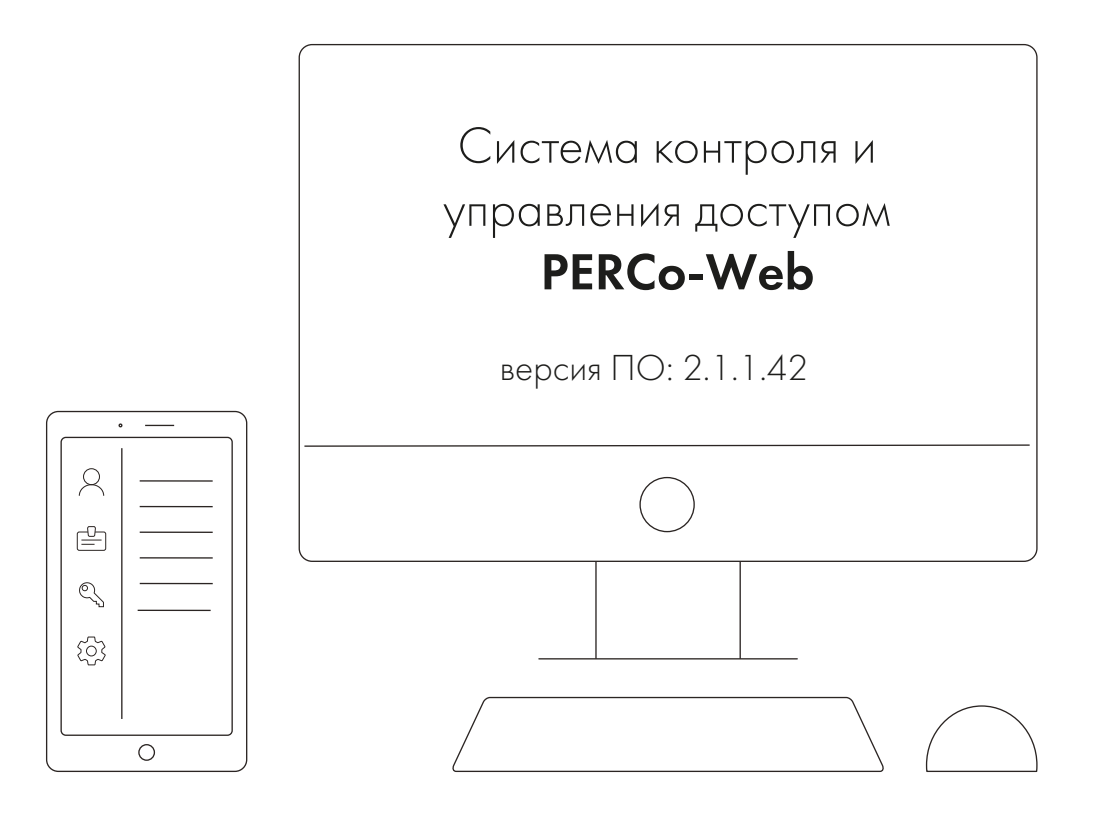

# PERCo-WB, PERCo-WBE

Модуль «Базовый пакет ПО»

## СОДЕРЖАНИЕ

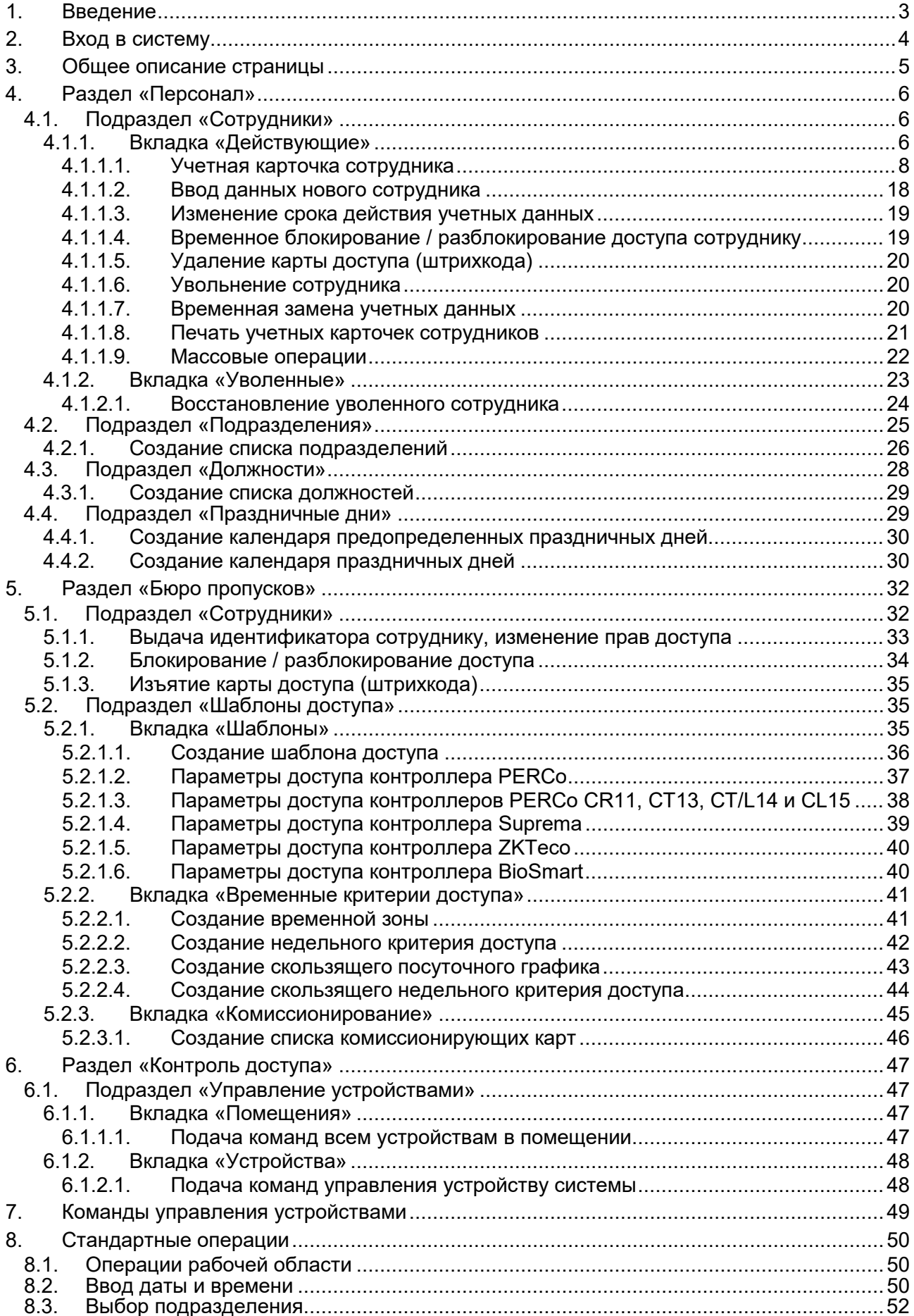

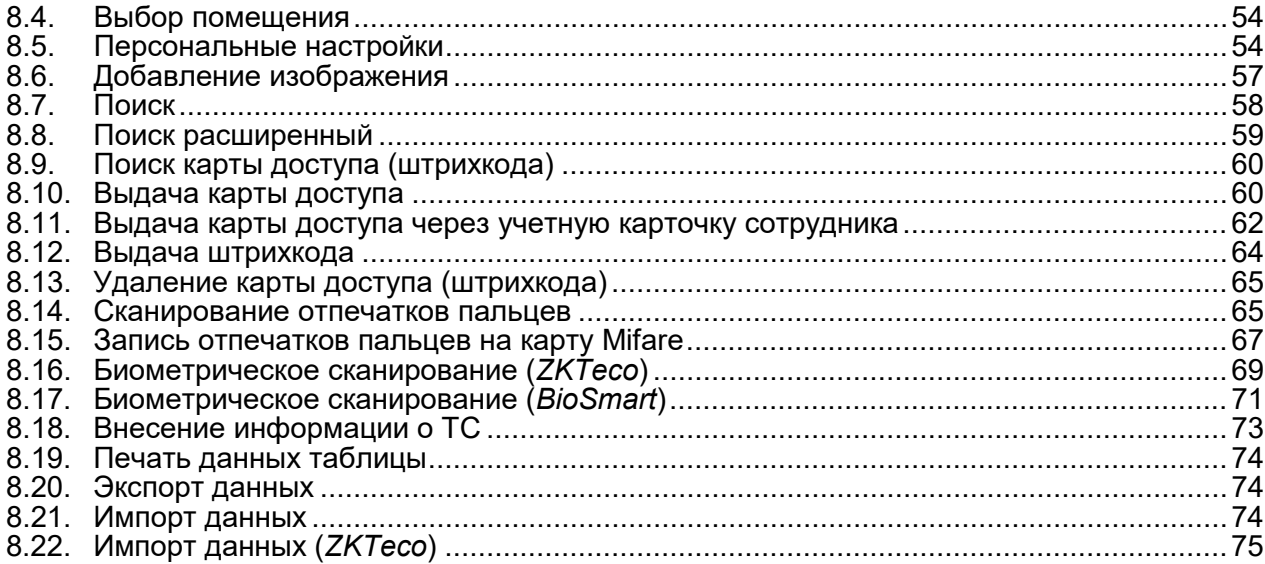

#### <span id="page-3-0"></span>**1. Введение**

Настоящее *«Руководство пользователя "Базового пакета ПО" PERCo-WB, PERCo-WBE системы контроля и управления доступом PERCo-Web»* (далее – *руководство*) содержит описание рабочих окон и последовательности действий при работе с разделами и подразделами модулей *PERCo-WB* и *PERCo-WBE* (далее – *модуль*).

Руководство должно использоваться совместно с *«Руководством администратора системы контроля и управления доступом PERCo-Web»*. Описание раздела **«Администрирование»**, в том числе порядок приобретения лицензии на модуль, приведено в *«Руководстве администратора»* в разделе **«Управление лицензиями»** ПО системы.

Обращаем внимание, что модуль *PERCo-WBE* предназначен для использования в составе системы *PERCo-Web*, встроенной в память контроллеров *PERCo*, и имеет функциональные ограничения (см. «Руководство администратора», раздел **«Основные технические характеристики»**).

Модуль *«Базовый пакет ПО» PERCo-WB*, *PERCo-WBE* обеспечивает работу базовых функций системы *PERCo-Web* и предназначен для организации системы контроля доступа на предприятии, имеющем в штате не более 100 сотрудников. В данном модуле разделы ПО имеют ряд ограничений, также в нем, по сравнению с другими модулями ПО *PERCo-Web*, отсутствуют разделы **«Учет рабочего времени»**, **«Верификация»***,* **«Заказ пропуска»**  и **«Мониторинг»**, не предусмотрена работа с посетителями, дополнительными данными, графиками работы и дизайнером пропусков, отсутствует возможность добавления верификации по лицу и ладони, также невозможно создание отчетов по контролю местоположения, доступа и отчета о проходах.

Для организации полноценной СКУД с поддержкой большинства доступных функций и снятия ограничения по количеству карт сотрудников рекомендуется приобрести, как минимум, лицензию на модуль ПО *«Стандартный пакет ПО» PERCo-WS*, *PERCo-WSE*; для работы с учетом рабочего времени сотрудников – кроме того, лицензию на модуль ПО *«УРВ» PERCo-WM01*, для работы с верификацией – кроме того, лицензию на модуль ПО *«Верификация» PERCo-WM02*, для работы с мониторингом – кроме того, лицензию на модуль ПО *«Мониторинг» PERCo-WM05*. Для интеграции с *1С:Предприятие* предназначен модуль ПО *PERCo-WM03*, с другими внешними системами – модуль ПО *PERCo-WM04*, с видеоподсистемой *Trassir* – модуль ПО *PERCo-WM06*, с интегрированной системой охраны *«Орион»* – модуль ПО *PERCo-WM07*, с видеоподсистемой *Axxon Next* – модуль ПО *PERCo-WM08*.

#### *Примечание:*

Эксплуатационная документация на оборудование и ПО системы *PERCo-Web* доступна в электронном виде на сайте компании *PERCo*, по адресу: *[www.perco.ru](http://www.perco.ru/support/dokumentaciya/)*, в разделе **Поддержка> Документация**.

Принятые сокращения:

- − АРМ автоматизированное рабочее место;
- − АТП автотранспортная проходная;
- − БД база данных;
- − ИУ исполнительное устройство;
- − КПП контрольно-пропускной пункт;
- − ПДУ пульт дистанционного управления;
- − ПК персональный компьютер, ноутбук;
- − ПО программное обеспечение;
- − РКД режим контроля доступа;
- − СКУД система контроля и управления доступом;
- − СУБД система управления базами данных;
- − ТС транспортное средство;
- − УРВ учет рабочего времени;
- − ЭП электронная проходная.

#### <span id="page-4-0"></span>**2. Вход в систему**

Работа и настройка системы осуществляется через Web-интерфейс. Для входа в систему:

- 1. Откройте Web-браузер, например, *Google Chrome*.
- 2. В адресную строку Web-браузера введите IP-адрес ПК, на котором установлена система, после чего нажмите кнопку **Enter** на клавиатуре. Откроется страница для авторизации оператора в системе:

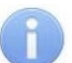

#### *Примечание:*

При первом подключении к системе необходимо будет задать пароль для учетной записи администратора системы.

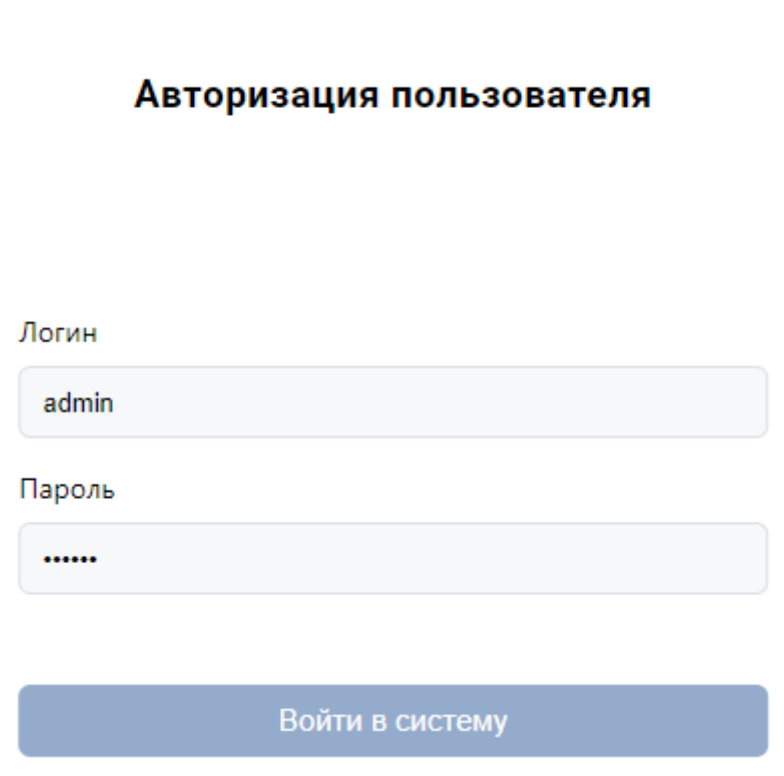

3. Введите в соответствующие поля логин и пароль оператора для доступа в систему. Нажмите кнопку **Войти в систему**. Откроется [страница](#page-5-0) подраздела **«Сотрудники»** раздела **[«Персонал»](#page-6-1)** или первый из доступных оператору подразделов.

#### <span id="page-5-0"></span>**3. Общее описание страницы**

Страница ПО имеет следующий вид (для примера представлена страница подраздела **«Сотрудники»** раздела **«Персонал»**):

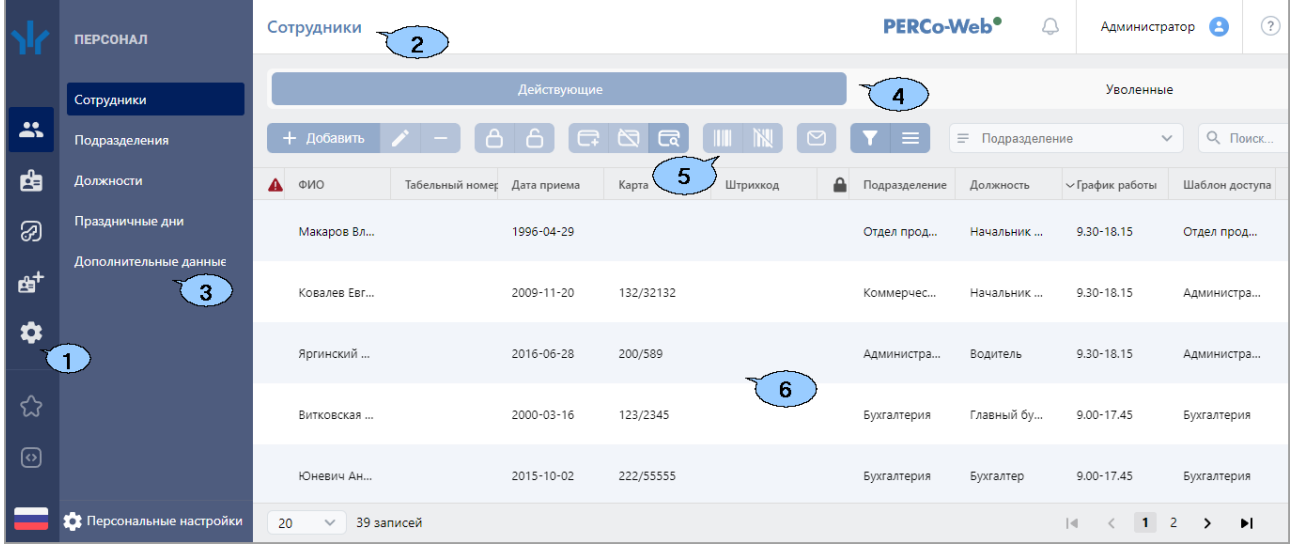

Рабочая область страницы содержит следующие элементы:

- 1. Панель навигации для выбора раздела. Доступны следующие разделы:
	- **«Персонал»**;
	- • **«Бюро пропусков»**;
	- • **«Контроль доступа»**;
	- • **«Администрирование»**.
- 2. Строка заголовка раздела. В строке расположены:
	- Имя пользователя (учетная запись оператора). При нажатии на имя пользователя открывается выпадающее меню со следующими функциями:
		- − **О системе** для просмотра номера версии системы.
		- − **Сменить пароль** для смены пароля оператора.
		- − **[Персональные настройки](#page-54-1)** для управления настройками цветового оформления, разделов, горячих клавиш и фильтров.
		- − **Выход** для выхода из системы.
	- Кнопка **Помощь** для просмотра справки открытой страницы.
	- $\Box$  индикатор состояния связи с сервером системы.

#### *Примечание:*

Красный цвет индикатора указывает на отсутствие связи с сервером, желтый – на работу сервера с ошибками (например, если не выбран лицензионный контроллер), зеленый – на нормальное состояние связи с сервером системы.

При нажатии на индикатор открывается подраздел **«Конфигурация»** раздела **«Администрирование»**.

- 3. Панель выбора подраздела. Список доступных подразделов зависит от выбранного на панели навигации раздела. Под списком подразделов расположена кнопка вызова **[Персональных настроек](#page-54-1)**.
- 4. Выбор вкладки подраздела.
- 5. Панель инструментов страницы. В зависимости от выбранного раздела и подраздела набор инструментов панели может меняться.
- 6. Рабочая область страницы.

#### <span id="page-6-0"></span>**4. Раздел «Персонал»**

Раздел предназначен для организации АРМ сотрудников отдела персонала на предприятии. Использование раздела позволяет автоматизировать процесс ввода и хранения учетных данных сотрудников. В разделе предусмотрена возможность ведения списка должностей и подразделений предприятия.

#### <span id="page-6-1"></span>**4.1. Подраздел «Сотрудники»**

В подразделе доступны следующие вкладки:

- 1. Вкладка **[Действующие](#page-6-2)** предназначена для:
	- [ввода данных нового сотрудника](#page-18-0);
	- [импорта учетных данных сотрудников](#page-74-2) из файла электронных таблиц с расширением .*XLS* или .*XLSX*;
	- [импорта или синхронизации учетных данных из контроллеров](#page-75-0) *ZKTeco*;
	- редактирования данных сотрудника;
	- выдачи / изъятия карты доступа (штрихкода) сотрудника;
	- сканирования отпечатков пальцев сотрудника;
	- [внесения данных транспортного средства сотрудника](#page-73-0);
	- временного блокирования / [разблокирования доступа сотруднику](#page-19-1);
	- [увольнения сотрудника](#page-20-1);
	- [изменения срока действия учетных данных](#page-19-0) сотрудника;
	- [временной замены учетных данных сотрудника](#page-20-2);
	- [печати учетных карточек сотрудников](#page-21-0).
- 2. Вкладка **[Уволенные](#page-22-1)** предназначена для:
	- [восстановления в списках предприятия](#page-24-0) уволенного ранее сотрудника;
	- удаления данных уволенного ранее сотрудника.

#### <span id="page-6-2"></span>**4.1.1. Вкладка «Действующие»**

Страница вкладки содержит следующие элементы:

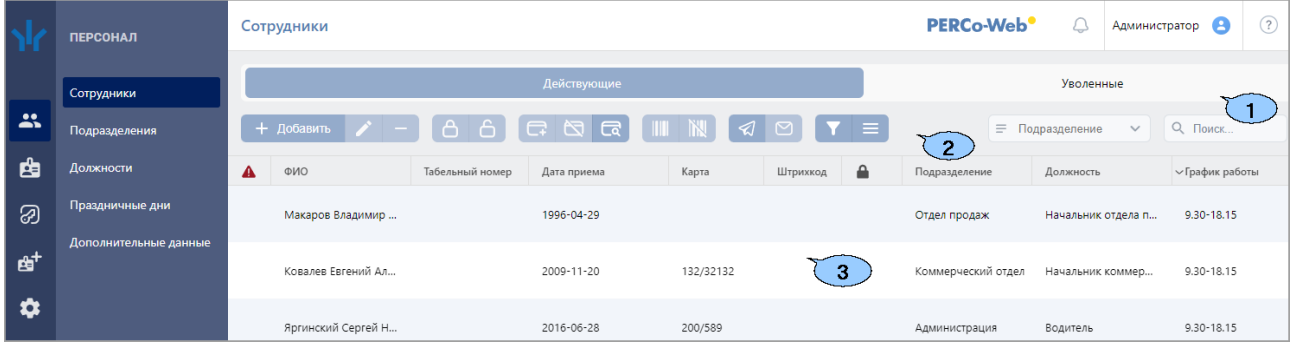

- 1. Переключатель выбора вкладки подраздела:
	- **Действующие** содержит список сотрудников предприятия.
	- **[Уволенные](#page-22-1)** содержит список уволенных сотрудников.
- 2. Панель инструментов страницы:
	- • **[Добавить сотрудника](#page-18-0)** кнопка позволяет добавить нового сотрудника и завести на него учетную карточку.
	- **Редактировать сотрудника** кнопка позволяет редактировать данные учетной [карточки](#page-8-0) сотрудника, выделенного в рабочей области страницы. При редактировании данных доступны следующие действия:
		- − изменение персональных данных и фотографии,
		- − изменение учетных данных (подразделения, должности, шаблона доступа),
		- − создание нового задания по автоматической замене учетных данных и блокировке карты доступа,
		- − выдача / изъятие карты доступа или изменение срока действия выданной ранее,
- − выдача / изъятие штрихкода или изменение срока действия выданного ранее,
- − добавление / удаление в учетную карточку данных транспортного средства,
- − добавление / удаление в учетную карточку отпечатков пальцев.
- • **[Уволить сотрудника](#page-20-1)** кнопка позволяет уволить выделенного в рабочей области страницы сотрудника. Данные сотрудника при этом будут перенесены на вкладку [Уволенные](#page-22-1).
- **[Заблокировать](#page-19-1)** кнопка позволяет временно заблокировать идентификатор сотрудника, выделенного в рабочей области страницы.
- **[Разблокировать](#page-19-1)** кнопка позволяет разблокировать ранее заблокированный идентификатор сотрудника, выделенного в рабочей области страницы.
- • **[Выдать](#page-60-1) карту** кнопка позволяет выдать карту доступа сотруднику, выделенному в рабочей области страницы.
- • **[Удалить](#page-20-0) карту** кнопка позволяет удалить выданную ранее карту доступа у сотрудника, выделенного в рабочей области страницы.
- • **[Найти по карте](#page-60-0) (штрихкоду)** кнопка позволяет произвести поиск карты доступа или штрихкода по номеру среди выданных ранее.
- • **Выдать [штрихкод](#page-64-0)** кнопка позволяет привязать штрихкод к сотруднику, выбранному в рабочей области страницы.
- • **Удалить [штрихкод](#page-65-0)** кнопка позволяет изъять выданный ранее штрихкод у сотрудника, выбранного в рабочей области страницы.
- **Отправить сообщение на email** кнопка позволяет отправить сообщение на электронную почту сотрудника.
- **Отправить сообщение в Telegram** кнопка позволяет отправить сообщение сотруднику в Telegram.
- • **[Расширенный поиск](#page-59-0)** кнопка позволяет применить фильтр к элементам, отображаемым в рабочей области страницы.
- • **Дополнительно** кнопка позволяет открыть меню команд для выбора дополнительных действий:
	- − **[Печать карточки сотрудника](#page-21-0)** позволяет распечатать учетные данные сотрудника с фотографией.
	- − **Печать штрихкода** позволяет распечатать штрихкоды выделенных в рабочей области раздела сотрудников.
	- − **Массовые операции** позволяют внести изменения, которые будут применены ко всем сотрудникам, отображаемым в рабочей области страницы.
	- − **[Печать таблицы](#page-73-1)** позволяет произвести печать данных из рабочей области страницы.
	- − **[Экспорт](#page-74-1)** позволяет сохранить данные рабочей области в файл электронных таблиц с выбранным расширением.
	- − **[Импорт из XLS, XLSX](#page-74-2)** позволяет произвести импорт данных сотрудников из файла электронных таблиц с расширением .XLS или .XLSX.
	- − **[Импорт из устройства](#page-75-0)** позволяет произвести импорт или синхронизацию учетных данных сотрудников из контроллеров *ZKTeco* в случае, если сотрудники занесены только в контроллер и отсутствуют в системе *PERCo-Web* или же если на контроллере были изменены биометрические данные сотрудника.
	- − **Передать все данные в устройства** позволяет передать данные о правах доступа в контроллеры.
- − **Сбросить фильтры** позволяет сбросить все фильтры данных рабочей области. После сброса в рабочей области страницы отображаются все сотрудники всех подразделений.
- − **Параметры отображения таблицы** для выбора столбцов, отображаемых в рабочей области страницы.
- Поле **[Подразделение](#page-52-0)** кнопка внутри поля позволяет выбрать подразделение,

сотрудники которого будут отображаться в рабочей области страницы. Кнопка внутри поля позволяет выбрать подразделение в отдельном окне.

Кнопка **Сбросить** очищает поле.

• **[Поиск](#page-58-0)** – поле позволяет произвести поиск по элементам столбцов в рабочей области

страницы. Кнопка **Сбросить** очищает поле.

3. Рабочая область страницы содержит список сотрудников выбранного на панели инструментов подразделения. Значок **ве** в строке с данными указывает на то, что права доступа карты были переданы не во все контроллеры.

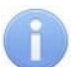

#### *Примечание:*

В рабочей области реализованы функции [сортировки](#page-50-1) по элементам одного из столбцов, [изменения ширины](#page-50-1) и [последовательности](#page-50-1) столбцов.

#### <span id="page-8-0"></span>**4.1.1.1. Учетная карточка сотрудника**

Для каждого сотрудника в системе создается учетная карточка. Окно учетной карточки вызывается в разделе **«Персонал»** в подразделе **«Сотрудники»** на вкладке **[Действующие](#page-6-2)** двойным щелчком левой кнопки мыши на строке выбранного сотрудника в списке, а также при нажатии кнопки **Добавить** или **Редактировать** на панели инструментов. Страница имеет следующий вид:

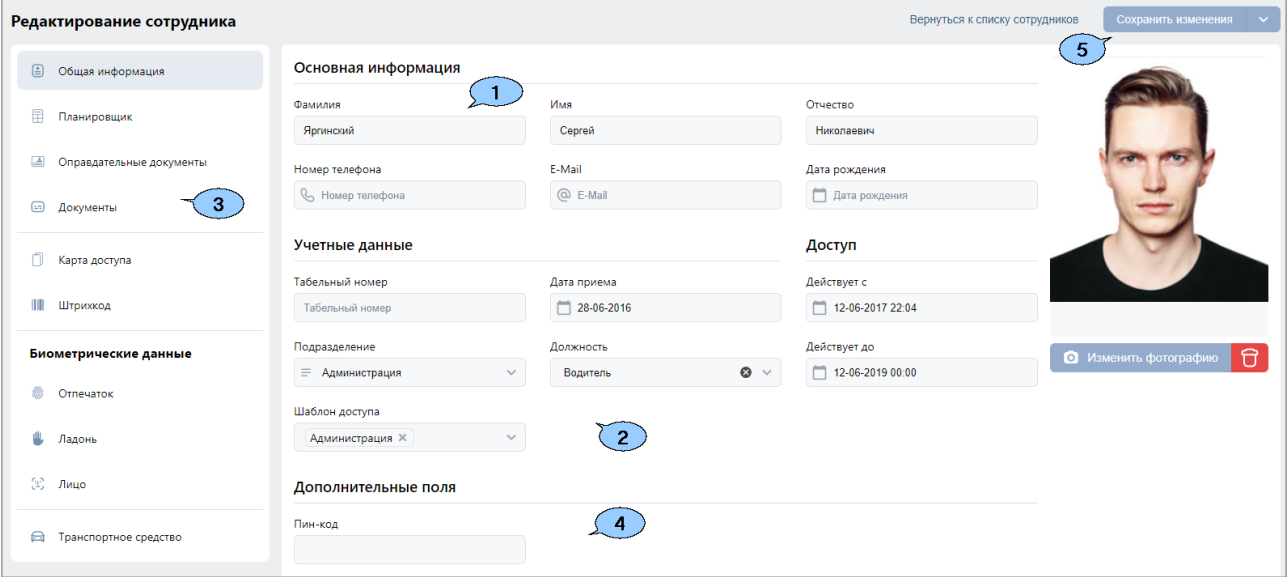

- 1. Панель персональных данных сотрудника. На панели расположены поля для ввода ФИО сотрудника, номера телефона, e-mail и даты рождения.
- 2. Панель учетных данных сотрудника содержит следующие поля данных:
	- **Табельный номер;**
	- **Подразделение**;
	- **Шаблон доступа**;
	- **Должность**;
- **График работы** (в базовом ПО *PERCo-WB*, *PERCo-WBE* использование графиков работы не поддерживается, необходимо приобретение лицензий на стандартный пакет ПО *PERCo-WS*, *PERCo-WSE* и на модуль ПО *PERCo-WM01*, *PERCo-WME01 «Учет рабочего времени»*);
- **Действует с** поле для [ввода даты,](#page-50-2) с которой вступают в силу указанные учетные

данные. Для изменения даты нажмите кнопку  $\Box$  внутри поля.

• **Действует до** – поле для [ввода даты,](#page-50-2) до которой действительны указанные учетные

данные. Для изменения даты нажмите кнопку  $\Box$  внутри поля.

- 3. Панель для работы с изображениями состоит из следующих элементов:
	- • **Увеличение** кнопка доступна при наведении на фотографию и позволяет увеличить изображение для просмотра до исходного размера. Для закрытия изображения нажмите крестик в правом верхнем углу окна.
	- • **[Загрузить фотографию](#page-54-1)** кнопка позволяет открыть новое окно для загрузки фотографии или документа в БД системы с диска ПК или из локальной сети.
	- • **Удалить изображение** кнопка позволяет удалить загруженное ранее изображение, отображаемое на панели.
- 4. Переключатель выбора вкладок:
	- **[Планировщик](#page-20-2)** кнопка позволяет открыть окно **Планировщик** для просмотра, редактирования и создания новых заданий по временной замене учетных данных сотрудника.
	- **Карта доступа**;
	- **Штрихкод**;
	- **Биометрические данные**;
	- **Транспортные средства**.
- 5. Рабочая область вкладки:

#### **Вкладка «Карта доступа»**:

Для ввода номера карты доступа:

• Нажмите кнопку внутри поля **Идентификатор**. Откроется окно **Выдать карту**:

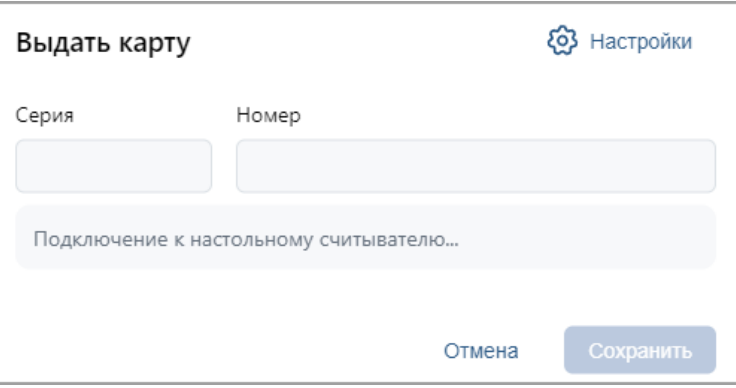

• Нажмите кнопку **1993 Настройки**, откроется новое окно:

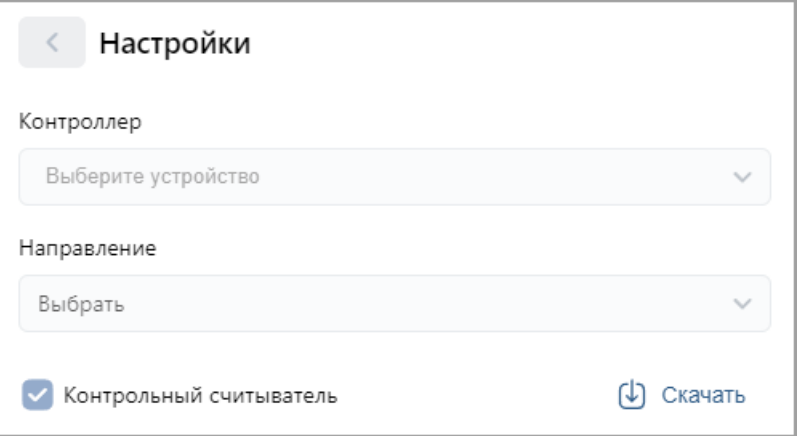

- − В данном окне выберите считыватель, с помощью которого предполагается выдать карту:
	- o Кнопка **Скачать** позволяет загрузить ПО для настольных считывателей;
	- o Если это контрольный считыватель, то необходимо установить флажок **Контрольный считыватель**;
	- o Если предполагается выдать карту с помощью считывателя, который подключен

к контроллеру, то в поле **Контроллер** с помощью кнопки **Выбрать из списка** необходимо открыть выпадающий список:

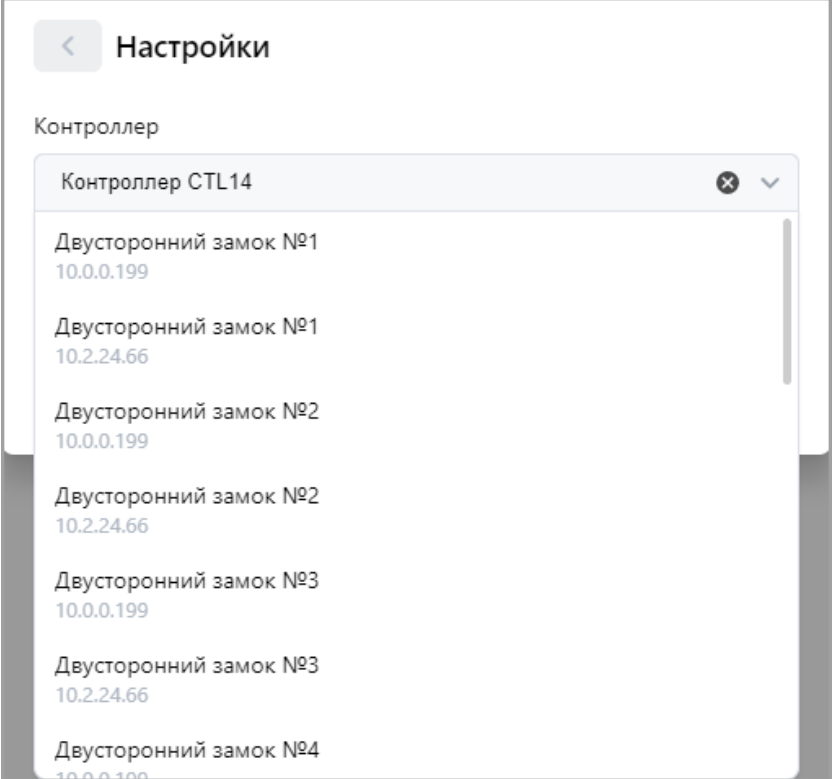

- Для сохранения параметров в окне **Выдать карту** нажмите кнопку **Сохранить**, в противном случае – кнопку **Отмена**.
- Для выдачи карты необходимо, находясь в окне **Выдать карту**, задать новый идентификатор: автоматически – приложить выдаваемую карту к считывателю, или вручную – набрать номер карты в поле **Идентификатор**.

<u>Работа с картами формата *Mifare*</u> определяется теми параметрами, которые выбраны<br>в разделе «Администрирование» > «Конфигурация» > «Устройства» > в разделе «**Администрирование» > «Конфигурация» > «Устройства» > > «Общие параметры» > «Карты Mifare»**:

- − В случае, если для параметра **Чтение из защищенной области** установлено значение **Простое чтение**, то идентификатор считывается с карты в момент выдачи с помощью выбранного считывателя. Для выдачи карты необходимо, находясь в окне **Изменить основную карту**, приложить выдаваемую карту к считывателю.
- − В случае, если для параметра **Чтение из защищенной области** установлено значение **С записью карты**, идентификатор выдаваемой карты определяется заданным значением параметра **Генерация номера**:
	- o **Ручной ввод** в этом случае в строку **Идентификатора карты** новый номер необходимо ввести вручную;
	- o **Случайный номер** в этом случае в строку **Идентификатора карты** случайный номер генерируется автоматически;
	- o **Автоинкремент** в этом случае в строку **Идентификатора карты** программой автоматически будет сгенерирован номер, значение которого на единицу больше, чем значение предыдущего выданного номера карты.

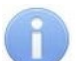

#### *Примечание:*

При получении команды записи нового идентификатора считыватель предварительно персонифицирует карту (т.е. определяет ее тип – *Classic, ID, Plus (SL1, SL2, SL3), DESFire EV1, Ultralight C*), после чего выполняет запись на карту.

- При необходимости можно добавить дополнительные карты доступа. Для этого во вкладке **Карта доступа** воспользуйтесь функцией **нажмите сюда**. Откроется дополнительная панель **Дополнительные карты**, аналогичная полю **Основная карта**, со следующими элементами управления:
	- − **Выдать карту** кнопка позволяет выдать дополнительную карту доступа сотруднику.
	- − **Сделать эту карту основной** кнопка позволяет назначить данную дополнительно выданную карту основной, при этом основная карта перейдет в список дополнительных.
	- − **Удалить** кнопка позволяет удалить данную дополнительную карту.
	- − **Добавить карту** кнопка позволяет добавить еще одну дополнительную карту доступа.
- Нажмите кнопку **Сохранить**. Окно **Выдать карту** будет закрыто, введенный номер карты появится в поле **Идентификатор**.

#### **Вкладка «Штрихкод»**:

Вкладка имеет следующий вид:

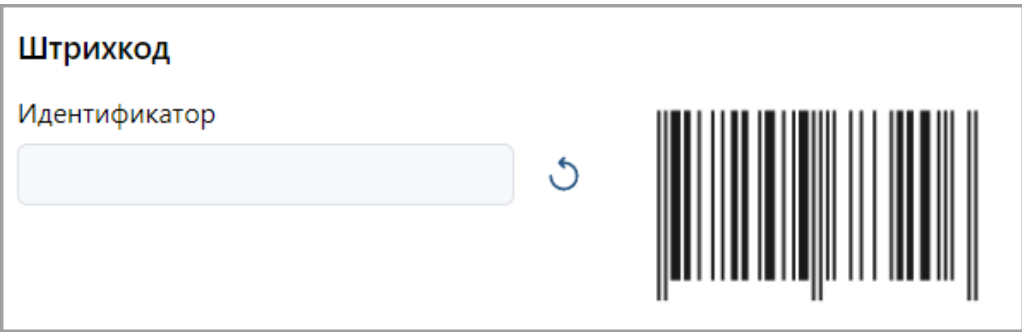

Для добавления верификации по штрихкоду:

- Штрихкод можно ввести вручную или сгенерировать случайно:
	- − При наличии штрихкода, соответствующего стандарту [EAN13,](https://ru.wikipedia.org/wiki/European_Article_Number) введите его номер в поле **Идентификатор** или поднесите к сканеру штрихкода, подключенному к контроллеру по USB. Штрихкод автоматически считывается и сразу появляется в поле **Идентификатор**.

− Чтобы сгенерировать штрихкод, нажмите кнопку справа от поля **Идентификатор**.

Корректно введенный или сгенерированный штрихкод подсветится соответствующим полем:

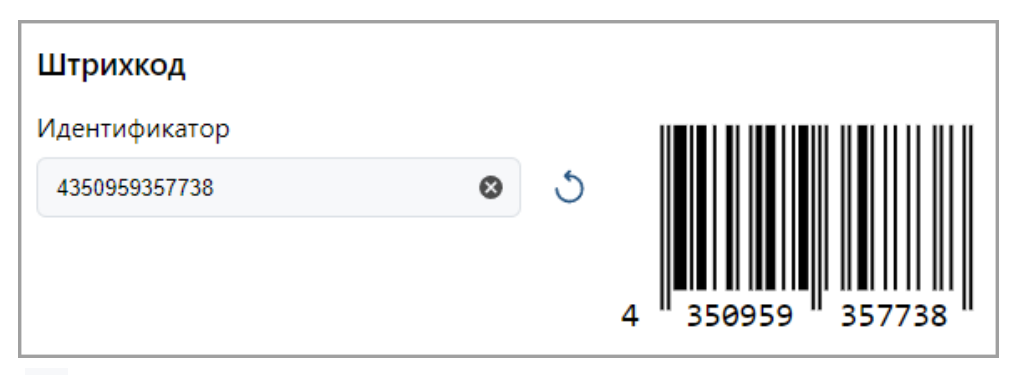

Кнопка очищает поле.

• Нажмите кнопку **Сохранить**.

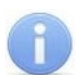

#### *Примечание:*

Для прохода по штрихкоду нужно поднести его к устройству с поддержкой сканера штрихкода. При этом штрихкод может быть напечатан на пропуске, открыт на экране смартфона или распечатан на бумаге.

#### *Внимание!*

Если в системе для считывателей установлен формат представления идентификатора *Wiegand-26*, то номер незарегистрированного штрихкода будет принимать пересчитанный вид "серия / номер".

#### **«Биометрические данные»**:

Раздел Биометрические данные содержит переключатели по типам биометрии:

1. Сканирование отпечатков пальцев:

Для данного типа биометрии основное поле вкладки имеет следующий вид:

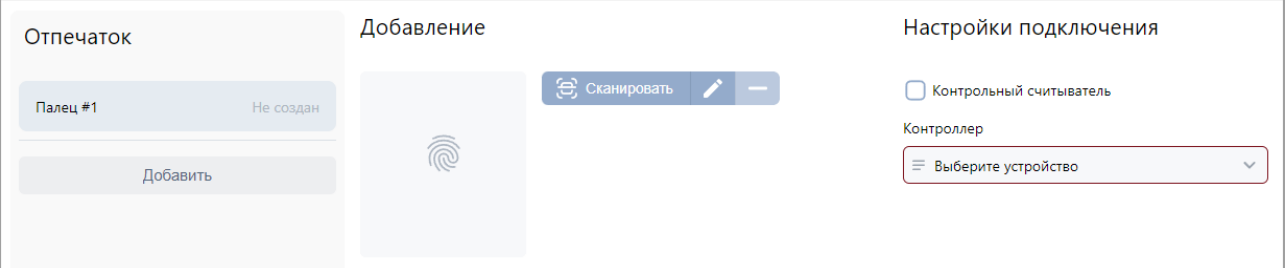

#### Элементы вкладки:

- Кнопка **Добавить** позволяет добавить дополнительный отпечаток для сканирования.
- **Сканировать** кнопка позволяет запустить процесс сканирования отпечатков для выбранного пальца. Отсканированные отпечатки отображаются в центральной части вкладки.
- – кнопка позволяет изменить уже записанный отпечаток.
- – кнопка позволяет удалить выбранный палец.
- Установите флажок **Контрольный считыватель**, если предполагается произвести сканирование, используя контрольный считыватель отпечатков.
- В противном случае выберите с помощью кнопок или  $\equiv$  устройство, благодаря которому предполагается произвести сканирование отпечатков пальцев:
	- При нажатии на раскрывается выпадающий список с устройствами:

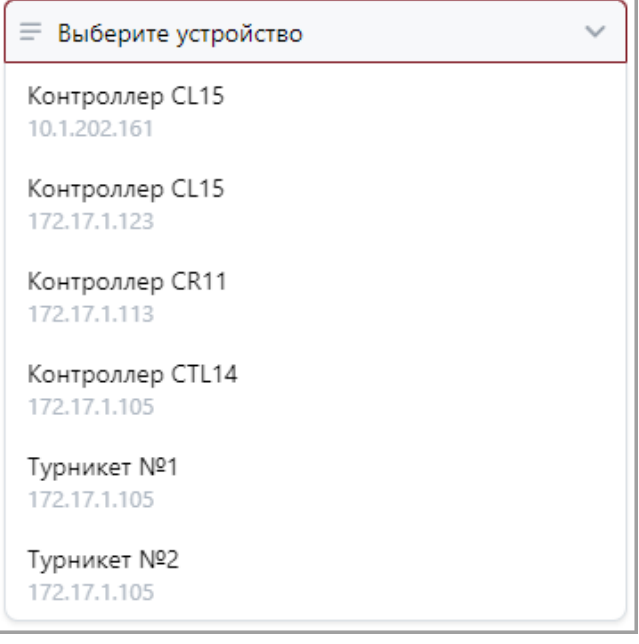

• При нажатии на **Выбрать из списка** откроется окно **Устройства**:

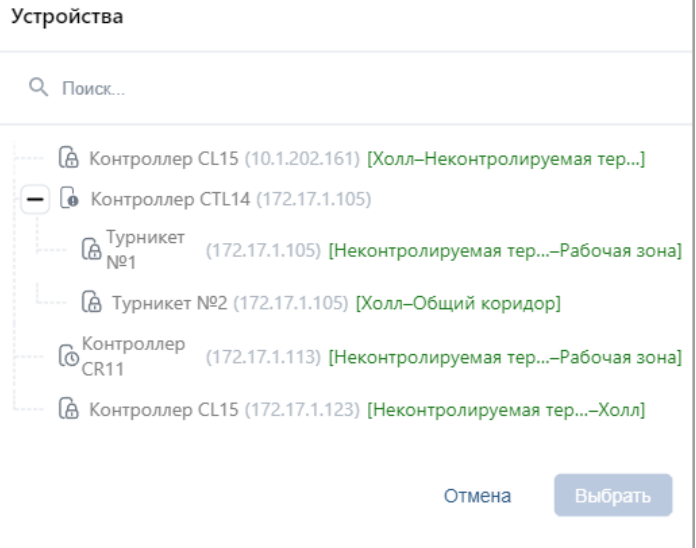

В окне выделите строку с нужным контроллером и нажмите кнопку **Выбрать**. Окно **Устройства** будет закрыто.

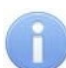

#### *Примечание:*

При сканировании отпечатков пальцев с помощью контроллера *ZKTeco* в центральной части вкладки **Биометрические данные** появится сообщение *«Выполните биометрическое сканирование на устройстве для пользователя с ID…»*. После появления данного сообщения выполните [процедуру сканирования](#page-69-0)  [на самом терминале](#page-69-0).

Если сотруднику ранее была выдана карта доступа формата *Mifare*, по окончании сканирования в основном поле вкладки появятся дополнительные кнопки:

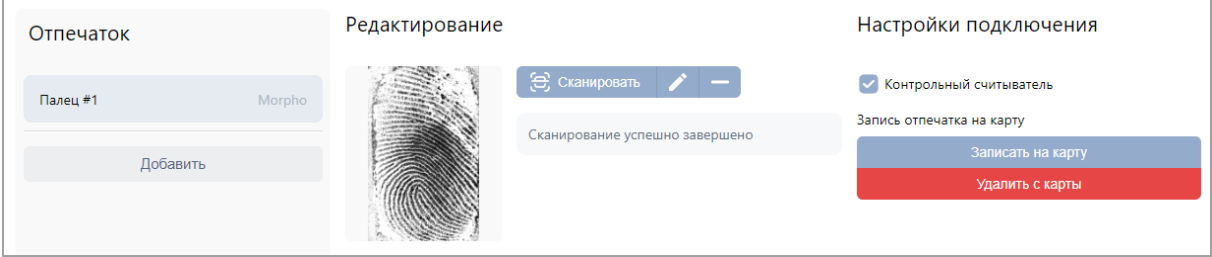

- Кнопка **Записать отпечаток на карту** позволяет записать отсканированный отпечаток пальца во внутреннюю память карты доступа формата *Mifare*. В таком случае для доступа в помещение сотрудник предъявляет карту считывателю и проходит процедуру сканирования отпечатков пальцев, а контроллер сравнивает предъявленный отпечаток с шаблоном, записанным ранее в память карты доступа.
- Кнопка **Удалить с карты** позволяет удалить из внутренней памяти карты доступа записанный ранее шаблон отпечатка пальца.

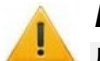

#### *Внимание!*

Для записи отпечатков на карту используются контроллеры *PERCo-CL15*, *PERCo-CR11* и биометрический контрольный считыватель *PERCo-IR18*. У используемого для прохода контроллера должен быть установлен тип доступа **Карта и отпечаток на карте** в подразделе *[«Шаблоны доступа»](#page-36-0)* раздела *«Бюро пропусков»*.

Подробнее о [сканировании отпечатков](#page-65-1) и о [записи отпечатков на карту](#page-67-0).

#### 2. Распознавание по лицу:

Основное поле вкладки имеет следующий вид:

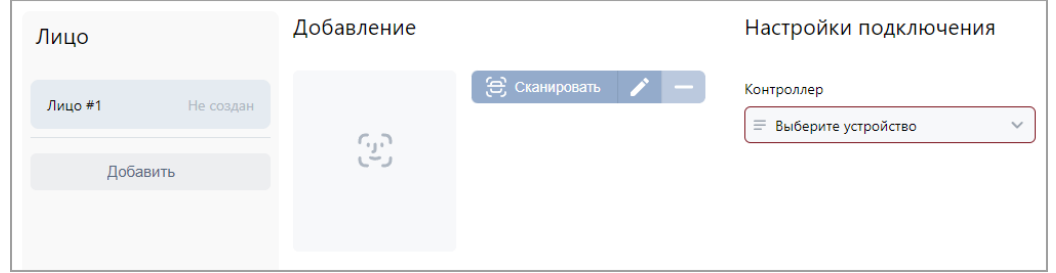

Элементы вкладки:

- Кнопка **Добавить** позволяет добавить дополнительное сканирование лица.
- **Сканировать** кнопка позволяет запустить процесс выбранного сканирования лица.
- – кнопка позволяет изменить выбранное сканирование лица.
- – кнопка позволяет удалить выбранное сканирование лица.
- Выберите с помощью кнопок или  $\equiv$  устройство, благодаря которому предполагается произвести сканирование ладони:
	-

o При нажатии на раскрывается выпадающий список с устройствами:

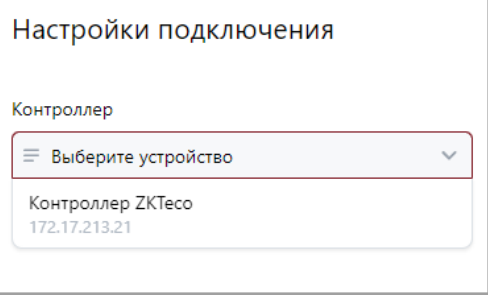

o При нажатии на кнопку **Выбрать из списка** откроется окно **Поиск устройств**:

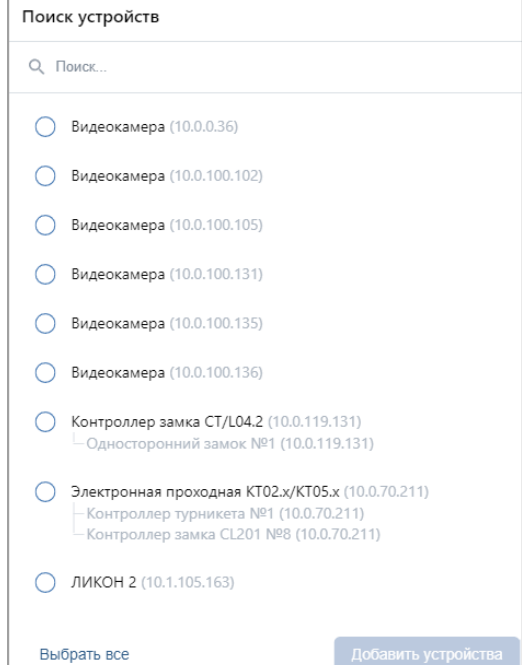

В данном окне выберите контроллер, с помощью которого предполагается произвести сканирование лица пользователя. Для этого выделите строку с нужным контроллером и нажмите кнопку **Выбрать**. Окно **Устройства** будет закрыто.

Для осуществления распознавания по лицу системой используются контроллеры *Suprema*, *ZKTeco* и *BioSmart*. Процедура сканирования лица будет отличаться в зависимости от выбранного устройства.

3. Идентификация по ладони (применяется при использовании в системе терминала *ZKTeco* с поддержкой идентификации по ладони)

Идентификация по ладони включает в себя распознавание по форме, отпечатку и рисунку вен на ладони.

Основное поле вкладки имеет следующий вид:

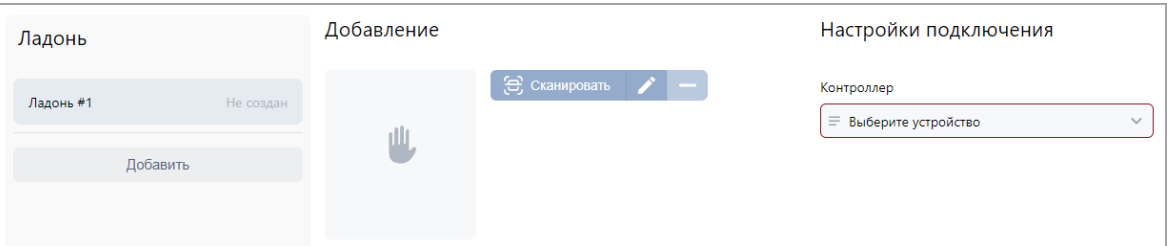

#### Элементы вкладки:

- Кнопка **Добавить** позволяет добавить дополнительное сканирование ладони.
- **Сканировать** кнопка позволяет запустить процесс сканирования ладони.
- – кнопка позволяет удалить выбранное сканирование ладони.
- Выберите с помощью кнопок или = устройство, с помощью которого предполагается произвести сканирование ладони:
	-

o При нажатии на раскрывается выпадающий список с устройствами:

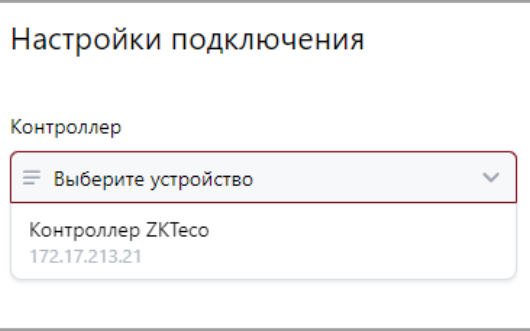

- 
- o При нажатии на кнопку откроется окно **Устройства**:

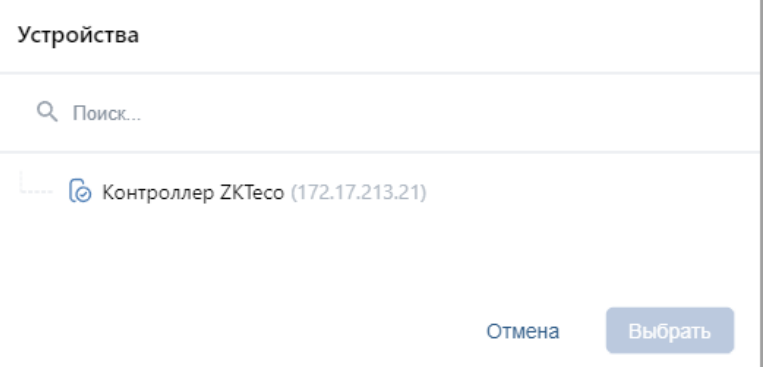

В окне выделите строку с нужным контроллером и нажмите кнопку **Выбрать**. Окно **Устройства** будет закрыто.

*Примечание:*

При сканировании ладони в центральной части вкладки **Биометрические данные** появится сообщение *«Выполните биометрическое сканирование на устройстве для пользователя с ID…»*. После появления данного сообщения выполните процедуру сканирования на самом терминале.

#### **Вкладка «Транспортные средства»**:

Вкладка позволяет внести справочную информацию о транспортных средствах, закрепленных за сотрудниками, для организации автотранспортной проходной. Данные о проездах и о ТС фиксируются в отчетах и в событиях системы.

#### *Примечание:*

Для работы АТП в конфигурации системы *PERCo-Web* должен присутствовать настроенный контроллер доступа, управляющий проездом (см. *«Руководство администратора СКУД PERCo-Web»*).

В базовом ПО *PERCo-WB*, *PERCo-WBE* поддерживаются следующие алгоритмы работы  $AT\Pi$ :

- 1. Проезд по номеру транспортного средства, закрепленного за сотрудником, имеющим доступ через АТП. В таком случае данные ТС отображаются в качестве справочной информации.
- 2. Проезд по номеру транспортного средства, закрепленного за сотрудником, имеющим доступ через АТП, с возможностью досмотра [\(комиссионирования картой охранника\)](#page-45-0).

Окно вкладки имеет следующий вид:

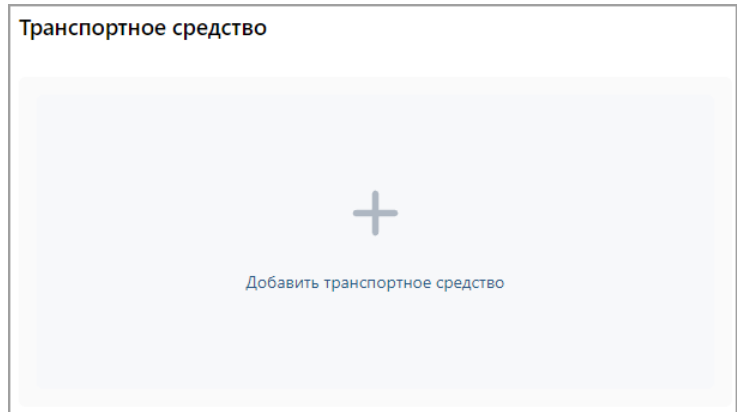

Для добавления информации о транспортном средстве:

1. Нажмите на поле **Добавить транспортное средство**, после чего в центральной части вкладки появятся дополнительные поля для ввода данных ТС:

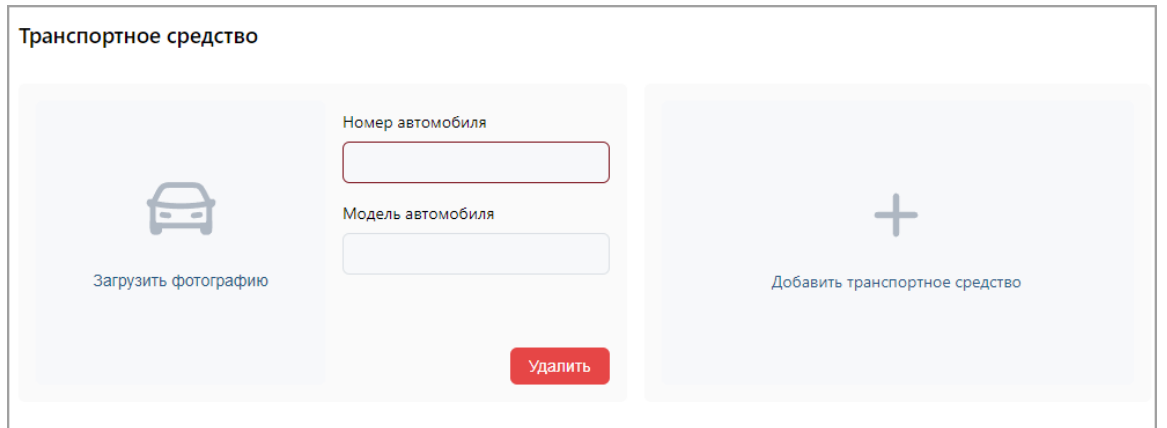

- 2. В поле **Номер автомобиля** введите государственный номер транспортного средства. Номер может быть введен латиницей, кириллицей, заглавными или строчными буквами.
- 3. В поле **Модель автомобиля** укажите модель транспортного средства.
- 4. С помощью поля **Загрузить фотографию** вызовите окно [загрузки изображения](#page-54-1) и выберите / сделайте фотографию ТС (максимальный размер – 3,5 мб). Чтобы удалить изображение, наведите курсор мыши на фото и нажмите кнопку **Удалить**, расположенную в правом верхнем углу изображения. Чтобы изменить фотографию, наведите курсор мыши на фото и нажмите

кнопку **Изменить фотографию**, расположенную в правом верхнем углу изображения.

5. При необходимости добавьте другие транспортные средства.

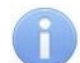

#### *Примечание:*

Одному пользователю может быть добавлено до трех ТС.

Для удаления транспортного средства используйте кнопку **Удалить**, расположенную под полями ввода номера и модели ТС.

6. **Сохранить изменения** – кнопка позволяет сохранить в БД системы изменения, внесенные в учетную карточку сотрудника.

#### <span id="page-18-0"></span>**4.1.1.2. Ввод данных нового сотрудника**

Для добавления в список нового сотрудника при приеме на работу:

- 1. Используя панель навигации, перейдите в раздел **«Персонал»**.
- 2. Откройте подраздел **«Сотрудники»**.
- 3. Перейдите на вкладку **Действующие**.
- 4. На панели инструментов нажмите кнопку **Добавить сотрудника**. Откроется окно **[Добавить сотрудника](#page-8-0)**.
- 5. В соответствующих полях открывшегося окна укажите фамилию, имя, отчество и табельный номер сотрудника.
- 6. При необходимости измените дату приема сотрудника на работу. Для этого нажмите

кнопку внутри поля **Дата приема**. По умолчанию установлена текущая дата.

7. Добавьте фотографию для сотрудника. Для этого нажмите кнопку **Загрузить фотографию** и добавьте необходимое изображение. [Подробнее](#page-54-1).

8. Укажите для сотрудника следующие учетные данные: **Подразделение**, **Должность**,

**Шаблон доступа**. Для этого нажмите кнопку внутри соответствующего поля. Откроется страница для выбора элемента, например, **Выбрать должность**:

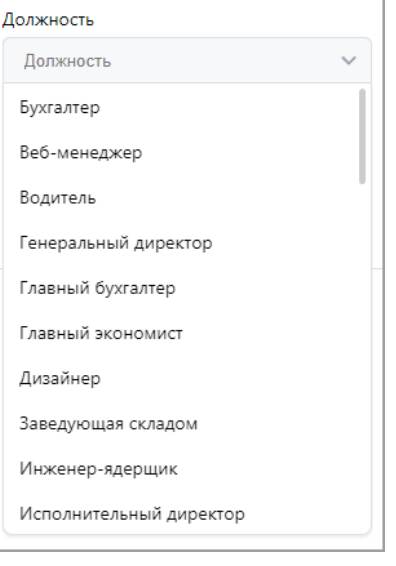

- 9. В открывшемся окне выберите значение.
- 10. При необходимости измените дату вступления в силу учетных данных. Для этого нажмите

кнопку внутри поля **Действует с:**. По умолчанию установлена текущая дата. Также есть возможность изменить дату окончания срока действия учетных данных

сотрудника. Для этого нажмите кнопку внутри поля **Действует до:**.

11. При необходимости выдайте сотруднику карту доступа. Для этого перейдите на вкладку

**Карта доступа** и нажмите на кнопку внутри поля **Идентификатор**. В открывшемся окне **Выдать карту** необходимо добавить карту доступа. [Подробнее](#page-60-1).

12. После внесения всех необходимых данных нажмите кнопку **Сохранить изменения**. Строка с данными сотрудника появится в списке сотрудников указанного подразделения.

#### <span id="page-19-0"></span>**4.1.1.3. Изменение срока действия учетных данных**

Для изменения срока действия идентификатора сотрудника:

- 1. Используя панель навигации, перейдите в раздел **«Персонал»***.*
- 2. Откройте подраздел **«Сотрудники»***.*
- 3. Перейдите на вкладку **Действующие**.
- 4. Выделите в рабочей области страницы строку с данными сотрудника.
- 5. Нажмите на панели инструментов страницы кнопку **Редактировать** или дважды нажмите левой кнопкой мыши по строке выбранного сотрудника. Откроется окно **[Редактировать сотрудника](#page-8-0)**.
- 6. Нажмите кнопку внутри поля **Действует до***:* и [измените дату](#page-50-2) окончания срока действия учетных данных.
- 7. Нажмите кнопку **Сохранить изменения**, срок действия учетных данных изменен.

#### <span id="page-19-1"></span>**4.1.1.4. Временное блокирование / разблокирование доступа сотруднику**

Для блокирования / разблокирования доступа одному или нескольким сотрудникам:

- 1. Используя панель навигации, перейдите в раздел **«Персонал»**.
- 2. Откройте подраздел **«Сотрудники»***.*

#### Модуль ПО PERCo-WB, PERCo-WBE

- 3. Перейдите на вкладку **Действующие**.
- 4. Выделите в рабочей области страницы строки с данными одного или нескольких сотрудников.
- 5. Нажмите на панели инструментов страницы кнопку **Заблокировать** / □

#### **Разблокировать**.

6. В открывшемся окне подтверждения нажмите кнопку **Заблокировать** / **Разблокировать**. В строке с данными выделенных сотрудников появится / исчезнет значок  $\blacksquare$ .

#### <span id="page-20-0"></span>**4.1.1.5. Удаление карты доступа (штрихкода)**

Для изъятия у одного или нескольких сотрудников карт доступа (штрихкодов):

- 1. Используя панель навигации, перейдите в раздел **«Персонал»***.*
- 2. Откройте подраздел **«Сотрудники»**.
- 3. Перейдите на вкладку **Действующие**.
- 4. Выделите в рабочей области страницы строку с данными сотрудника, у которого необходимо изъять идентификатор.
- 5. Нажмите кнопку **Удалить карту** или кнопку **Удалить штрихкод** на панели инструментов страницы.
- 6. В открывшемся окне подтверждения нажмите кнопку **Удалить**. Идентификатор будет изъят.

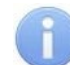

#### *Примечание:*

Если у сотрудника добавлено более одной карты, то будет удалена основная карта доступа. В этом случае основной картой станет следующая после удаленной.

#### <span id="page-20-1"></span>**4.1.1.6. Увольнение сотрудника**

Для увольнения сотрудника:

- 1. Используя панель навигации, перейдите в раздел **«Персонал»***.*
- 2. Откройте подраздел **«Сотрудники»***.*
- 3. Перейдите на вкладку **Действующие**.
- 4. На панели инструментов страницы нажмите кнопку **Уволить сотрудника**. Откроется окно **Уволить сотрудника**:

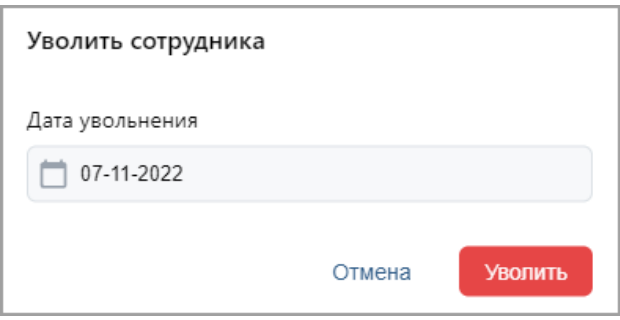

- 5. В открывшемся окне в поле **Уволить сотрудника:** [укажите дату](#page-50-2) увольнения сотрудника. Нажмите кнопку **Уволить**.
- 6. В указанную дату учетная карточка сотрудника будет перенесена на вкладку **Уволенные**. Идентификатор сотрудника автоматически будет изъят.

#### <span id="page-20-2"></span>**4.1.1.7. Временная замена учетных данных**

Для временной замены учетных данных сотрудника:

- 1. Используя панель навигации, перейдите в раздел **«Персонал»**.
- 2. Откройте подраздел **«Сотрудники»***.*
- 3. Перейдите на вкладку **Действующие**.
- 4. Выделите в рабочей области страницы сотрудника, которому необходимо временно изменить учетные данные.
- 5. Нажмите на панели инструментов страницы кнопку **Редактировать**. Откроется окно **[Редактировать сотрудника](#page-8-0)**.
- 6. Перейдите на вкладку **Планировщик**. В рабочей области окна в виде таблицы представлена история изменения учетных данных сотрудника:

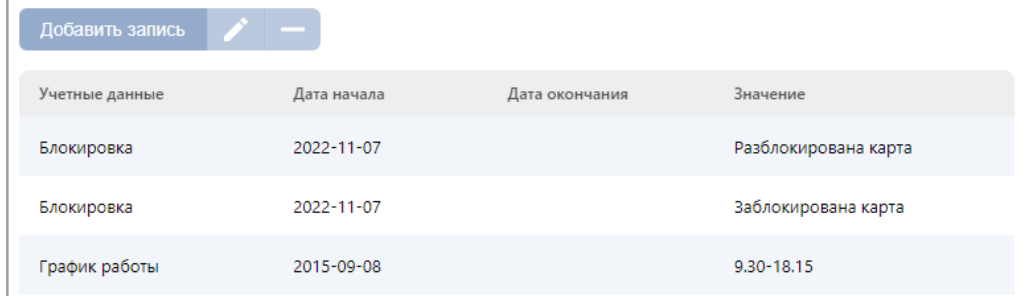

Доступны следующие инструменты:

- **Добавить запись**  кнопка позволяет добавить новую замену.
- – кнопка **Редактировать** позволяет редактировать выделенную в рабочей области окна замену.
	- – кнопка **Удалить** позволяет удалить выделенную в рабочей области окна замену.
- 7. Нажмите кнопку **Добавить запись**. Откроется окно **Добавить новое задание**:

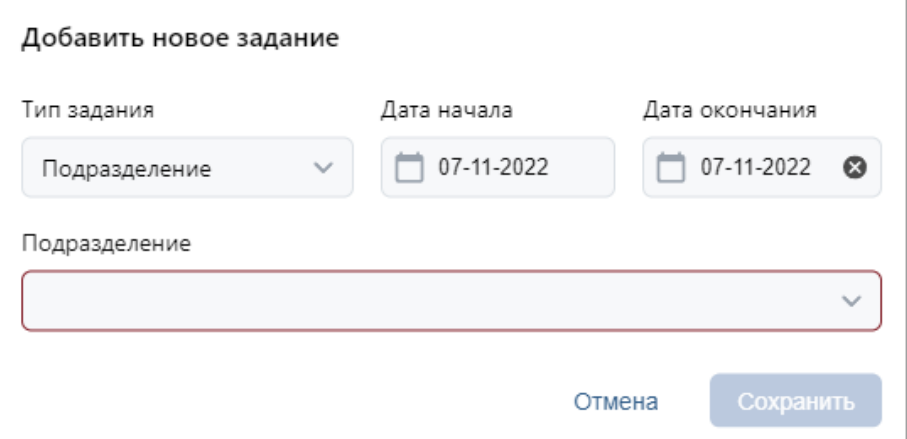

- 8. В открывшемся окне выберите тип учетных данных, которые необходимо заменить, период замены и саму замену.
- 9. После указания всех необходимых параметров нажмите кнопку **Сохранить**. Замена учетных данных появится в окне **Планировщик** в таблице.
- 10. Нажмите кнопку **Сохранить изменения**.

#### *Примечание:*

После добавления постоянной или временной замены в **Планировщик** изменения вступят в силу течение 1 минуты после сохранения. Для отображения примененных (вступивших в силу) изменений необходимо будет обновить страницу.

#### <span id="page-21-0"></span>**4.1.1.8. Печать учетных карточек сотрудников**

Для печати данных из учетных карточек одного или нескольких сотрудников:

- 1. Используя панель навигации, перейдите в раздел **«Персонал»***.*
- 2. Откройте подраздел **«Сотрудники»***.*
- 3. Перейдите в зависимости от статуса сотрудников на вкладку **Действующие** или **Уволенные**.
- 4. Выберите подразделение, к которому относятся сотрудники, для этого нажмите

[кнопку](#page-52-0) внутри поля **Подразделение**.

- 5. Выделите в рабочей области страницы строки с данными одного или нескольких сотрудников, данные которых необходимо напечатать.
- 6. Нажмите на панели инструментов страницы кнопку **Дополнительно**, в открывшемся меню выберите команду **Печать карточки сотрудника**.
- 7. Откроется окно с учетными карточками выбранных сотрудников. В левой части открывшейся страницы расположена панель для выбора данных сотрудников для печати в карточках. Для базового ПО *PERCo-WB*, *PERCo-WBE* доступны следующие категории данных:
	- **Основные поля**;
	- **Учетные данные** (за исключением графика работы);
	- **Идентификатор доступа**;
	- **Транспортное средство**.
- 8. Убедитесь, что флажками на панели отмечены те поля, данные из которых должны быть напечатаны в карточках.
- 9. Нажмите кнопку **Печать** в нижней части окна. Запустится стандартный диалог печати браузера.

#### <span id="page-22-0"></span>**4.1.1.9. Массовые операции**

<span id="page-22-1"></span>Массовые операции – это функционал, позволяющий вносить изменения в параметры, которые будут применены ко всем сотрудникам в списке, выведенном в рабочей области

### подраздела **«Сотрудники»** раздела **«Персонал»**.

При помощи клавиши клавиатуры **Ctrl** имеется возможность применения изменений к нескольким выбранным сотрудникам, но только в рамках одной страницы списка, которая отображается в рабочей области подраздела. Для применения массовых изменений для всех страниц выведенного списка выполните следующие действия:

- 1. В зависимости от статуса сотрудников перейдите на вкладку **Действующие** или **Уволенные**.
- 2. С помощью инструмента **[Расширенный поиск](#page-59-0)** настройте параметры для выводимого списка сотрудников. Также для выбора сотрудников необходимых

подразделений можно использовать [кнопку](#page-52-0) , расположенную внутри поля **Подразделение**.

3. После вывода в рабочей области необходимого списка сотрудников нажмите на панели

инструментов кнопку **Дополнительно** и в открывшемся меню выберите команду **Массовые операции**.

4. Появится окно с предупреждением:

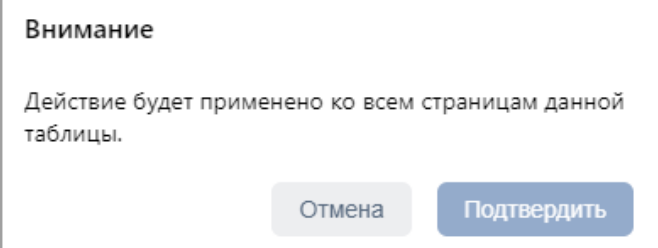

Подтвердите действие. Откроется следующее окно:

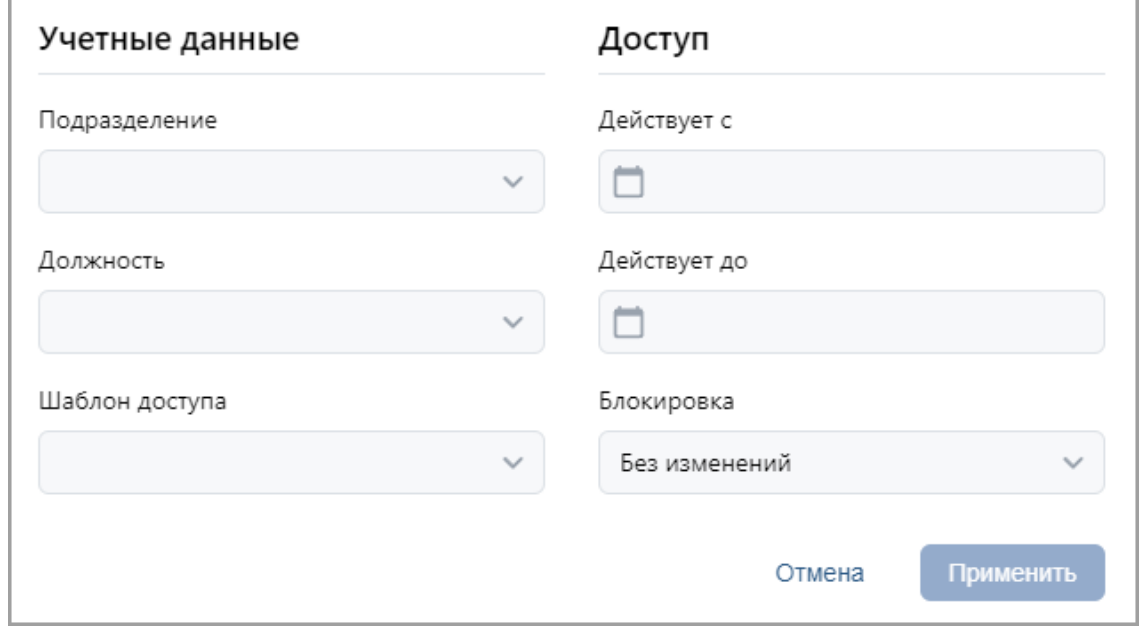

Окно содержит следующие настройки:

- **Подразделение**;
- **Должность**;
- **График работы**;
- **Шаблон доступа**;
- **Действует с** поле для [ввода даты,](#page-50-2) с которой вступают в силу указанные учетные

данные. Для изменения даты нажмите кнопку  $\Box$  внутри поля.

• **Действует до** – поле для [ввода даты,](#page-50-2) до которой действительны указанные учетные

данные. Для изменения даты нажмите кнопку  $\Box$  внутри поля.

- **Блокировка** параметр позволяет осуществить блокировку карт у выбранных сотрудников.
- 5. По завершении выбора необходимых действий редактирования нажмите кнопку **Применить**. Указанные изменения будут применены ко всем сотрудникам списка, выведенного в рабочей области подраздела, на всех его страницах.

#### <span id="page-23-0"></span>**4.1.2. Вкладка «Уволенные»**

Страница вкладки имеет следующий вид:

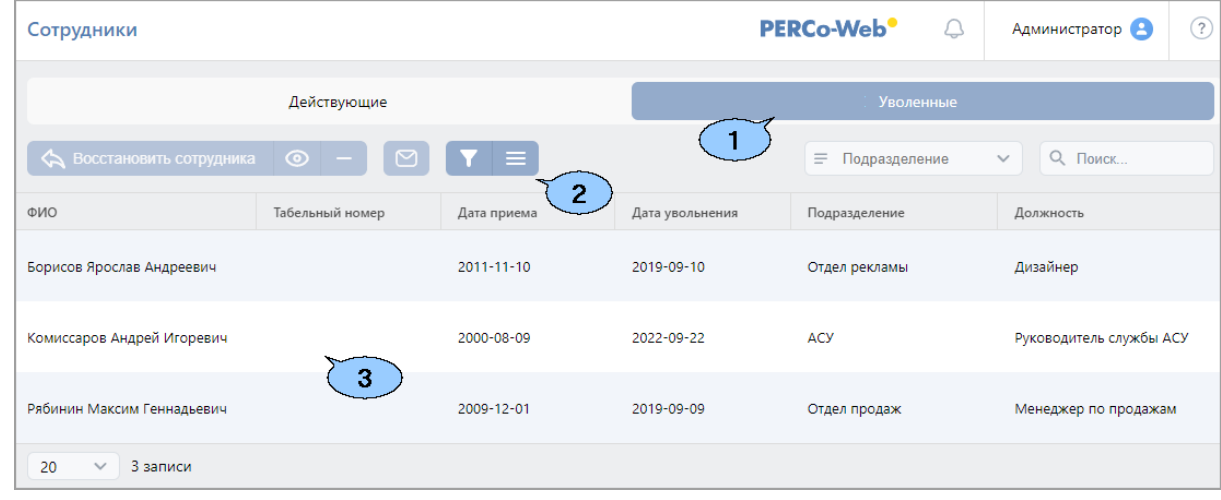

- 1. Переключатель выбора вкладки подраздела:
	- **[Действующие](#page-6-2)** содержит список сотрудников предприятия.
	- **Уволенные** содержит список уволенных сотрудников.

#### Модуль ПО PERCo-WB, PERCo-WBE

- 2. Панель инструментов страницы:
	- • **[Восстановить сотрудника](#page-24-0)** кнопка позволяет восстановить в прежней должности одного или нескольких сотрудников, выделенных в рабочей области страницы. При этом данные сотрудников переносятся на вкладку **[Действующие](#page-6-2)**.
	- **Открыть карточку сотрудника** позволяет открыть учетную карточку [сотрудника,](#page-8-0) выделенного в рабочей области страницы.
	- **Удалить** кнопка позволяет безвозвратно удалить учетную карточку уволенного сотрудника, выделенного в рабочей области страницы. Восстановить данные удаленного сотрудника в дальнейшем будет невозможно.
	- **Отправить сообщение на e-mail** кнопка позволяет отправить сообщение на электронную почту сотрудника.
	- • **[Расширенный поиск](#page-59-0)** кнопка позволяет применить фильтр к элементам, отображаемым в рабочей области страницы.
	- • **Дополнительно** кнопка позволяет открыть меню для выбора дополнительных действий:
		- − **[Печать карточки сотрудника](#page-21-0)** позволяет распечатать учетные данные сотрудника с фотографией.
		- − **[Печать таблицы](#page-73-1)** позволяет распечатать данные из рабочей области страницы.
		- − **[Экспорт](#page-74-1)** позволяет сохранить данные рабочей области в файл электронных таблиц с выбранным расширением.
		- − **Массовые операции** позволяют внести изменения, которые будут применены ко всем сотрудникам, отображаемым в рабочей области страницы.
		- − **Сбросить фильтры** позволяет сбросить все фильтры данных рабочей области. После сброса в рабочей области страницы отображаются все сотрудники всех подразделений.
		- − **Параметры отображения таблицы** для выбора столбцов, отображаемых в рабочей области страницы.
	- **[Поиск](#page-58-0)** поле позволяет произвести поиск по элементам столбцов в рабочей области

страницы. Кнопка **Сбросить** очищает поле.

• Поле **[Подразделение](#page-52-0)** – кнопка внутри поля позволяет выбрать подразделение, отображаться в рабочей области страницы. Кнопка **Сбросить** очищает поле.

3. Рабочая область страницы содержит список уволенных сотрудников выбранного на панели инструментов подразделения.

#### *Примечание:*

В рабочей области реализованы функции [сортировки](#page-50-1) по элементам одного из столбцов, [изменения ширины](#page-50-1) и [последовательности](#page-50-1) столбцов.

#### <span id="page-24-0"></span>**4.1.2.1. Восстановление уволенного сотрудника**

Для приема на работу уволенного ранее сотрудника:

- 1. Используя панель навигации, перейдите в раздел **«Персонал»**.
- 2. Откройте подраздел **«Сотрудники»***.*
- 3. Перейдите на вкладку **Уволенные**.
- 4. В рабочей области страницы выделите одного или нескольких сотрудников.
- 5. Нажмите на панели инструментов страницы кнопку **Восстановить сотрудника**. Данные выделенных сотрудников будут перенесены на вкладку **Действующие**.
- 6. При необходимости отредактируйте данные [учетной карточки](#page-8-0) сотрудника.

#### <span id="page-25-0"></span>**4.2. Подраздел «Подразделения»**

Подраздел предназначен для:

- [создания списка подразделений](#page-26-0) предприятия с возможностью указания для каждого подразделения шаблона доступа для сотрудников;
- [импорта списка подразделений](#page-74-2) из файла электронных таблиц с расширением .*XLS* или .*XLSX*;
- редактирования и удаления данных подразделений, добавленных ранее.

Страница подраздела имеет следующий вид:

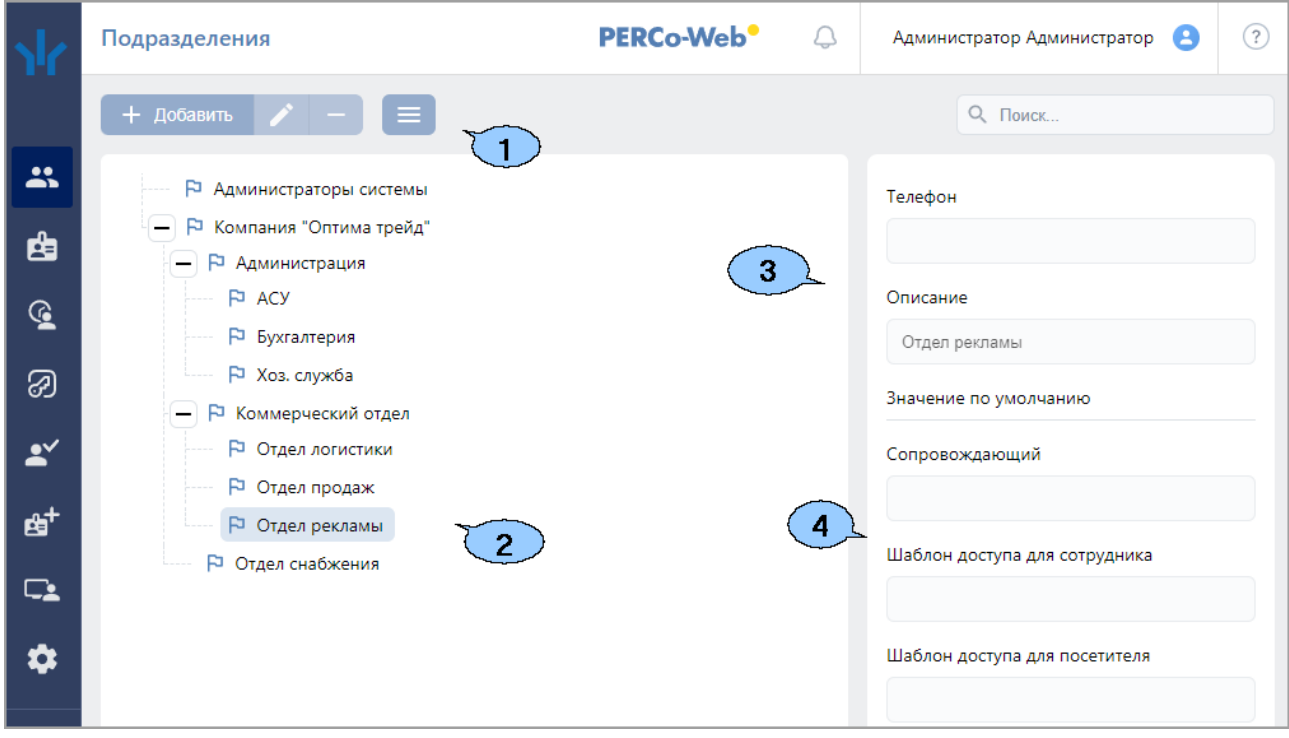

- 1. Панель инструментов страницы:
	- **Добавить** кнопка позволяет добавить в список новое подразделение. Если в рабочей области страницы выделено одно из подразделений, то новое подразделение будет добавлено в состав выделенного.
	- **Редактировать** кнопка позволяет изменить название и параметры подразделения, выделенного в рабочей области страницы.
	- **Удалить** кнопка позволяет удалить выделенное в рабочей области страницы подразделение (включая вложенные).

#### *Примечание:*

При удалении подразделения, в котором ранее значились сотрудники, убедитесь, что на данный момент эти сотрудники переведены в другое подразделение.

- **Дополнительно** кнопка позволяет открыть меню команд для выбора дополнительных действий:
	- − **[Печать таблицы](#page-73-1)** позволяет распечатать данные из рабочей области страницы.
	- − **Печать дерева** позволяет распечатать таблицу подразделений в виде многоуровневого списка.

#### Модуль ПО PERCo-WB, PERCo-WBE

- − **[Экспорт](#page-74-1)** позволяет сохранить данные рабочей области в файл электронных таблиц с выбранным расширением.
- − **[Импорт](#page-74-2) из XLS, XLSX** позволяет произвести импорт списка подразделений из файла электронных таблиц с расширением .*XLS* или .*XLSX*.
- **[Поиск](#page-58-0)** поле позволяет произвести поиск по элементам столбцов в рабочей области

страницы. Кнопка **Сбросить** очищает поле.

2. Рабочая область страницы содержит многоуровневый список помещений.

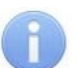

#### *Примечание:*

Для изменения расположения и вложенности подразделений в рабочей области поддерживается технология **Drag&Drop**.

- 3. Панель данных подразделения содержит поля для ввода дополнительных справочных данных выделенного в рабочей области страницы подразделения – телефона и краткого описания.
- 4. Панель **Значение по умолчанию**. На панели для каждого подразделения можно указать следующие параметры, которые будут устанавливаться по умолчанию для сотрудников данного подразделения:
	- **Шаблон доступа для сотрудников:** права доступа указанного шаблона автоматически устанавливаются идентификаторам, выдаваемым сотрудникам подразделения.

Параметры **Сопровождающий:**, **Шаблон доступа для посетителей:**, **График работы:** в базовом ПО *PERCo-WB*, *PERCo-WBE* не поддерживаются.

#### <span id="page-26-0"></span>**4.2.1. Создание списка подразделений**

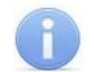

#### *Примечание:*

При создании организационной структуры предприятия рекомендуется создавать корневой элемент, название которого совпадает с названием предприятия (организации), или несколько корневых элементов, соответствующих крупным структурным подразделениям, территориальным представительствам или филиалам организации.

Для создания многоуровневого раскрывающегося списка структурных подразделений:

- 1. Используя панель навигации, перейдите в раздел **«Персонал»***.*
- 2. Откройте подраздел **«Подразделения»***.*
- 3. Нажмите кнопку **Добавить** на панели инструментов страницы. Откроется окно **Добавить подразделение**.
- 4. В открывшемся окне в поле **Название** укажите наименование подразделения, телефон и при необходимости дополнительную справочную информацию в поле **Описание**.
- 5. При необходимости, используя кнопки или = внутри соответствующих полей, укажите данные, которые будут устанавливаться для сотрудников подразделения по умолчанию:
	- **Шаблон доступа для сотрудников:** шаблон доступа, автоматически устанавливаемый сотрудникам, принимаемым на работу в подразделение.

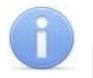

#### *Примечание:*

Шаблоны доступа создаются в подразделе **«Шаблоны доступа»** раздела **«Бюро пропусков»**.

Параметры **Сопровождающий:**, **Шаблон доступа для посетителей:**, **График работы:** в базовом ПО *PERCo-WB*, *PERCo-WBE* не поддерживаются.

6. После ввода всей необходимой информации нажмите кнопку **Сохранить**. Окно будет закрыто, подразделение будет добавлено в рабочую область страницы.

- 7. При необходимости таким же образом добавьте другие подразделения на том же уровне вложенности.
- 8. Для добавления вложенного подразделения, входящего в структуру одного из созданных ранее, выделите это подразделение в рабочей области страницы и нажмите

кнопку **Добавить** на панели инструментов страницы. Откроется окно **Добавить подразделение**.

- 9. В открывшемся окне укажите название подразделения и значения, устанавливаемые по умолчанию.
- 10. После ввода всей необходимой информации нажмите кнопку **Сохранить**. Окно будет закрыто, подразделение будет добавлено в рабочую область страницы.

#### <span id="page-28-0"></span>**4.3. Подраздел «Должности»**

Подраздел предназначен для:

- [создания списка должностей предприятия](#page-29-0):
- [импорта списка должностей](#page-74-2) из файла электронных таблиц с расширением .*XLS* или.*XLSX*;
- редактирования и удаления добавленных ранее должностей.

Страница подраздела имеет следующий вид:

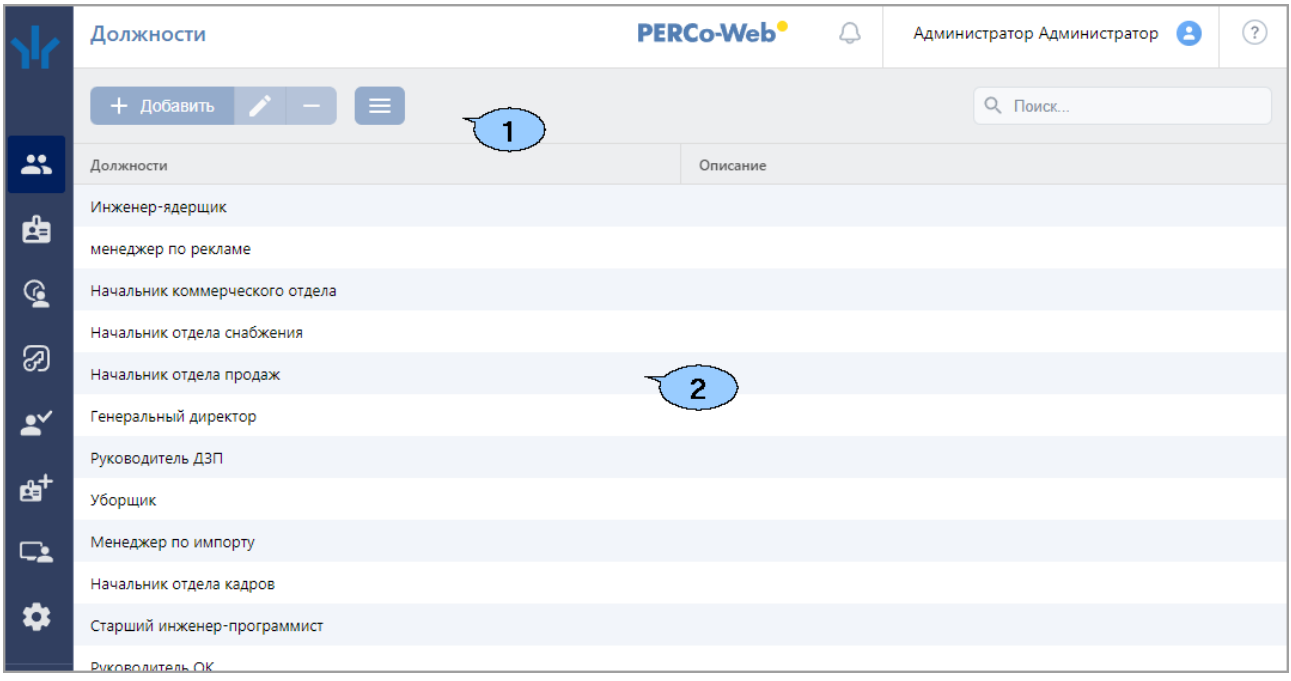

- 1. Панель инструментов страницы:
	- • **Добавить** кнопка позволяет добавить в список новую должность.
	- • **Редактировать** кнопка позволяет изменить название и описание должности, выделенной в рабочей области страницы.
	- • **Удалить** кнопка позволяет удалить выделенную в рабочей области страницы должность.

#### *Примечание:*

При удалении должности, которая ранее была привязана к сотруднику, убедитесь, что на данный момент эта должность ни за кем не закреплена.

- • **Дополнительно** кнопка позволяет открыть меню команд для выбора дополнительных действий:
	- − **[Печать таблицы](#page-73-1)** позволяет распечатать данные из рабочей области страницы.
	- − **[Экспорт](#page-74-1)** позволяет сохранить данные рабочей области в файл электронных таблиц с выбранным расширением.
	- − **[Импорт](#page-74-2) из XLS, XLSX** позволяет произвести импорт данных сотрудников из файла электронных таблиц с расширением .XLS или .XLSX.
- **[Поиск](#page-58-0)** поле позволяет произвести поиск по элементам столбцов в рабочей области страницы. Кнопка **Сбросить** очищает поле.
- 2. Рабочая область страницы содержит список должностей предприятия с описаниями.

#### *Примечание:*

В рабочей области реализованы функции [сортировки](#page-50-1) по элементам одного из столбцов и [изменения ширины](#page-50-1) столбцов.

#### <span id="page-29-0"></span>**4.3.1. Создание списка должностей**

Для создания списка утвержденных на предприятии должностей:

- 1. Используя панель навигации, перейдите в раздел **«Персонал»***.*
- 2. Откройте подраздел **«Должности»***.*
- 3. Нажмите кнопку **Добавить** на панели инструментов страницы. Откроется окно **Добавить должность**:

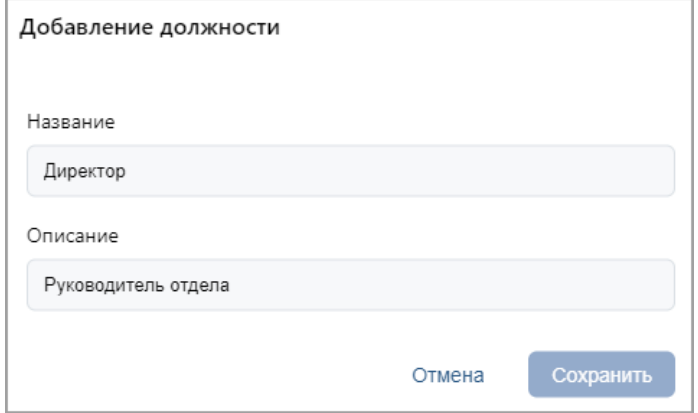

- 4. В открывшемся окне в поле **Должность** укажите название должности. При необходимости в поле **Описание** введите дополнительную информацию. Нажмите кнопку **Сохранить**. Должность будет добавлена в список в рабочей области страницы.
- 5. Для добавления в список других должностей повторите операцию. Нельзя создать две должности с одинаковым названием; если добавляемая должность уже имеется в списке, откроется окно с соответствующим сообщением.

#### <span id="page-29-1"></span>**4.4. Подраздел «Праздничные дни»**

Подраздел предназначен для [создания календаря праздничных дней](#page-30-1) на текущий год. Страница подраздела имеет следующий вид:

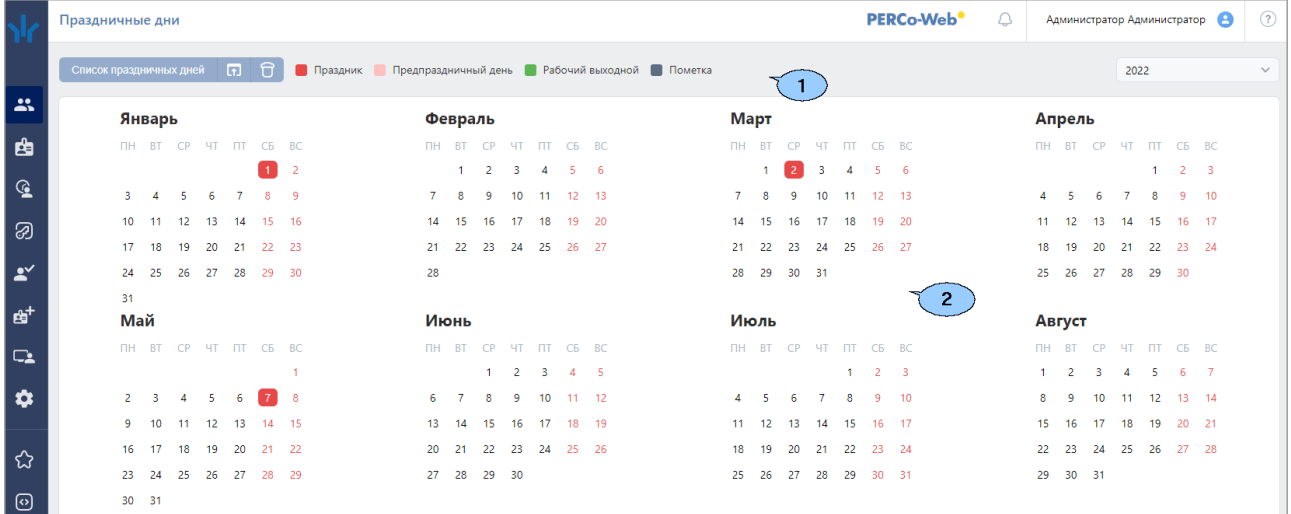

1. Панель инструментов страницы:

- **[Список праздничных](#page-30-0) дней** кнопка позволяет заранее задать даты ежегодных праздников для последующего быстрого ввода их в календарь.
- **1.** Заполнить предопределенными значениями кнопка позволяет заполнить календарь выбранного года праздниками из календаря предопределенных значений.
- **Очистить** кнопка позволяет удалить все добавленные ранее праздники из календаря выбранного года.

#### Модуль ПО PERCo-WB, PERCo-WBE

- **Год:** выпадающий список в поле позволяет выбрать год, календарь которого отображается в рабочей области страницы.
- 2. Рабочая область страницы содержит календарь на указанный на панели инструментов год. В календаре цветом выделены дни следующих типов:
	- **Красным** праздник;
	- **Розовым** предпраздничный (сокращенный) день;
	- **Зеленым** рабочий выходной;
	- **Серым** день, для которого введена пометка.

#### <span id="page-30-0"></span>**4.4.1. Создание календаря предопределенных праздничных дней**

Для добавления в календарь новых праздничных дней:

- 1. Используя панель навигации, перейдите в раздел **«Персонал»**.
- 2. Откройте подраздел **«Праздничные дни»***.*
- 3. Нажмите на панели инструментов страницы кнопку **Список праздничных дней**. Откроется окно **Календарь предопределенных праздничных дней**:

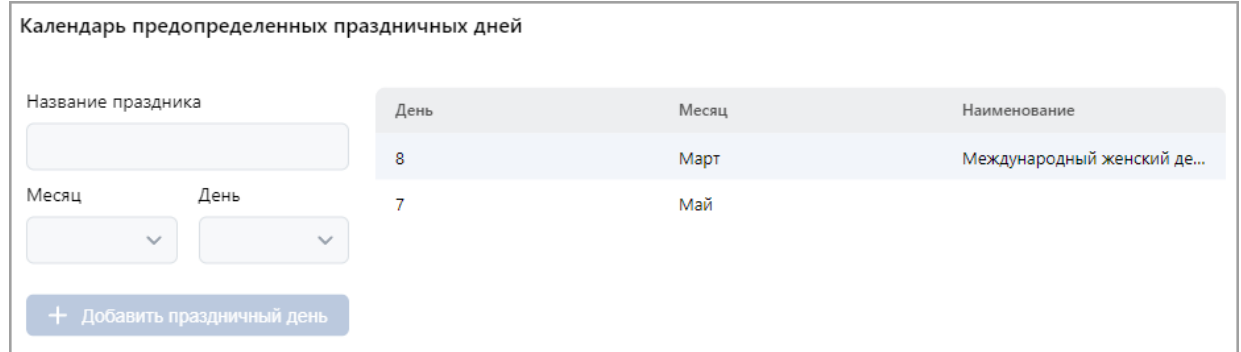

4. Для добавления праздника в соответствующих полях укажите месяц, день и название

праздника, после чего нажмите кнопку **Добавить праздничный день**. Праздник будет добавлен в список в рабочей области окна.

5. Для удаления праздника выделите его в рабочей области окна и нажмите кнопку **Удалить выбранную запись**.

#### <span id="page-30-1"></span>**4.4.2. Создание календаря праздничных дней**

Для создания календаря праздничных дней на текущий год:

- 1. Используя панель навигации, перейдите в раздел **«Персонал»***.*
- 2. Откройте подраздел *«***Праздничные дни***».*
- 3. Выберите с помощью раскрывающегося списка на панели инструментов страницы нужный год.
- 4. [Создайте или скорректируйте календарь предопределенных праздничных дней.](#page-30-0)
- 5. Нажмите на панели инструментов страницы кнопку **Заполнить предопределенными значениями**. В календаре появятся все праздничные дни из календаря предопределенных значений.
- 6. При необходимости внесите изменения в календарь. Для этого в рабочей области страницы нажмите левой кнопкой мыши на день, тип которого необходимо изменить. Откроется окно с информацией о дне:

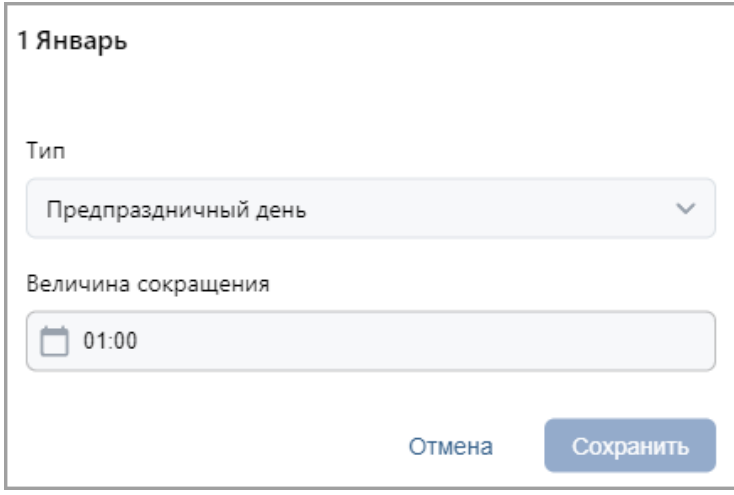

- 7. В открывшемся окне с помощью раскрывающегося списка **Тип** укажите тип дня:
	- **Обычный день**;
	- **Праздник**;
	- **Предпраздничный день**;
	- **Рабочий выходной** (тип доступен, если выбран выходной день);
	- **Пометка**.

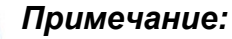

- − Если **Тип** выбран **Праздник** или **Пометка**, то при необходимости в поле **Наименование** укажите дополнительную информацию об этом дне.
- − Если **Тип** выбран **Предпраздничный день**, то укажите время, на которое будет сокращен рабочий день в соответствии с графиком работы в указанный день.

Для этого нажмите кнопку внутри поля **Величина сокращения**.

− Если **Тип** выбран **Рабочий выходной**, то укажите время, на которое будет сокращен рабочий день в соответствии с графиком работы в указанный день.

Для этого нажмите кнопку **Ш** внутри поля **Величина сокращения**. Укажите дату,

на которую переносится выходной день. Для этого нажмите кнопку  $\Box$  внутри поля **Дата переноса**.

8. После ввода необходимых параметров нажмите кнопку **Сохранить**. Окно будет закрыто. День будет выделен в рабочей области страницы цветом, соответствующем выбранному типу.

#### <span id="page-32-0"></span>**5. Раздел «Бюро пропусков»**

Раздел предназначен для организации АРМ сотрудников бюро пропусков или службы контрольно-пропускного режима на предприятии. Использование раздела позволяет автоматизировать процесс выдачи прав доступа (выдачи пропусков) сотрудникам предприятия на основе карт доступа, штрихкодов и отпечатков пальцев.

#### <span id="page-32-1"></span>**5.1. Подраздел «Сотрудники»**

Подраздел предназначен для:

- назначения / [изменения прав доступа сотрудника](#page-33-0);
- [выдачи карты доступа сотруднику](#page-33-0);
- [выдачи штрихкода сотруднику](#page-64-0);
- [внесения данных транспортного средства сотрудника](#page-73-0);
- [временного блокирования и разблокирования идентификатора](#page-34-0) доступа сотрудника;
- [изъятия карты доступа](#page-35-0) (штрихкода) у сотрудника;
- [добавления отпечатков пальцев](#page-65-1) сотрудника.

#### Страница подраздела имеет следующий вид:

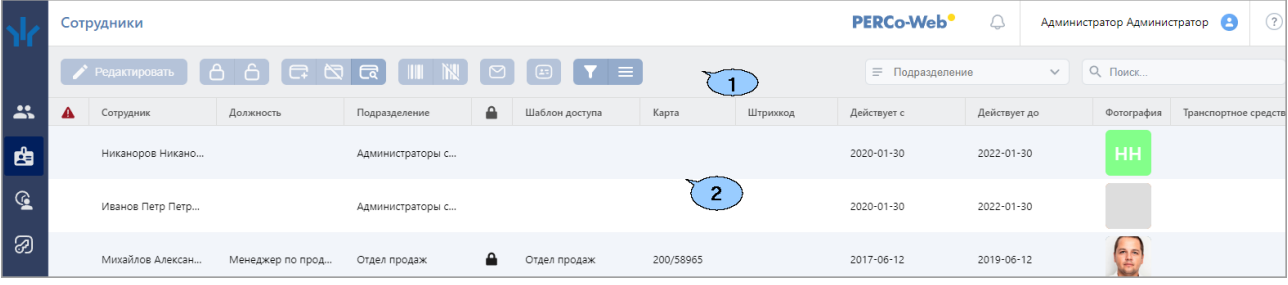

- 1. Панель инструментов страницы:
	- **Редактировать** кнопка позволяет изменять права доступа сотруднику, выделенному в рабочей области страницы.
	- **Заблокировать** кнопка позволяет временно блокировать доступ сотруднику, выделенному в рабочей области страницы.
	- **Разблокировать** кнопка позволяет разблокировать ранее заблокированный доступ сотруднику, выделенному в рабочей области страницы.
	- **[Выдать](#page-60-1) карту** кнопка позволяет выдать карту доступа сотруднику, выделенному в рабочей области страницы.
	- **[Удалить карту](#page-35-0)** кнопка позволяет изъять выданную ранее карту доступа у сотрудника, выделенного в рабочей области страницы.
	- **[Найти по карте](#page-60-0) (штрихкоду)** кнопка позволяет произвести поиск карты доступа или штрихкода по номеру среди выданных ранее.
	- **Выдать [штрихкод](#page-64-0)** кнопка позволяет привязать штрихкод к сотруднику, выбранному в рабочей области страницы.
	- **Удалить [штрихкод](#page-65-0)** кнопка позволяет изъять выданный ранее штрихкод у сотрудника, выбранного в рабочей области страницы.
	- **Отправить сообщение на email** кнопка позволяет отправить сообщение на электронную почту сотрудника.
	- **Печать пропусков** в базовом ПО *PERCo-WB*, *PERCo-WBE* не поддерживается.
- **[Расширенный поиск](#page-59-0)** кнопка позволяет применить фильтр к элементам, отображаемым в рабочей области страницы.
- **Дополнительно** кнопка позволяет открыть меню команд для выбора дополнительных действий:
	- − **[Печать таблицы](#page-73-1)** позволяет произвести печать данных из рабочей области страницы.
	- − **Печать штрихкода**  позволяет распечатать штрихкоды выделенных в рабочей области раздела сотрудников.
	- − **[Экспорт](#page-74-1)** позволяет сохранить данные рабочей области в файл электронных таблиц с выбранным расширением.
	- − **Сбросить фильтры** позволяет сбросить все фильтры данных, отображаемых в рабочей области страницы.
	- − **Передать все данные в устройства** позволяет передать данные о правах доступа в контроллеры.
	- − **Параметры отображения таблицы** для выбора столбцов, отображаемых в рабочей области страницы.
- Поле **[Подразделение](#page-52-0)** кнопка внутри поля позволяет выбрать подразделение, сотрудники которого будут отображаться в рабочей области страницы.

```
Кнопка Сбросить очищает поле.
```
• **[Поиск](#page-58-0)** – поле позволяет произвести поиск по элементам столбцов в рабочей области страницы. Кнопка **Сбросить** очищает поле.

- 2. Рабочая область страницы содержит список сотрудников выбранного на панели инструментов подразделения.
	- Значок **в** в строке с данными указывает на то, что идентификатор заблокирован.
	- $\overline{a}$  в строке с данными указывает на то, что права доступа были переданы не во все контроллеры.

#### *Примечание:*

В рабочей области реализованы функции множественного выбора, [сортировки](#page-50-1) по элементам одного из столбцов и [изменения ширины](#page-50-1) и последовательности столбцов.

#### <span id="page-33-0"></span>**5.1.1. Выдача идентификатора сотруднику, изменение прав доступа**

Для выдачи идентификатора или изменения прав доступа сотруднику:

- 1. Используя панель навигации, перейдите в раздел **«Бюро пропусков»**.
- 2. Откройте подраздел **«Сотрудники»***.*
- 3. Выделите в рабочей области страницы сотрудника, которому необходимо выдать идентификатор.

Кнопка внутри поля позволяет выбрать подразделение в отдельном окне.

4. Нажмите на панели инструментов страницы кнопку **Редактировать**. Откроется страница **Редактирование пропуска сотрудника**:

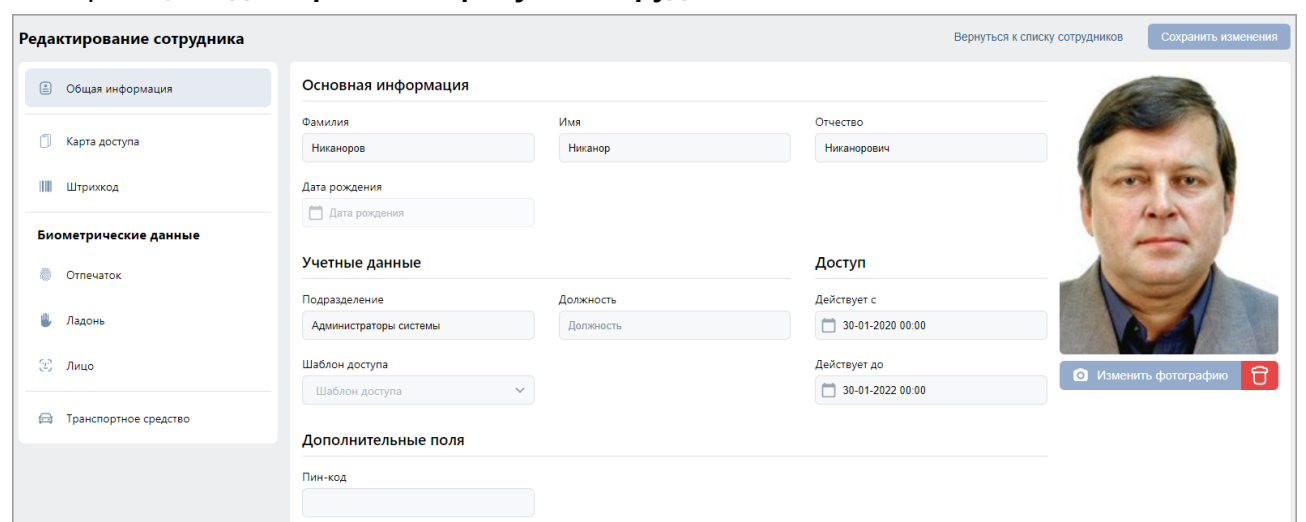

5. В открывшемся окне на вкладке **Карта доступа** в поле **Идентификатор** нажмите кнопку

**Выдать карту**. В открывшемся окне **Изменить основную карту** необходимо ввести номер карты доступа. [Подробнее](#page-60-1).

- 6. Перейдите на вкладку **Штрихкод** и при необходимости добавьте верификацию по штрихкоду. [Подробнее](#page-64-0).
- 7. Перейдите к разделу **Биометрические данные** и добавьте необходимые биометрические данные сотрудника.
- 8. Перейдите на вкладку **Транспортные средства** и при необходимости добавьте информацию о ТС сотрудника. [Подробнее](#page-73-0).
- 9. При необходимости измените шаблон доступа сотрудника. Для этого в поле **Шаблон**

**доступа** нажмите кнопку **Выбрать из списка** и в открывшемся списке выделите нужный шаблон.

- 10. При необходимости измените срок действия доступа сотрудника. Для этого в поле **Действует до** нажмите кнопку . В открывшемся окне календаря [установите](#page-50-2)
- 11. После внесения необходимых изменений нажмите кнопку **Сохранить изменения**. Номер и измененные права доступа идентификатора автоматически будут переданы в контроллеры системы.

#### <span id="page-34-0"></span>**5.1.2. Блокирование / разблокирование доступа**

Для блокирования / разблокирования доступа одному или нескольким сотрудникам:

- 1. Используя панель навигации, перейдите в раздел **«Бюро пропусков»***.*
- 2. Откройте подраздел **«Сотрудники»**.
- 3. Выделите в рабочей области страницы строки с данными одного или нескольких сотрудников.
- 4. Нажмите на панели инструментов кнопку **Заблокировать** / **Разблокировать**.
- 5. В открывшемся окне подтверждения нажмите кнопку **Заблокировать** / **Разблокировать**.

В строке с данными выделенных сотрудников появится / исчезнет значок  $\blacksquare$ доступ данным сотрудникам будет заблокирован / разблокирован.

[дату](#page-50-2).

#### <span id="page-35-0"></span>**5.1.3. Изъятие карты доступа (штрихкода)**

Для удаления у одного или нескольких сотрудников карт доступа (штрихкодов):

- 1. Используя панель навигации, перейдите в раздел **«Бюро пропусков»**.
- 2. Откройте подраздел **«Сотрудники»**.
- 3. Выделите в рабочей области страницы строку с данными сотрудника, у которого необходимо изъять идентификатор.
- 4. Нажмите кнопку **Удалить карту** или кнопку **Удалить штрихкод** на панели инструментов страницы.
- 5. В открывшемся окне подтверждения нажмите кнопку **Удалить**. Идентификатор будет изъят.

#### *Примечание:*

Если у сотрудника добавлено более одной карты, то будет удалена основная карта доступа. В этом случае основной картой станет следующая после удаленной.

#### <span id="page-35-1"></span>**5.2. Подраздел «Шаблоны доступа»**

#### *Примечание:*

Перед началом работы с подразделом необходимо в подразделе **«Конфигурация»** раздела **«Администрирование»** создать список помещений, добавить в конфигурацию системы контроллеры и привязать добавленные контроллеры к помещениям.

В подразделе доступны следующие вкладки:

- **[Шаблоны](#page-35-2)** предназначена для создания шаблонов доступа в помещения для сотрудников предприятия, а также для редактирования и удаления созданных ранее шаблонов доступа. Для каждого помещения настраивается критерий доступа и необходимые параметры доступа (верификация, antipass).
- **[Временные критерии доступа](#page-41-0)** предназначена для настройки критериев доступа соответствующих типов.
- **[Комиссионирование](#page-45-0)** предназначена для создания списка комиссионирующих карт контроллера.

#### <span id="page-35-2"></span>**5.2.1. Вкладка «Шаблоны»**

Страница вкладки имеет следующий вид:

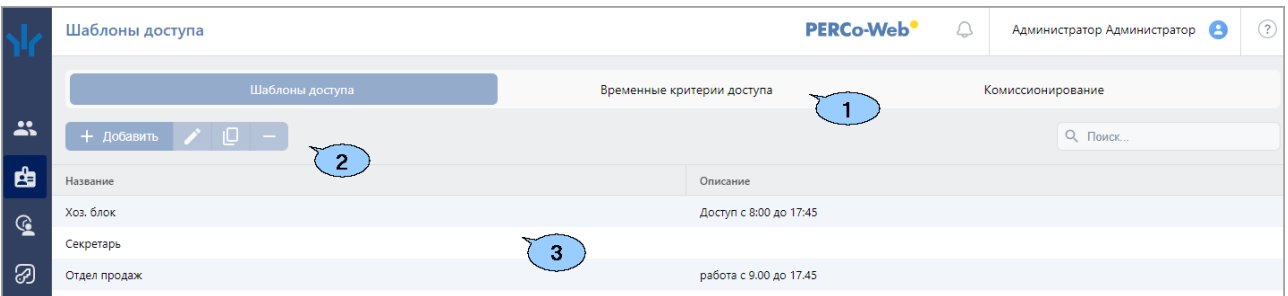

- 1. Переключатель выбора вкладки подраздела:
	- **Шаблоны**;
	- **[Временные критерии доступа](#page-41-0)**;
	- **[Комиссионирование](#page-45-0)**.
- 2. Панель инструментов страницы:
	- **Добавить** кнопка позволяет создать новый шаблон доступа.
- **Редактировать** кнопка позволяет редактировать шаблон, выделенный в рабочей области страницы.
- **Копировать** кнопка позволяет создать копию шаблона, выделенного в рабочей области страницы.
- **Удалить** кнопка позволяет удалить шаблон, выделенный в рабочей области страницы.
- **[Поиск](#page-58-0)** поле позволяет произвести поиск по элементам столбцов в рабочей области

страницы. Кнопка **Сбросить** очищает поле.

3. Рабочая область страницы содержит список созданных ранее шаблонов доступа.

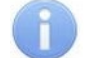

#### *Примечание:*

В рабочей области реализованы функции [сортировки](#page-50-0) по элементам одного из столбцов и [изменения ширины](#page-50-0) столбцов.

#### **5.2.1.1. Создание шаблона доступа**

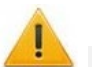

#### *Внимание!*

Перед добавлением шаблонов доступа создайте необходимые критерии доступа по времени.

Для создания нового шаблона доступа:

- 1. Используя панель навигации, перейдите в раздел **«Бюро пропусков»**.
- 2. Откройте подраздел **«Шаблоны доступа»**.
- 3. Перейдите на вкладку **Шаблоны доступа**.
- 4. Нажмите на панели инструментов страницы кнопку **Добавить**. Откроется страница **Добавить шаблон доступа**:

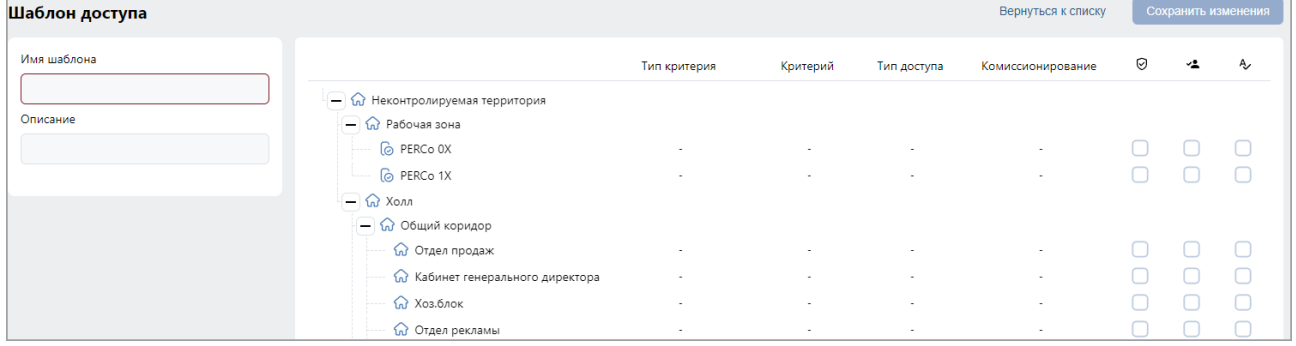

- 5. В открывшемся окне введите в соответствующие поля название и при необходимости описание шаблона.
- 6. Выделите в списке одно из помещений. Откроется панель настройки параметров доступа контроллера в это помещение.
- 7. Настройте параметры доступа с помощью полей **[Параметры доступа контроллера](#page-37-0)  [PERCo](#page-37-0)**, **[Параметры доступа контроллеров PERCo](#page-38-0)-CR11, CT13, CT/L14 и CL15**, **[Параметры доступа контроллера Suprema](#page-39-0)**, **[Параметры доступа контроллера](#page-40-0)  [ZKTeco](#page-40-0)** и **[Параметры доступа контроллера BioSmart](#page-40-1)**.
- 8. При необходимости выделите другое помещение в списке и настройте для него параметры доступа.
- 9. Нажмите кнопку **Сохранить изменения**. Новый шаблон появится в рабочей области страницы.

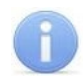

### *Примечание:*

Настраивать шаблон доступа для неконтролируемой территории не требуется. В случае, если входом для контроллера назначена неконтролируемая территория, то для входа в нее используется шаблон доступа помещения, которое указано как выход для данного контроллера (аналогично опции обратное направление прохода).

#### <span id="page-37-0"></span>**5.2.1.2. Параметры доступа контроллера PERCo**

В случае, если в помещении размещены контроллеры *PERCo*, при выборе контроллера станет доступно поле **Параметры доступа контроллера**:

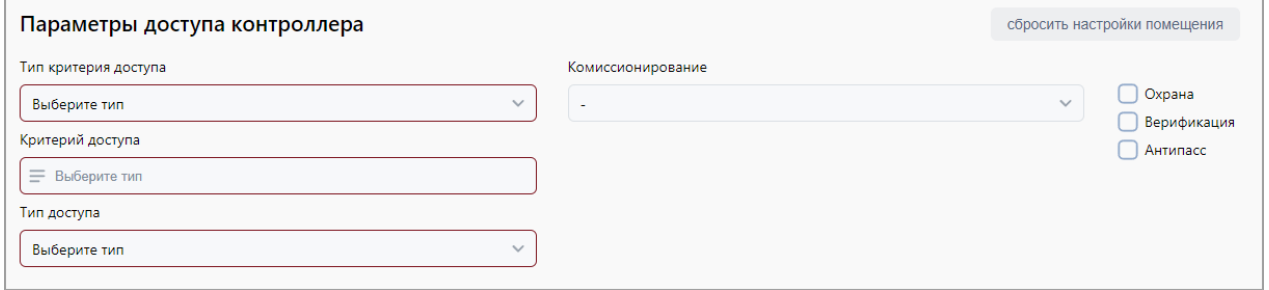

- 1. С помощью выпадающего списка **Тип критерия** выберите один из критериев:
	- **[Временные зоны](#page-41-0)**;
	- **[Недельный график](#page-42-0)**;
	- **[Скользящий посуточный график](#page-43-0)**;
	- **[Скользящий понедельный график](#page-44-0)**.
- 2. После выбора временного критерия доступа нажмите кнопку = в поле Критерий **доступа**. В открывшемся окне выберите один из критериев доступа и нажмите кнопку **Сохранить**. Выбранный критерий появится в поле **Критерий доступа**.
- 3. В поле **Тип доступа** выберите права доступа **Карта**.

#### *Внимание!*

- Единые права и параметры доступа выдаются на помещение целиком, то есть на оба направления прохода для всех контроллеров, расположенных в помещении.
- − Постановка и снятие с охраны поддерживается только контроллерами замка.
- 4. С помощью выпадающего списка **Комиссионирование** выберите один из типов комиссионирования:
	- **Нет**;
	- **Доступ**;
	- **Охрана**.
- 5. Для защиты от передачи карт доступа при проходе в помещение установите флажок **Antipass**.
- 6. Для проведения процедуры верификации при проходе пользователя системы в помещение (от ПО, ПДУ или ВВУ) установите флажок **Верификация**.
- 7. Для возможности постановки помещения на охрану установите флажок **Охрана**.
- 8. При необходимости для сброса всех параметров доступа в помещение нажмите кнопку **Сбросить настройки помещения**.

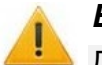

#### *Внимание!*

Для контроллера регистрации *PERCo-CR01 LICON* задаются временные интервалы контроля за нарушениями, т.е. время, когда запрещен доступ на объект.

### <span id="page-38-0"></span>**5.2.1.3. Параметры доступа контроллеров PERCo CR11, CT13, CT/L14 и CL15**

В случае, если в помещении размещены контроллеры *PERCo*, при выборе контроллера станет доступно поле **Параметры доступа контроллера**:

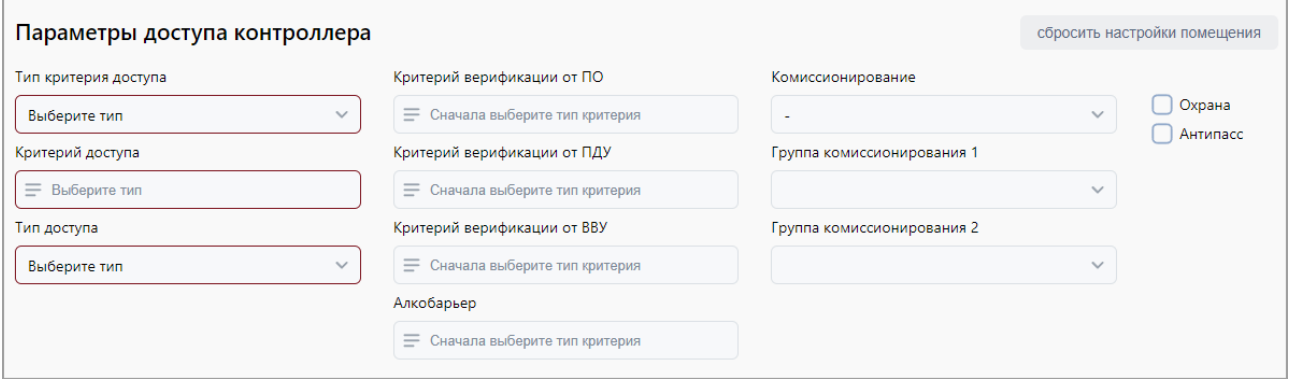

- 1. С помощью выпадающего списка **Тип критерия** выберите один из критериев:
	- **[Временные зоны](#page-41-0)**;
	- **[Недельный график](#page-42-0)**;
	- **[Скользящий посуточный график](#page-43-0)**;
	- **[Скользящий понедельный график](#page-44-0)**.
- 2. После выбора временного критерия доступа нажмите кнопку = в поле **Критерий доступа**. Выбранный критерий появится в поле **Критерий доступа**.
- 3. С помощью раскрывающегося списка **Тип доступа** выберите один из типов прав доступа:
	- Для контроллеров без функции сканирования отпечатков пальцев: − **Карта**.
	- Для контроллеров с функцией сканирования отпечатков пальцев:
		- − **Карта**;
		- − **Отпечаток**;
		- − **Карта и отпечаток** при использовании данного типа доступа следует соблюдать очередность предъявления идентификаторов: сначала карта доступа, затем сканирование отпечатка пальца;
		- − **Карта или отпечаток**;
		- − **Карта и отпечаток на карте**  при использовании данного типа доступа сотрудник предъявляет считывателю [карту с записанными на ней отпечатками пальцев,](#page-67-0) затем проходит процедуру сканирования отпечатков пальцев.

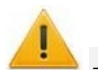

## *Внимание!*

- − Единые права и параметры доступа выдаются на помещение целиком, то есть на оба направления прохода для всех контроллеров, расположенных в помещении.
- − Постановка и снятие с охраны поддерживается только контроллерами замка.
- 4. С помощью выпадающего списка **Комиссионирование** выберите один из типов комиссионирования:
	- **Нет**;
	- **Доступ**;
	- **Охрана**.
- 5. В поле **Критерий верификации от ПО**, используя кнопку  $\equiv$ , выберите график для верификации от ПО.
- 6. В поле Критерий верификации от ВВУ, используя кнопку  $\overline{=}$ , выберите график для верификации от ВВУ.

- 7. В поле **Критерий верификации от ПДУ**, используя кнопку  $\overline{=}$ , выберите график для верификации от ПДУ.
- 8. В полях **Группа комиссионирования**, используя кнопку  $\equiv$ , выберите номер группы комиссионирования.
- 9. Для защиты от передачи карт доступа при проходе в помещение установите флажок **Antipass**.
- 10. Для возможности постановки помещения на охрану установите флажок **Охрана**.
- 11. При необходимости для сброса всех параметров доступа в помещение нажмите кнопку **Сбросить настройки помещения**.

#### <span id="page-39-0"></span>**5.2.1.4. Параметры доступа контроллера Suprema**

В случае, если в помещении размещены контроллеры *Suprema*, станет доступно поле **Параметры доступа контроллера Suprema**:

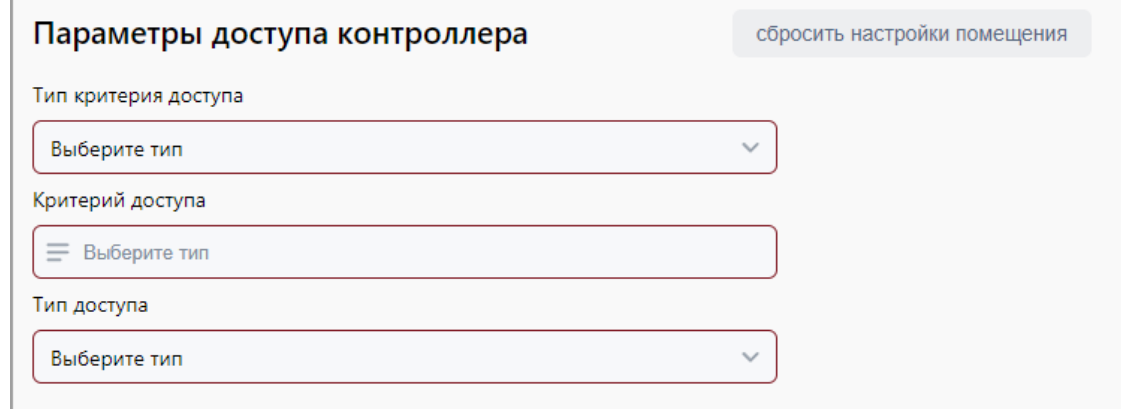

- 1. С помощью выпадающего списка **Тип критерия** выберите один из критериев:
	- **[Временные зоны](#page-41-0)**;
	- **[Недельный график](#page-42-0)**;
	- **[Скользящий посуточный график](#page-43-0)**.
- 2. После выбора временного критерия доступа нажмите кнопку  $=$  внутри поля **Критерий доступа**. В открывшемся окне выберите один из критериев доступа и нажмите кнопку **Сохранить**. Выбранный критерий появится в поле **Критерий доступа**.
- 3. С помощью раскрывающегося списка **Тип доступа** выберите один из типов прав доступа:
	- **Карта**;
	- **Отпечаток**;
	- **Карта и отпечаток** при использовании данного типа доступа следует соблюдать очередность предъявления идентификаторов: сначала карта доступа, затем сканирование отпечатка пальца;
	- **Карта и пин-код** при использовании данного типа доступа следует соблюдать очередность предъявления идентификаторов: сначала карта доступа, затем ввод ПИН-кода (только для модели *Suprema BioLite N2*);
	- **Отпечаток и пин-код** при использовании данного типа доступа следует соблюдать очередность предъявления идентификаторов: сначала сканирование отпечатка пальца, затем ввод ПИН-кода (только для модели *Suprema BioLite N2*).

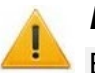

#### *Внимание!*

Единые права и параметры доступа выдаются на помещение целиком, то есть на оба направления прохода для всех контроллеров, расположенных в помещении.

4. При необходимости для сброса всех параметров доступа в помещение нажмите кнопку **Сбросить настройки помещения**.

#### <span id="page-40-0"></span>**5.2.1.5. Параметры доступа контроллера ZKTeco**

В случае, если в помещении размещены контроллеры *ZKTeco*, станет доступно поле **Параметры доступа контроллера ZKTeco**:

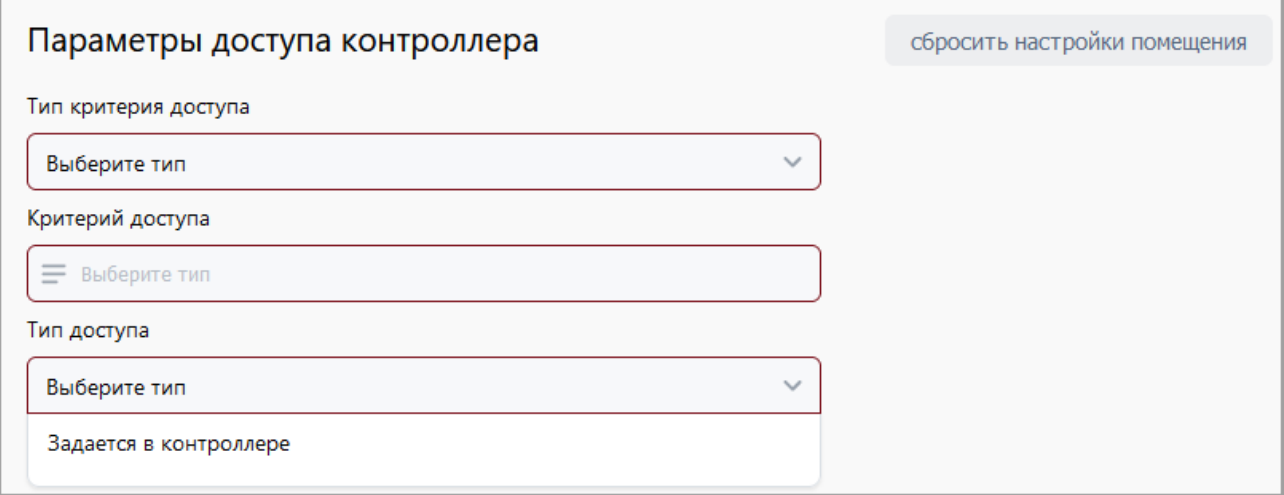

- 1. **Тип критерия** контроллеры *ZKTeco* поддерживают только один тип критерия *Недельный график*.
- 2. **Критерий** контроллеры *ZKTeco* поддерживают только один критерий *Недельный*.
- 3. **Тип доступа**  тип доступа задается в контроллере *ZKTeco*.

#### *Внимание!*

Единые права и параметры доступа выдаются на помещение целиком, то есть на оба направления прохода для всех контроллеров, расположенных в помещении.

4. При необходимости для сброса всех параметров доступа в помещение нажмите кнопку **Сбросить настройки помещения**.

#### <span id="page-40-1"></span>**5.2.1.6. Параметры доступа контроллера BioSmart**

В случае, если в помещении размещены контроллеры *BioSmart*, станет доступно поле **Параметры доступа контроллера BioSmart**:

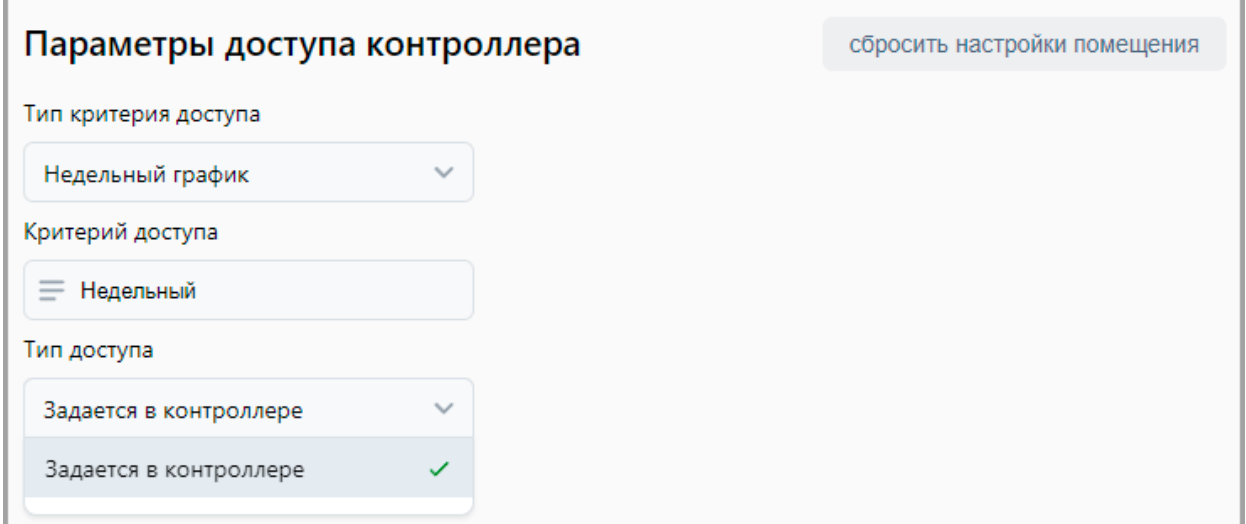

- 1. **Тип критерия** контроллеры *BioSmart* поддерживают только один тип критерия *Недельный график*.
- 2. **Критерий доступа** контроллеры *BioSmart* поддерживают только один критерий *Недельный*.
- 3. **Тип доступа**  тип доступа задается в контроллере *BioSmart*.

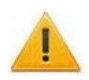

#### *Внимание!*

Единые права и параметры доступа выдаются на помещение целиком, то есть на оба направления прохода для всех контроллеров, расположенных в помещении.

4. При необходимости для сброса всех параметров доступа в помещение нажмите кнопку **Сбросить настройки помещения**.

#### <span id="page-41-1"></span>**5.2.2. Вкладка «Временные критерии доступа»**

Страница вкладки имеет следующий вид:

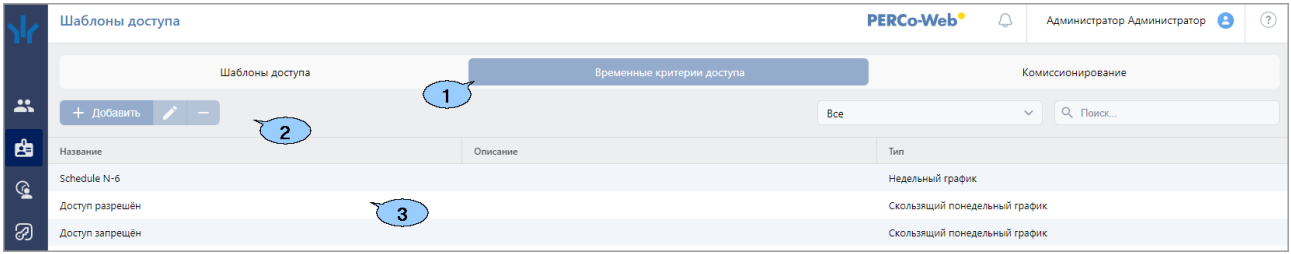

- 1. Переключатель выбора вкладки подраздела:
	- **[Шаблоны](#page-35-0)**;
	- **Временные критерии доступа**;
	- **[Комиссионирование](#page-45-0)**.
- 2. Панель инструментов страницы:
	- • **Добавить** кнопка позволяет создать новый шаблон временного критерия доступа.
	- • **Редактировать** кнопка позволяет редактировать критерий доступа по времени, выделенный в рабочей области страницы.
	- • **Удалить** кнопка позволяет удалить шаблон временного критерия доступа, выделенный в рабочей области страницы.
	- Поле со стандартным значением **Все** список позволяет настроить фильтр для отображения в рабочей области типа временных критериев доступа. Возможно отображение следующих временных критериев доступа:
		- − **Все**;
		- − **Временные зоны**;
		- − **Недельный график**;
		- − **Скользящий посуточный график**;
		- − **Скользящий понедельный график**;
		- − **Праздничное расписание**.
	- **[Поиск](#page-58-0)** поле позволяет произвести поиск по элементам столбцов в рабочей области

страницы. Кнопка **Сбросить** очищает поле.

3. Рабочая область страницы содержит список созданных ранее шаблонов доступа.

*Примечание:*

В рабочей области реализованы функции [сортировки](#page-50-0) по элементам одного из столбцов и [изменения ширины](#page-50-0) столбцов.

#### <span id="page-41-0"></span>**5.2.2.1. Создание временной зоны**

- 
- 1. Используя панель навигации, перейдите в раздел **«Бюро пропусков»***.*
- 2. Откройте подраздел **«Шаблоны доступа»***.*
- 3. Перейдите на вкладку **Временные критерии доступа**.

4. На панели инструментов страницы нажмите кнопку **Добавить**. Откроется страница, которая имеет следующий вид:

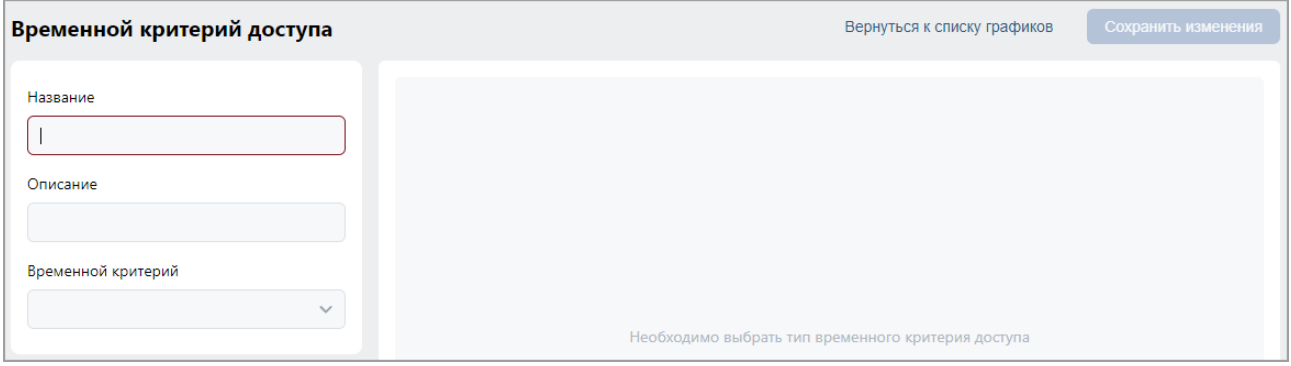

- 5. Заполните название временной зоны. При необходимости введите описание временной зоны.
- 6. В поле **Временной критерий** с помощью выпадающего списка выберите тип **Временные зоны**.
- 7. Задайте на шкале времени в нижней части окна до 4-х интервалов доступа длительностью не менее 30 минут каждый. В течение этих интервалов доступ в помещение будет разрешен:
	- для *добавления интервала* выделите на шкале времени участок, соответствующий интервалу, удерживая левую кнопку мыши;
	- для *редактирования интервала* выделите его на шкале времени, нажав левой кнопкой мыши, после чего измените положение ограничивающих его ползунков;
	- для *удаления интервала* выделите его на шкале времени, нажав левой кнопкой мыши, после чего нажмите кнопку **Del** на клавиатуре.
- 8. Для завершения настройки нажмите кнопку **Сохранить изменения**.

#### <span id="page-42-0"></span>**5.2.2.2. Создание недельного критерия доступа**

- 1. Используя панель навигации, перейдите в раздел **«Бюро пропусков»***.*
- 2. Откройте подраздел **«Шаблоны доступа»**.
- 3. Перейдите на вкладку **Временные критерии доступа**.
- 4. На панели инструментов страницы нажмите кнопку **Добавить**. Откроется страница **Временной критерий доступа**:

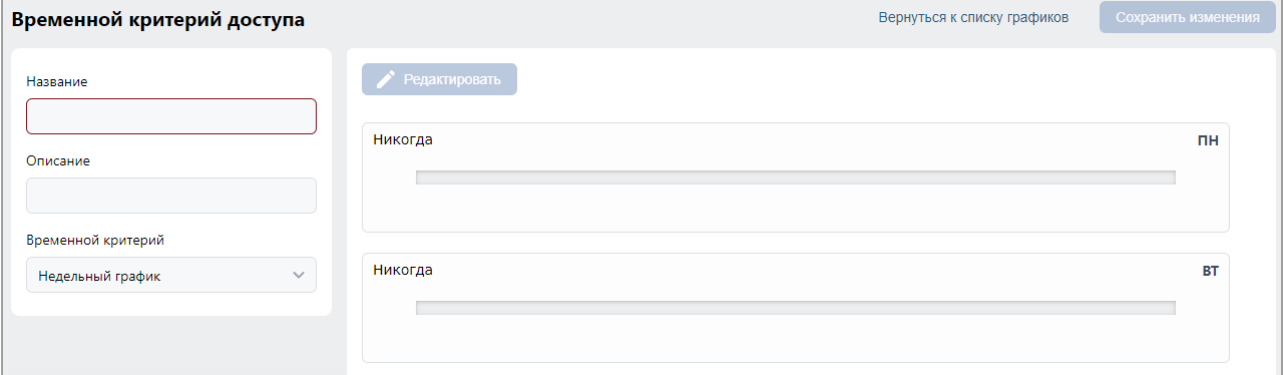

- 5. Заполните название критерия доступа. При необходимости введите описание критерия доступа.
- 6. В поле **Временной критерий** с помощью выпадающего списка выберите тип **Недельный график**.

7. Установите критерий доступа типа **Временная зона**. Для этого выделите в рабочей области окна один из дней недели (или типов праздников) и нажмите

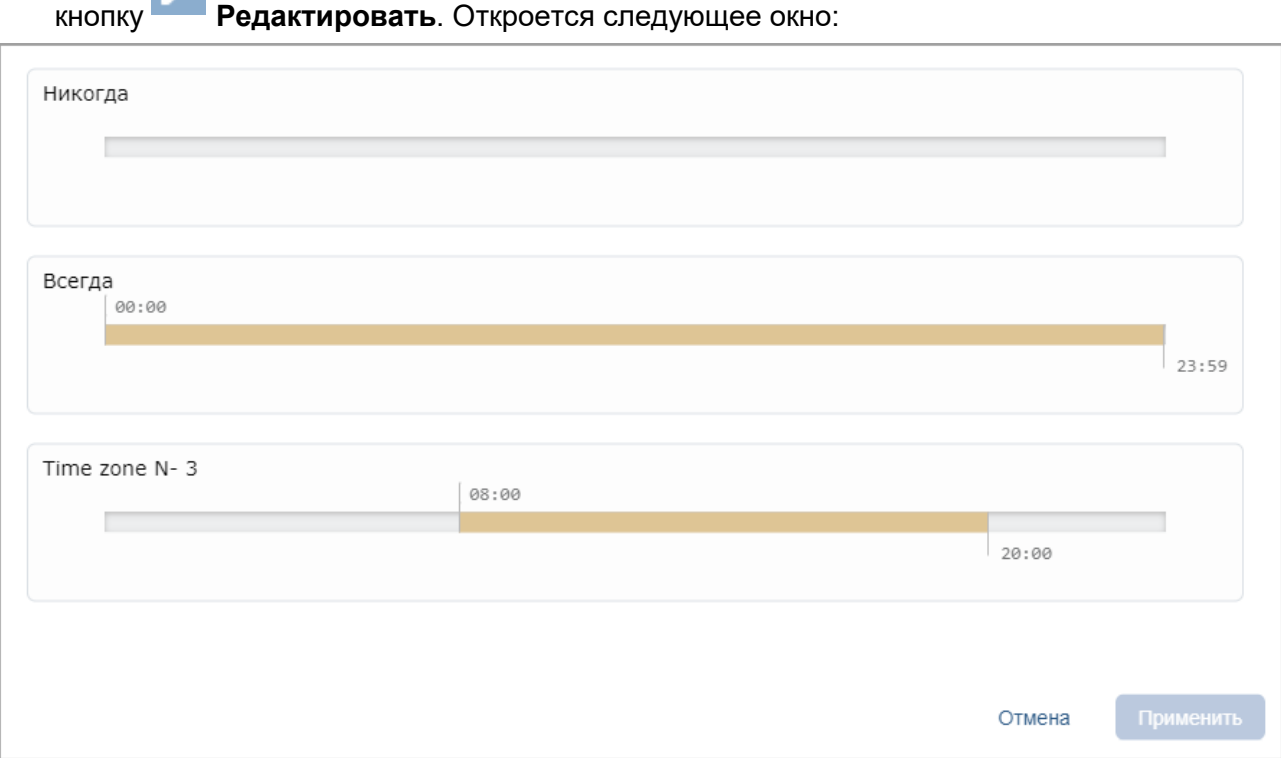

- 8. В открывшемся окне выделите один из критериев доступа типа **Временная зона**, который необходимо установить на выбранный день, и нажмите кнопку **Применить**. Окно будет закрыто.
- 9. Последовательно выделите и установите критерии доступа для каждого дня недели.
- 10. Для завершения настройки нажмите кнопку **Сохранить изменения**.

#### <span id="page-43-0"></span>**5.2.2.3. Создание скользящего посуточного графика**

- 1. Используя панель навигации, перейдите в раздел **«Бюро пропусков»***.*
- 2. Откройте подраздел **«Шаблоны доступа»***.*
- 3. Перейдите на вкладку **Временные критерии доступа**.
- 4. На панели инструментов страницы нажмите кнопку **Добавить**. Откроется страница, которая имеет следующий вид:

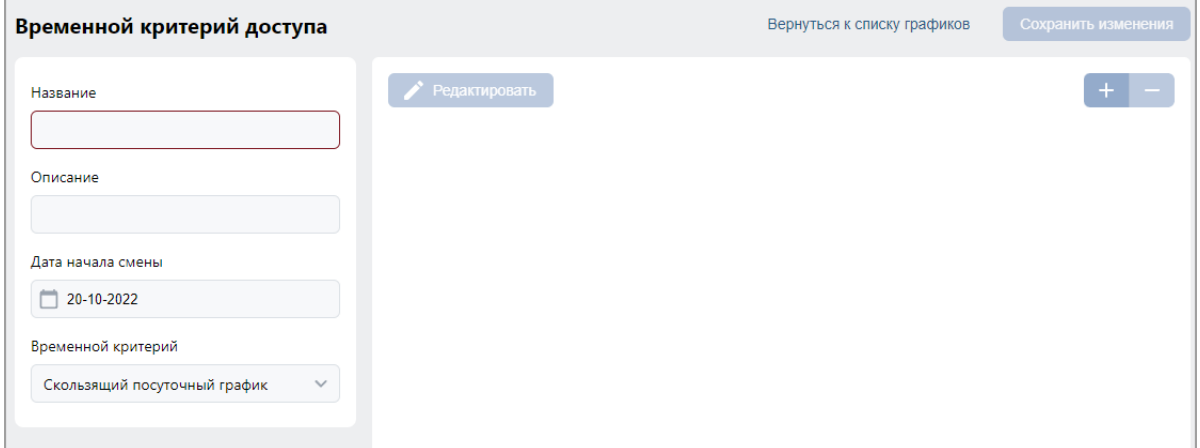

- 5. Заполните название временной зоны. При необходимости введите описание критерия доступа.
- 6. В поле **Временной критерий** с помощью выпадающего списка выберите тип **Скользящий посуточный график**.
- 7. Укажите дату первого дня смены согласно создаваемому критерию доступа. Для этого нажмите на поле **Дата начала смены**. [Установите дату](#page-50-1) с помощью календаря.
- 8. Добавьте необходимое количество дней смены, для этого нажмите кнопку **Добавить** в верхней части окна. Откроется следующее окно:

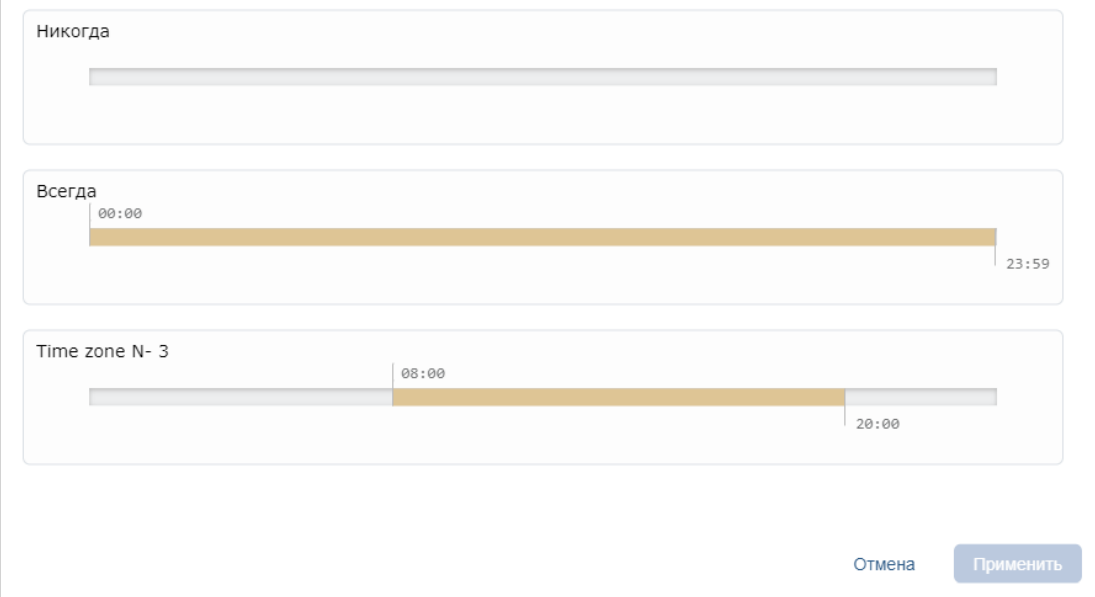

9. В открывшемся окне выделите один из критериев доступа типа **Временная зона**, который необходимо установить на день смены, и нажмите кнопку **Применить**. Окно будет закрыто.

#### *Примечание:*

В окне **Выберите временную зону** есть возможность редактировать критерии доступа типа **Временная зона**. Для этого выделите один из критериев доступа и нажмите

кнопку **Изменить** в верхней части окна.

- 10. Тем же образом добавьте необходимое количество дней смены. Количество дней смены не должно превышать **30**.
- 11. Для завершения настройки нажмите кнопку **Сохранить изменения**.

#### <span id="page-44-0"></span>**5.2.2.4. Создание скользящего недельного критерия доступа**

- 1. Используя панель навигации, перейдите в раздел **«Бюро пропусков»***.*
- 2. Откройте подраздел **«Шаблоны доступа»***.*
- 3. Перейдите на вкладку **Временные критерии доступа**.

4. На панели инструментов страницы нажмите кнопку **Добавить**. Откроется следующая страница:

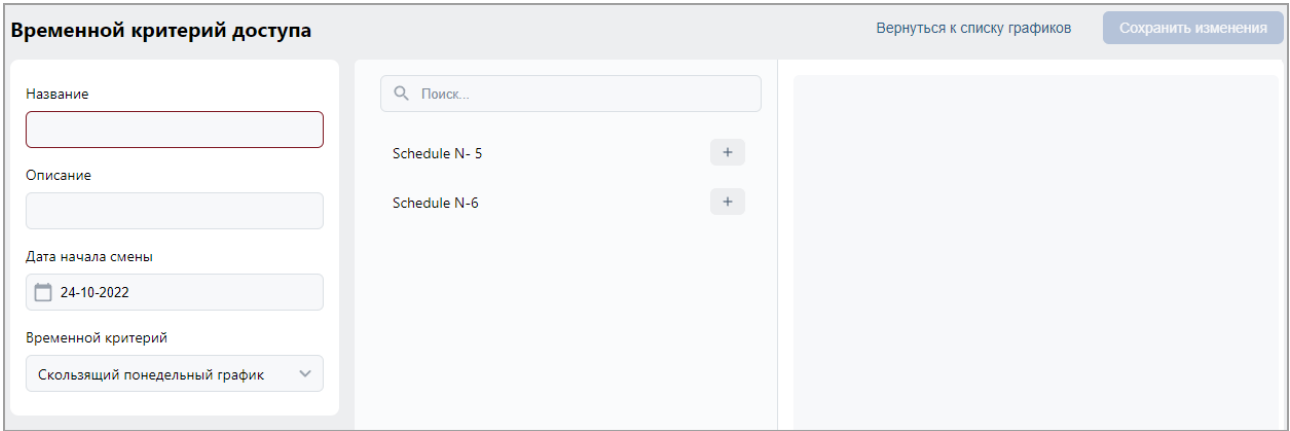

- 5. Заполните название критерия доступа. При необходимости введите описание критерия доступа.
- 6. В поле **Временной критерий** с помощью выпадающего списка выберите тип **Скользящий понедельный график**.
- 7. Укажите дату первого дня смены согласно создаваемому критерию доступа. Для этого нажмите на поле **Дата начала смены**. [Установите дату](#page-50-1) с помощью календаря.
- 8. В списке выберите один из критериев доступа, который необходимо установить на неделю смены и нажмите кнопку **Добавить**.
- 9. Тем же образом добавьте необходимое количество недель смены. Количество недель смены не должно превышать пятьдесят две недели.
- 10. Для завершения настройки нажмите кнопку **Сохранить изменения**.

#### <span id="page-45-0"></span>**5.2.3. Вкладка «Комиссионирование»**

Страница вкладки имеет следующий вид:

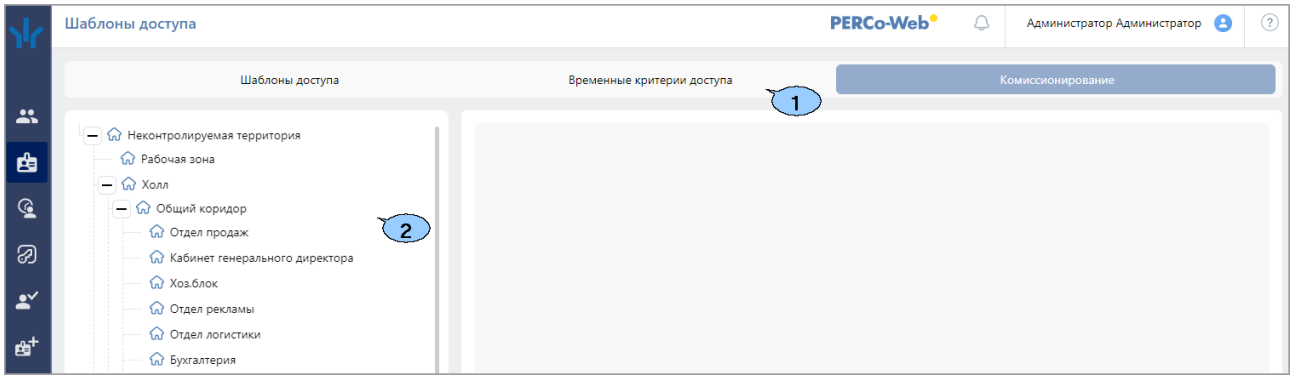

- 1. Переключатель выбора вкладки подраздела:
	- **[Шаблоны](#page-35-0)**;
	- **[Временные критерии доступа](#page-41-1)**;
	- **Комиссионирование**.
- 2. Рабочая область страницы содержит список созданных ранее помещений.

#### **5.2.3.1. Создание списка комиссионирующих карт**

#### *Примечание:*

Для использования функции комиссионирования в шаблоне доступа карты необходимо указать помещения, доступ в которые будет [осуществляться с комис](#page-35-0)сионированием. Для помещений необходимо установить тип права **...с комиссионированием**. Настройка шаблона проводится в подразделе **«Шаблоны доступа»** раздела **«Бюро пропусков»**.

Комиссионирование прохода в помещение по умолчанию применяется к обоим направлениям. Для контроллеров **PERCo CT/L14**, **CL15** и **CT13** предусмотрена возможность выбора направления для комиссионирования.

Чтобы отключить комиссионирование для определенного направления, в параметрах ИУ, подключенного к контроллеру, перейдите на вкладку соответствующего направления и снимите флажок с параметра **Включить комиссионирование для данного направления** (при указании в шаблоне доступа помещения с комиссионированием флажок на данный параметр устанавливается автоматически для обоих направлений).

Для создания списка комиссионирующих карт:

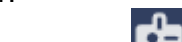

- 1. Используя панель навигации, перейдите в раздел **«Бюро пропусков»***.*
- 2. Откройте подраздел **«Шаблоны доступа»***.*
- 3. Перейдите на вкладку **Комиссионирование**.
- 4. В рабочей области страницы выберите необходимое помещение для настройки параметров комиссионирования. Откроется следующее меню:

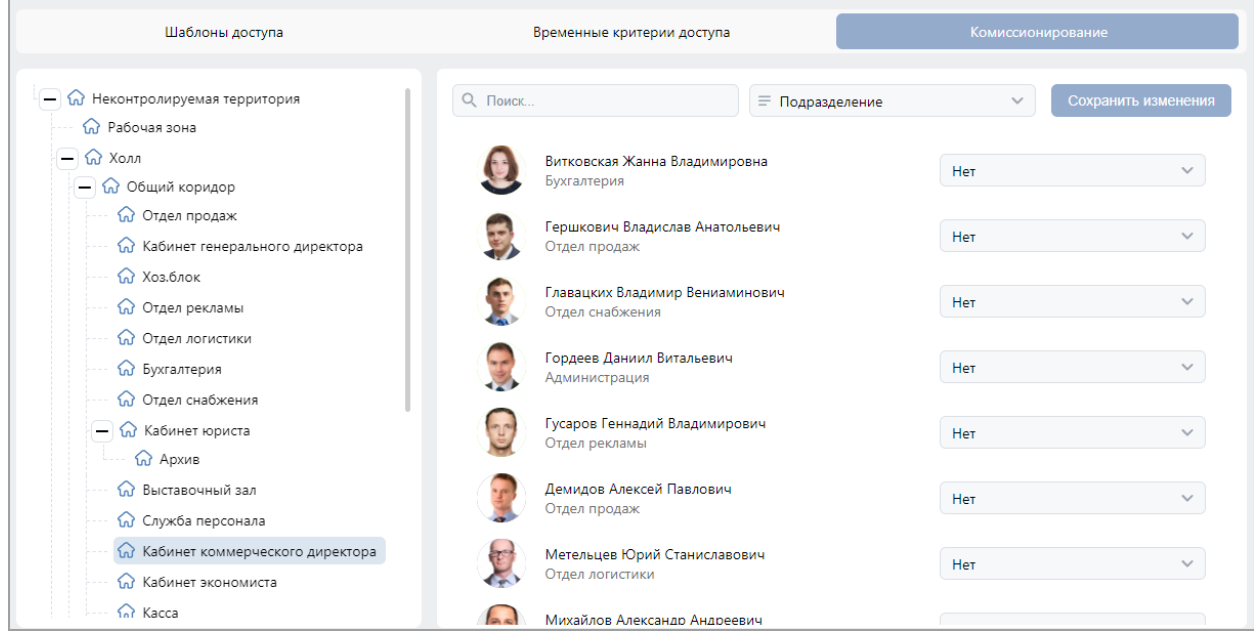

- 5. Выделите одного или несколько сотрудников, выданные которым карты доступа будут являться комиссионирующими для данного устройства.
- 6. С помощью кнопки справа от сотрудника выберите группу комиссионирования.
- 7. Для завершения настройки нажмите кнопку **Сохранить изменения**.

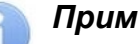

## *Примечание:*

При работе с контроллерами второй версии (*PERCo-CT/L04.2*, *PERCo-CR01.2 LICON*, **PERCo-CL05.2**) после добавления комиссионирующих карт для сохранения изменений необходимо передать новую конфигурацию в контроллеры.

# **6. Раздел «Контроль доступа»**

Раздел предназначен для организации АРМ сотрудников бюро пропусков или службы контрольно-пропускного режима на предприятии. Использование раздела позволяет автоматизировать процесс составления отчетов о проходах через КПП и о доступе в помещения предприятия. При необходимости оперативного реагирования на регистрируемые события в разделе предусмотрена возможность удаленного управления устройствами системы.

# **6.1. Подраздел «Управление устройствами»**

Подраздел предназначен для управления устройствами системы безопасности с целью оперативного реагирования на регистрируемые в системе события. В подразделе доступны следующие вкладки:

- Вкладка **Помещения** предназначена для одновременной подачи команд управления всем устройствам, находящимся в выбранном помещении.
- Вкладка **Устройства** предназначена для подачи команд управления отдельным устройствам системы.

## <span id="page-47-0"></span>**6.1.1. Вкладка «Помещения»**

Страница вкладки имеет следующий вид:

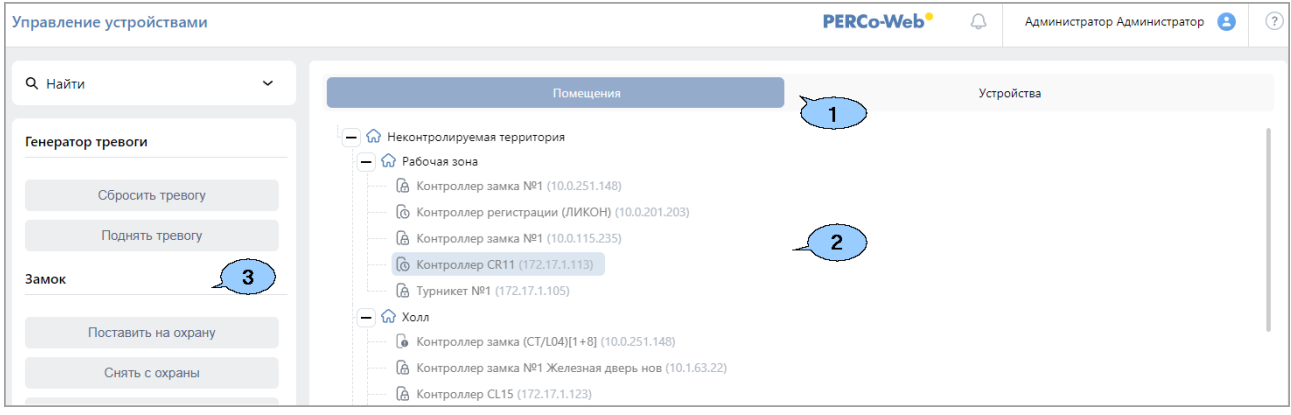

- 1. Панель содержит следующие элементы:
	- Переключатель выбора вкладки подраздела:
		- − **Помещения**;
		- − **[Устройства](#page-48-0)**.
- 2. Рабочая область вкладки содержит многоуровневый раскрывающийся список помещений с указанием расположенных в них устройств.
- 3. Панель команд содержит список команд, поддерживаемых устройствами, расположенными в помещении, выделенном в рабочей области вкладки. Команды сгруппированы по типам ресурсов устройств. Панель также отображает видеосъемку с камер в выбранном помещении в режиме реального времени.

## *Примечание:*

Подача команды помещению приведет к ее выполнению всеми поддерживающими ее устройствами и их ресурсами, находящимися в данном помещении.

#### **6.1.1.1. Подача команд всем устройствам в помещении**

Для подачи команд всем устройствам в помещении:

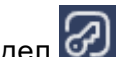

- 1. Используя панель навигации, перейдите в раздел **«Контроль доступа»**.
- 2. Откройте подраздел **«Управление устройствами»**.
- 3. Перейдите на вкладку **Помещения**.
- 4. Выделите в рабочей области страницы помещение, всем устройствам которого необходимо подать команду. На панели команд появится список команд, поддерживаемых устройствами, находящимися в помещении.
- 5. Выберите на панели команд необходимую команду.

## <span id="page-48-0"></span>**6.1.2. Вкладка «Устройства»**

Страница вкладки имеет следующий вид:

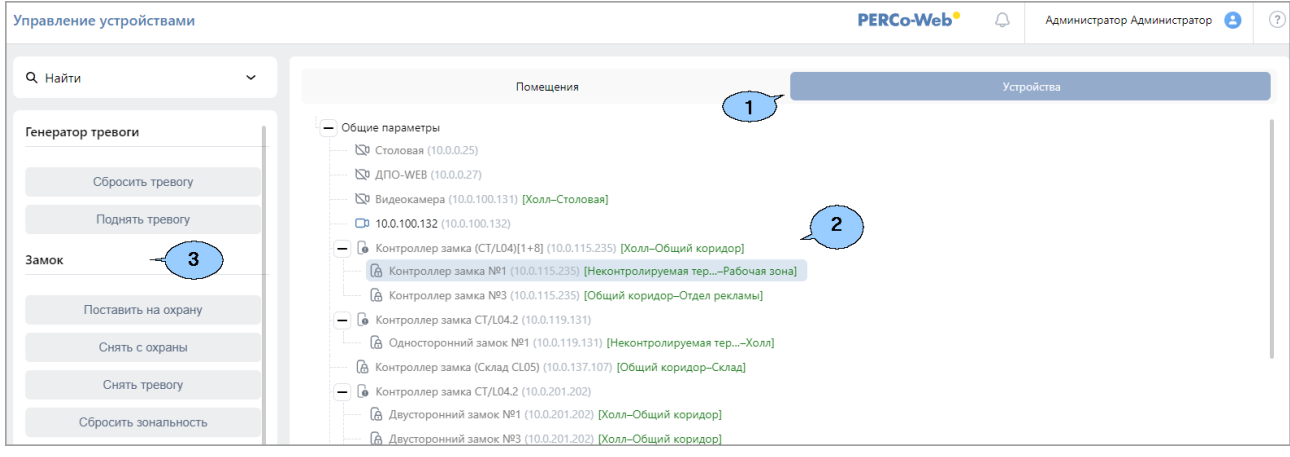

- 1. Панель содержит следующие элементы:
	- Переключатель выбора вкладки подраздела:
		- − **[Помещения](#page-47-0)**;
		- − **Устройства**.
- 2. Рабочая область вкладки содержит список устройств системы безопасности.
- 3. Панель команд содержит список команд, поддерживаемых устройством, выделенным в рабочей области вкладки. Команды сгруппированы по типам ресурсов устройств. Панель также отображает видеосъемку с камер в выбранном помещении в режиме реального времени.

#### **6.1.2.1. Подача команд управления устройству системы**

Для подачи команды:

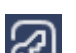

- 1. Используя панель навигации, перейдите в раздел **«Контроль доступа»***.*
- 2. Откройте подраздел **«Управление устройствами»**.
- 3. Перейдите на вкладку **Устройства**.
- 4. Выделите в рабочей области страницы устройство, которому необходимо подать команду. На панели команд появится список команд, поддерживаемых этим устройством.
- 5. Выберите необходимую команду.

# **7. Команды управления устройствами**

## **Генератор тревоги**

- **Сбросить тревогу**  режим *«Тревога»* генератора тревоги будет снят.
- **Поднять тревогу**  контроллер перейдет в режим *«Тревога»,* будут активизированы выходы, для которых установлен **Тип: Генератор тревоги**.

## **Турникет**

• **Сбросить зональность** – позволяет сбросить зональность турникета.

## **Замок**

- **Поставить на охрану**  ИУ будет переведено в РКД *«Охрана»*.
- **Снять с охраны**  ИУ будет переведено из РКД *«Охрана»* в предыдущий РКД.
- **Сбросить тревогу**  режим *«Тревога»* будет снят. ИУ будет переведено в РКД *«Охрана»*.
- **Блокировать**  ИУ будет заблокировано.
- **Разблокировать**  ИУ будет разблокировано.
- **Сбросить зональность**  позволяет сбросить зональность замка.

### **Дополнительный выход**

• **Активизировать** – все выходы, для которых установлен **Тип: Обычный**, будут активизированы на время, определенное параметром **Время активизации**.

### *Примечание:*

Дополнительные выходы, для которых установлен **Тип: Генератор тревоги**, не могут быть активизированы командой **Активизировать**.

• **Нормализовать** – все выходы, для которых установлен **Тип: Обычный**, будут нормализованы.

## **Считыватель**

- **Установить режим работы «Открыто»**  ИУ в направлении считывателя будет переведено в РКД *«Открыто»*.
- **Установить режим работы «Контроль»**  ИУ в направлении считывателя будет переведено в РКД *«Контроль»*.
- **Установить режим работы «Закрыто»**  ИУ в направлении считывателя будет переведено в РКД *«Закрыто»*.
- **Открыть (разблокировать) ИУ**  ИУ в направлении считывателя будет разблокировано на время, установленное параметром **Время разблокировки**. Команда доступна при установленном РКД *«Контроль»* и предназначена для кратковременной разблокировки ИУ.
- **Закрыть (заблокировать) ИУ**  ИУ в направлении считывателя будет заблокировано. Команда доступна при установленном РКД *«Контроль»* и предназначена для блокировки ИУ после выполнения команды **Открыть (разблокировать) ИУ**.

## **8. Стандартные операции**

## <span id="page-50-0"></span>**8.1. Операции рабочей области**

#### **Инструменты перемещения по страницам данных**

В нижней части рабочей области расположены инструменты для перемещения по страницам данных:

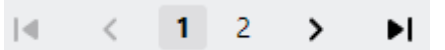

- кнопка перехода к первой странице;
- кнопка перехода к предыдущей странице;
- – кнопка перехода к следующей странице;
- **едет кнопка перехода к последней странице.**

#### **Сортировка**

В рабочей области страницы реализована возможность сортировки данных по элементам одного из столбцов. Для сортировки нажмите на заголовок столбца, по элементам которого осуществляется сортировка: одно нажатие – сортировка по возрастанию, два – по убыванию.

#### **Изменение ширины столбцов**

Для изменения ширины столбцов подведите указатель мыши к границе между двумя заголовками столбцов и нажмите левую кнопку мыши. Удерживая кнопку нажатой, переместите границу влево или вправо, после чего отпустите кнопку.

#### **Изменение последовательности столбцов**

Для изменения последовательности столбцов нажмите на заголовок столбца левой кнопкой мыши и, удерживая кнопку нажатой, перетащите заголовок столбца в нужное место, после чего отпустите кнопку.

#### **Выделение нескольких элементов**

В системе поддерживаются основные возможности массового выделения, такие как:

- выбор определенных элементов удерживанием клавиш **Ctrl** или **Shift**;
- выбор всех элементов нажатием **Ctrl**+**A**.

## <span id="page-50-1"></span>**8.2. Ввод даты и времени**

#### **Ввод даты**:

1. Нажмите на панели инструментов страницы кнопку – внутри поля ввода даты. Откроется панель календаря:

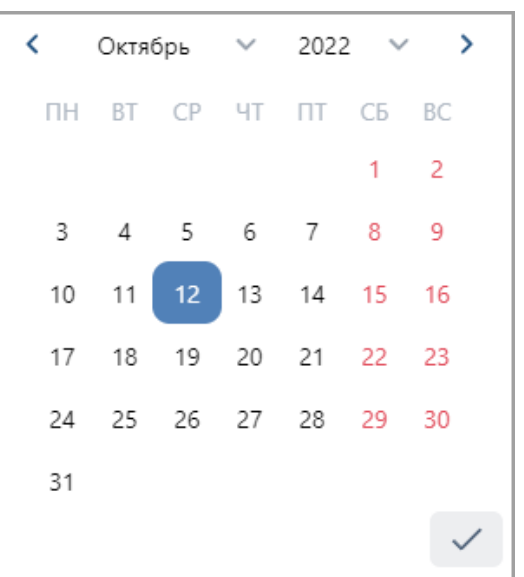

2. На открывшейся панели выделите необходимую дату. Для выбора периода выберите два крайних числа периода (начало и конец):

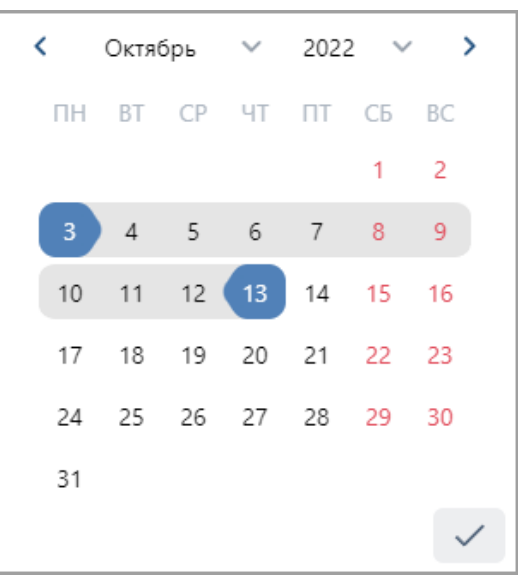

3. Для выбора месяца используйте кнопки  $\langle u \rangle$  или выпадающий список в заголовке панели:

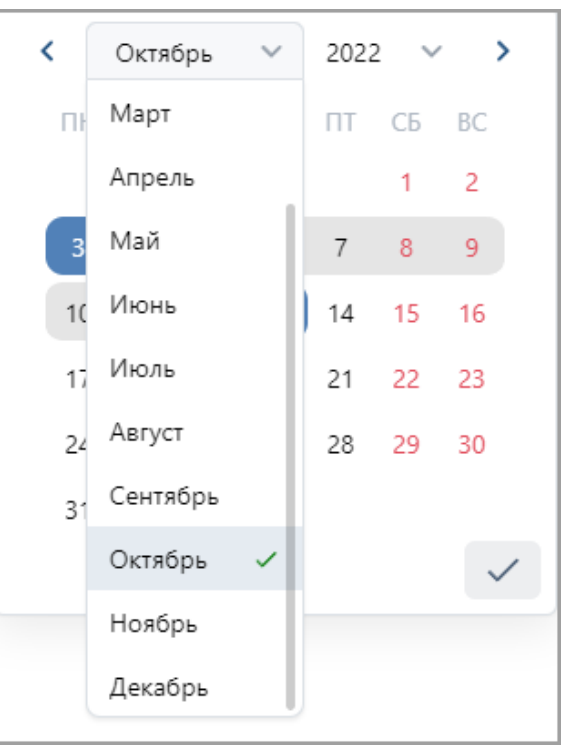

4. Для выбора года используйте выпадающий список в заголовке панели:

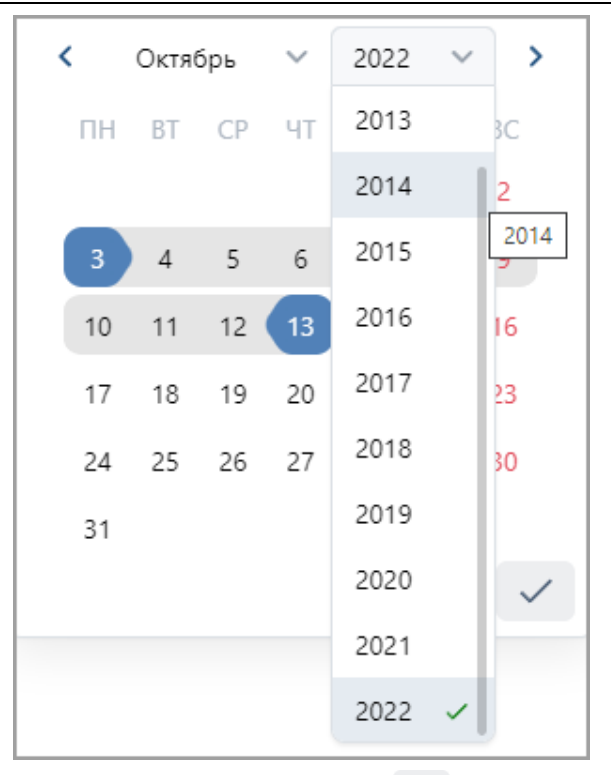

5. После выбора необходимых дат нажмите кнопку **Применить**.

### **Ввод времени**:

1. Нажмите на панели инструментов страницы кнопку  $\Box$  внутри поля ввода даты. Откроется панель календаря:

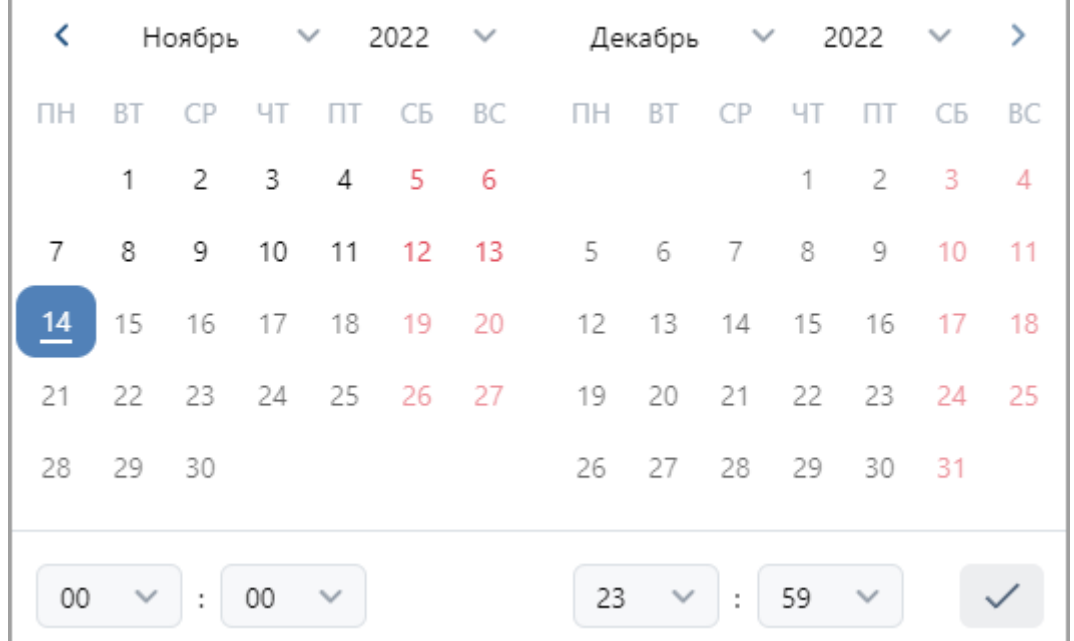

2. В нижней части панели страницы для ввода времени укажите необходимое значение, используя выпадающие списки:

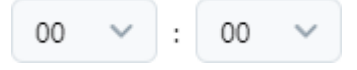

## **8.3. Выбор подразделения**

Список подразделений создается в подразделе **«Подразделения»** раздела **«Персонал»**. Для выбора подразделения:

1. Нажмите на панели инструментов страницы кнопку **Выбрать из списка** слева от поля **Подразделение**. Откроется окно **Выбрать подразделение**:

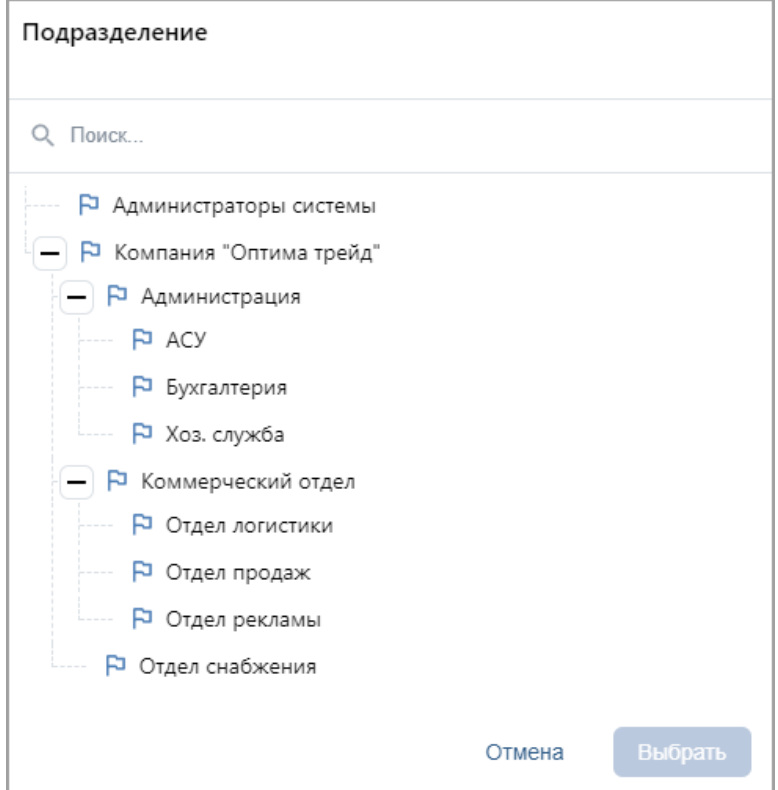

2. В открывшемся окне выделите наименование искомого подразделения.

#### *Примечание:*

- В рабочей области окна предусмотрена возможность одновременного выбора нескольких подразделений.
- − Для выбора нескольких подразделений необходимо выделить их, удерживая нажатой кнопку **Ctrl** на клавиатуре.
- − Для выбора нескольких подразделений подряд (на одном уровне вложения) необходимо, удерживая нажатой кнопку **Shift** на клавиатуре, последовательно выделить первое и последнее из выбираемых подразделений.
- − Для выбора всех элементов списка используйте сочетание клавиш **Ctrl**+**A** на клавиатуре.
- 3. Для поиска подразделения в списке введите его наименование в поле **Поиск**.
- 4. Нажмите кнопку **Выбрать**. Окно **Выбрать подразделение** будет закрыто. Название выбранного подразделения появится в поле **Подразделение** на панели инструментов страницы.
- 5. В рабочей области страницы появится список сотрудников выбранного подразделения и всех дочерних от него. В столбце **Подразделение** при этом для каждого сотрудника указывается наименование подразделения, к которому сотрудник принадлежит.

## **8.4. Выбор помещения**

Многоуровневый список помещений создается в подразделе **«Конфигурация»** раздела **«Администрирование»**. Для выбора одного из помещений:

1. Нажмите на панели инструментов страницы кнопку **Выбрать из списка** внутри поля **Помещение**. Откроется окно **Помещение**:

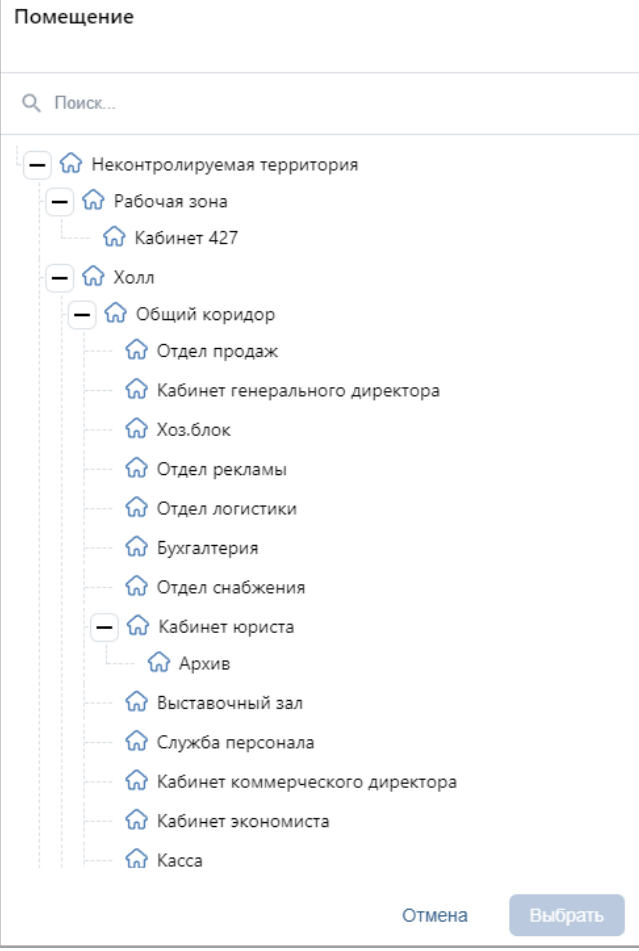

- 2. В открывшемся окне введите название искомого помещения в поле **Поиск**. Искомое помещение автоматически будет выделено в списке в рабочей области окна.
- 3. Нажмите кнопку **Выбрать**. Окно **Помещение** будет закрыто. Название выбранного помещения появится в поле **Помещение** на панели инструментов страницы.

## **8.5. Персональные настройки**

В системе предусмотрена возможность установки оформления по усмотрению пользователя. Окно **Персональные настройки** имеет следующий вид:

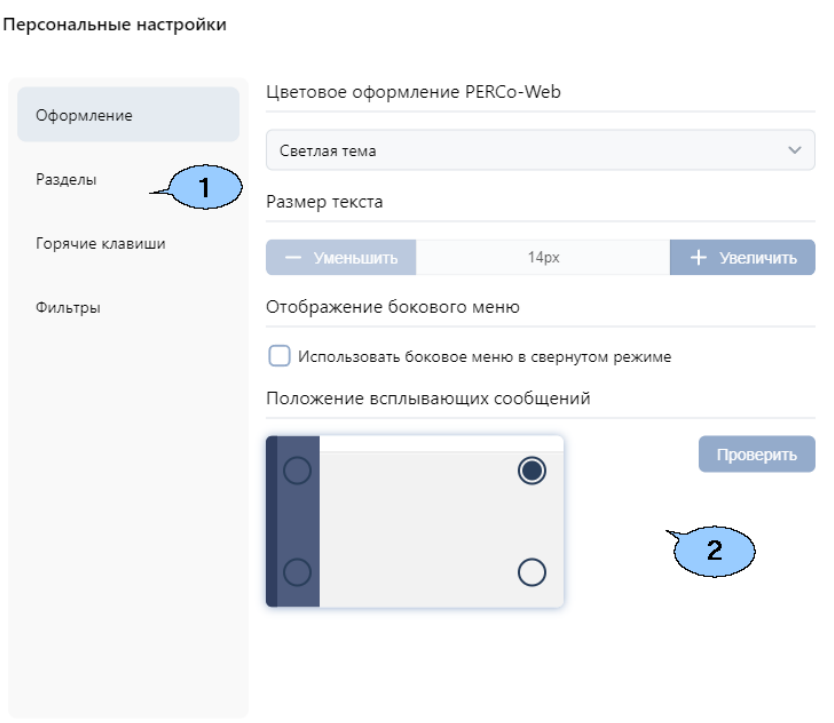

1. Переключатель выбора вкладок:

#### • **Оформление**:

Вкладка содержит следующие инструменты визуального оформления *PERCo-Web*:

- − **Выбор темы** выпадающий список позволяет выбрать светлую или темную тему для оформления;
- − **Размер текста** кнопки **Уменьшить** и **Увеличить** позволяют изменять размер текста;
- − **Использовать боковое меню в свернутом режиме** флажок позволяет сворачивать/разворачивать боковое меню;
- − **Положение всплывающих сообщений** поле позволяет настроить положение всплывающих сообщений. С помощью кнопки **Проверить** можно вызвать тестовое сообщение, которое будет находиться в указанном положении.
- **Разделы**:

Рабочая область вкладки выглядит следующим образом:

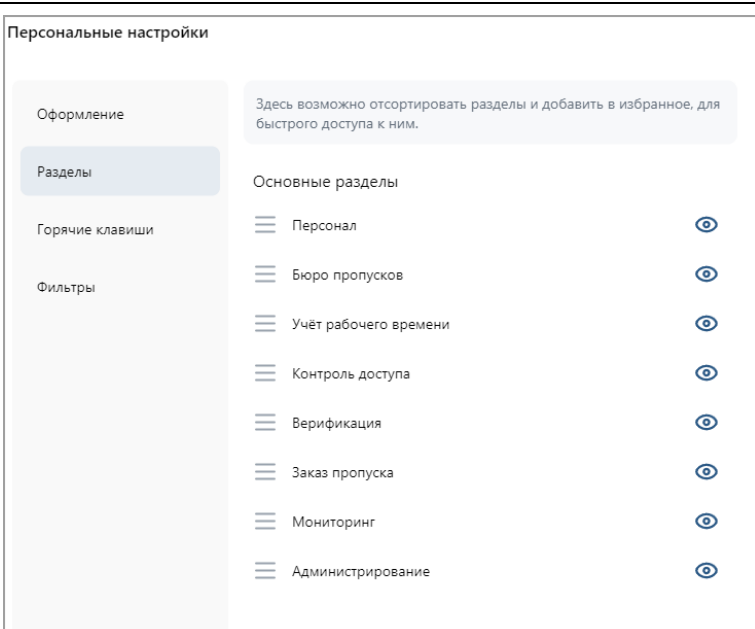

Вкладка позволяет отсортировать существующие разделы, а также добавить в избранное разделы, к которым требуется быстрый доступ:

- − Переход к подразделу осуществляется нажатием левой кнопки мыши по нужному разделу.
- − Для изменения порядка расположения разделов перетяните выбранный раздел на требуемую позицию с помощью кнопки ...
- − Управляйте отображением разделов в боковом меню с помощью кнопок **Скрыть раздел** и **Отобразить раздел**.
- Для добавления раздела в избранное или удаления из него воспользуйтесь кнопками **Добавить в избранное** и **Удалить из избранного**.
- **Горячие клавиши**:

Вкладка предназначена для настройки горячих клавиш и выглядит следующим образом:

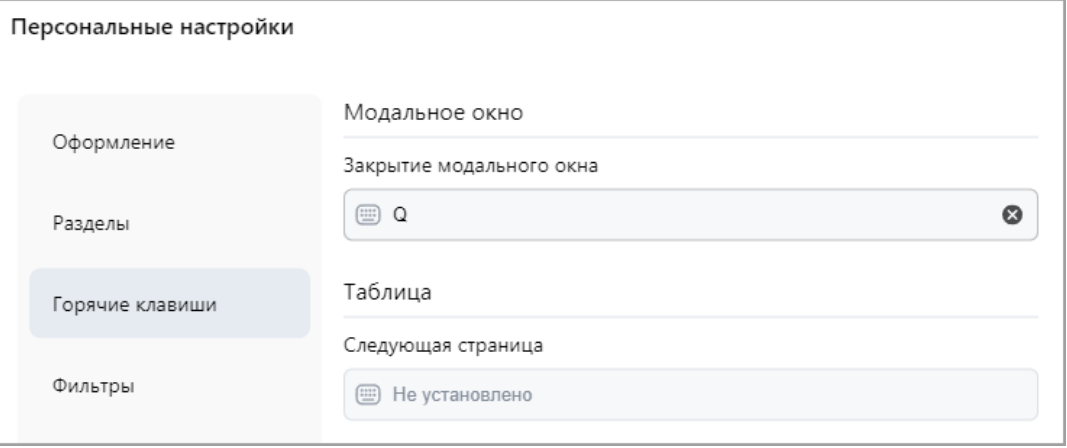

- − Нажмите на кнопку внутри поля и введите на клавиатуре нужную клавишу или их комбинацию.
- − Чтобы очистить поле воспользуйтесь кнопкой **Очистить**.
- 

• Фильтры:

Вкладка **Фильтры** имеет следующий вид:

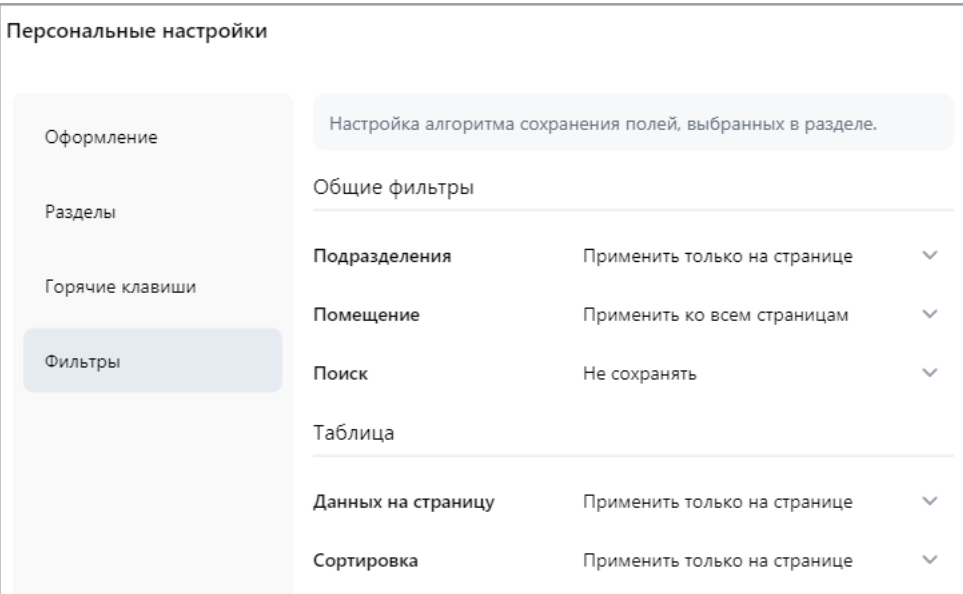

Вкладка предназначена для настройки алгоритма сохранения полей, выбранных в разделе. Используйте выпадающие списки для выбора необходимых настроек.

2. Рабочая область. Содержимое рабочей области зависит от выбранной вкладки.

## **8.6. Добавление изображения**

Панель для работы с изображениями имеет следующий вид:

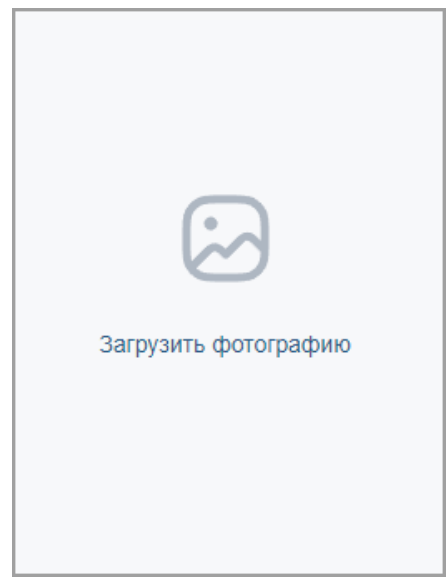

На панели доступны следующие инструменты:

- 1. Кнопка **Увеличить** доступна при наведении на фотографию и позволяет увеличить изображение до его исходного размера. Для закрытия изображения нажмите крестик в правом верхнем углу окна.
- 2. Кнопка **Загрузить фотографию**. При нажатии на кнопку открывается новое окно **Изменить фотографию**:

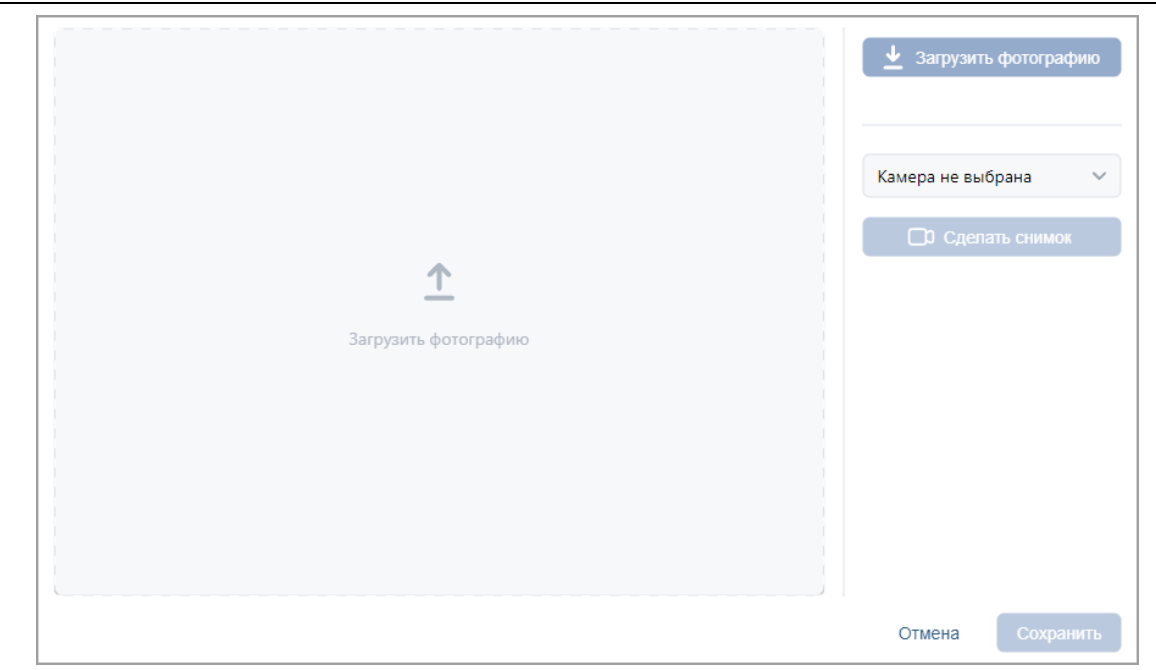

Доступны следующие возможности:

- **Загрузить фотографию** кнопка позволяет загрузить фотографию или документ в БД системы с диска ПК или из локальной сети. При нажатии кнопки откроется стандартное окно проводника Windows для выбора графического файла. Также фотографию можно загрузить, нажав на область **Загрузить фотографию**.
- – кнопки **Увеличить** и **Уменьшить** предназначены для увеличения или уменьшения уже выбранного изображения.
- – кнопки **Повернуть на 90 градусов влево** и **Повернуть на 90 градусов вправо** предназначены для поворота уже выбранного изображения.
- – кнопки **Сдвинуть вправо**, **Сдвинуть влево**, **Сдвинуть вверх** и **Сдвинуть вниз** предназначены для перемещения изображения по заданной траектории.

#### *Примечание:*

Также есть возможность редактировать фотографию, перемещая контур рамки в необходимое место на изображении. Есть возможность регулировать размер рамки.

- **Выбрать камеру** выпадающий список позволяет выбрать камеру, с которой будет сделана фотография сотрудника, посетителя или транспортного средства.
- **Сделать снимок** кнопка предназначена для возможности сделать снимок с Web-камеры используемого ПК.

#### *Примечание:*

Кнопки **Выбрать камеру** и **Сделать фотографию** доступны, если при установке *PERCo-Web* было выбрано безопасное соединение с Web-сервером (HTTPS).

- – кнопка **Вернуть к исходному состоянию** предназначена для возврата изображения к исходному виду.
- Кнопка **Сохранить** позволяет сохранить изображение.
- 3. **Удалить фотографию** кнопка позволяет удалить уже выбранную фотографию.

## <span id="page-58-0"></span>**8.7. Поиск**

Для поиска по элементам столбцов в рабочей области станицы:

1. Введите в поле **Поиск** на панели инструментов страницы образец данных, которые необходимо найти. В процессе ввода образца данные в рабочей области страницы будут отфильтровываться.

2. Для отображения всех данных нажмите на панели инструментов кнопку **Сбросить**, расположенную внутри поля **Поиск**.

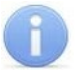

#### *Примечание:*

Контекстный поиск по номеру карты, которая выдана сотруднику, выполнить невозможно.

#### **8.8. Поиск расширенный**

Расширенный поиск позволяет настроить фильтр данных, отображаемых в рабочей области страницы. Для настройки фильтра:

1. Нажмите кнопку **Расширенный поиск** на панели инструментов страницы. Откроется окно **Поиск по заданным условиям**:

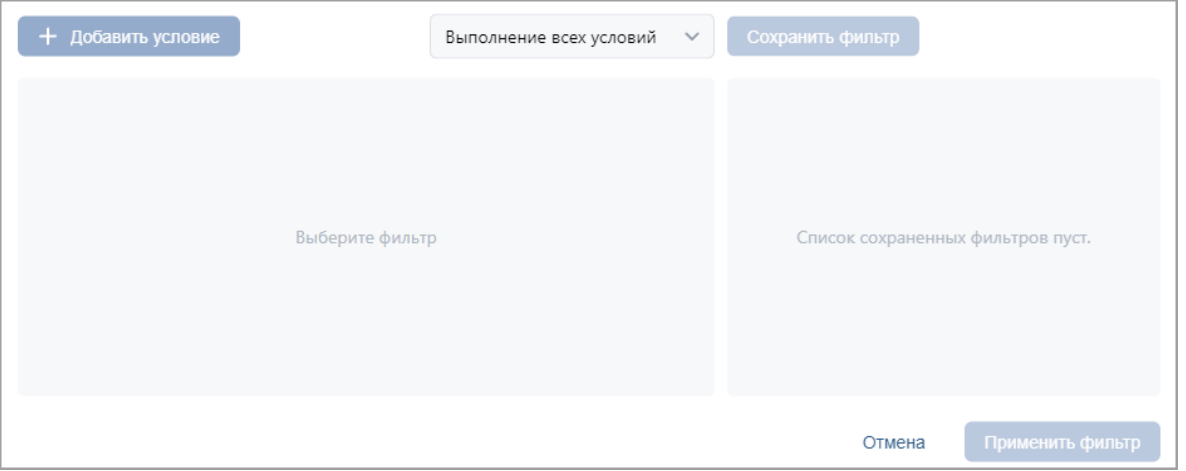

- 2. Для добавления критерия поиска в открывшемся окне нажмите кнопку **Добавить условие**. В окне будет добавлена строка для выбора критерия поиска и ввода образца.
- 3. С помощью раскрывающихся списков укажите критерий поиска. В зависимости от заданных параметров окно может иметь следующий вид:

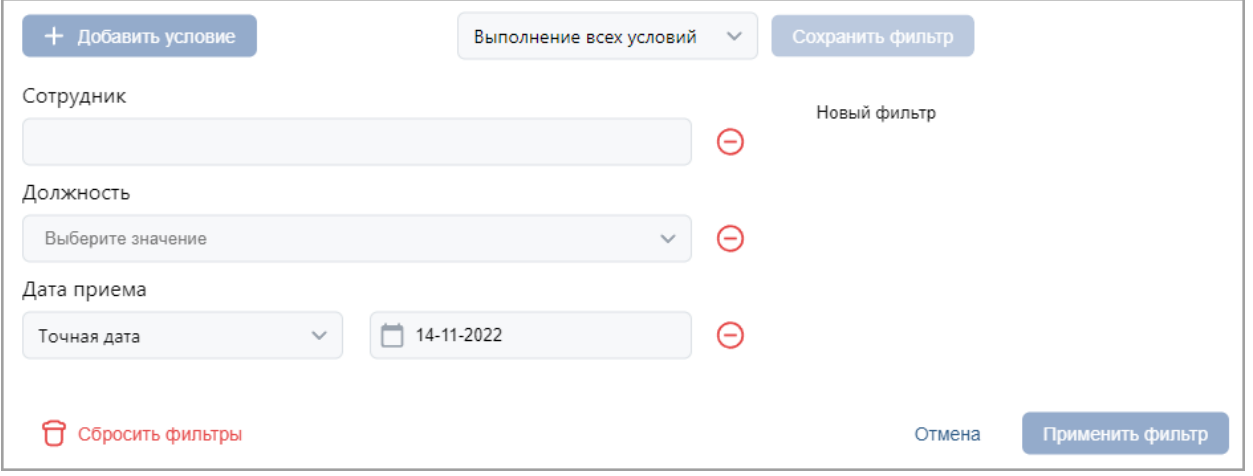

Для поиска сотрудника с транспортным средством в системе доступно два критерия:

- **Наличие ТС**  присутствует / отсутствует;
- **Транспортное средство**  поиск по модели / государственному номеру. Допустимо ввести номер не полностью (например, *000* вместо *X000XX*).
- 4. Для добавления еще одного критерия повторно нажмите кнопку **Добавить**. Для удаления нажмите кнопку **Удалить**. Для удаления всех критериев нажмите кнопку **Сбросить фильтры**.
- 5. Выберите один из вариантов выполнения условий:
	- **Выполнение всех условий**;
	- **Выполнение одного из условий**.
- 6. Для применения фильтра к данным рабочей области нажмите кнопку **Применить фильтр**. В рабочей области страницы будут отображены данные, соответствующие установленным критериям.
- 7. Для отображения всех данных перезагрузите страницу.

## **8.9. Поиск карты доступа (штрихкода)**

Для поиска карты доступа (штрихкода) по номеру:

1. Нажмите кнопку **Найти по карте (штрихкоду)**. Откроется окно **Поиск карты**:

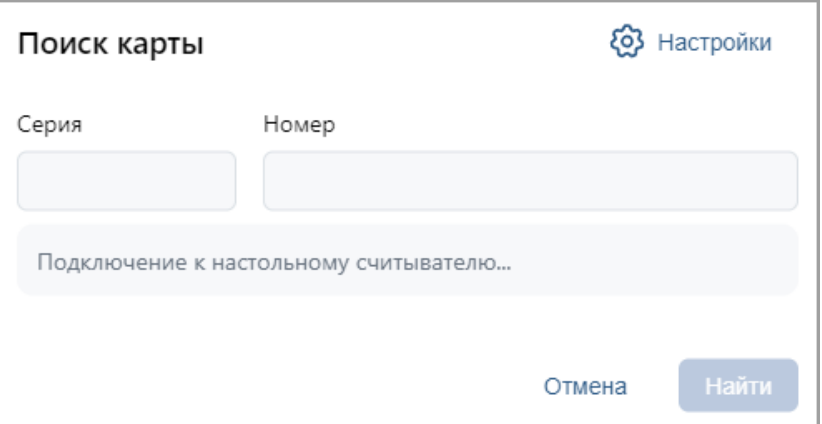

- 2. В открывшемся окне введите номер карты доступа или штрихкода вручную или поднесите карту (штрихкод) к считывателю (сканеру штрихкода), подключенному к контроллеру, указанному для оператора.
- 3. Нажмите кнопку **Найти**. Откроется учетная карточка сотрудника.

## **8.10. Выдача карты доступа**

1. Нажмите кнопку **Выдать карту**. Откроется окно **Выдать карту**:

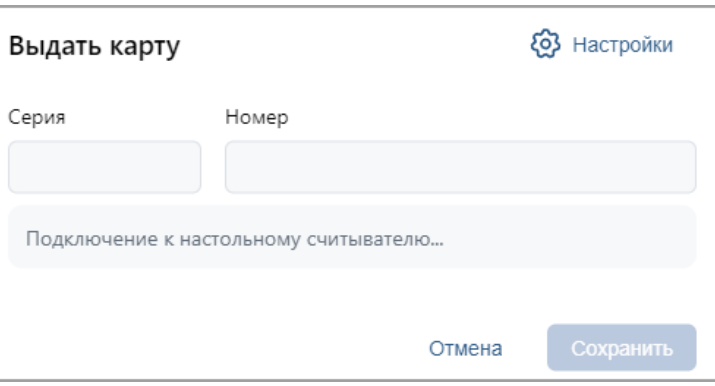

2. С помощью кнопки **Настройки** необходимо вызвать окно:

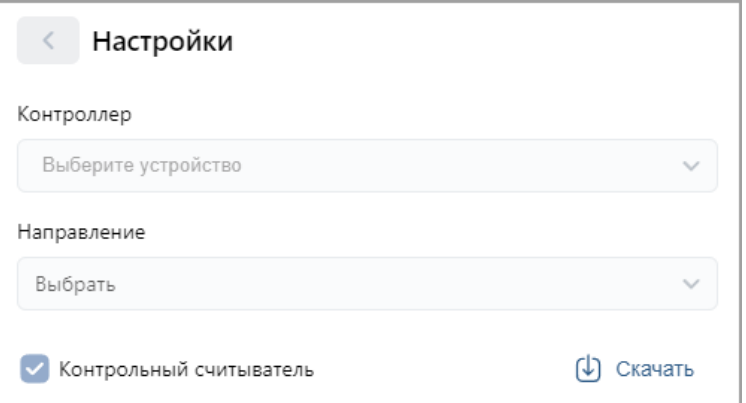

В данном окне необходимо выбрать считыватель, с помощью которого предполагается выдать карту:

- Если это контрольный считыватель, необходимо установить флажок **Контрольный считыватель**;
- Если предполагается выдать карту с помощью считывателя, который подключен

к контроллеру, то в поле **Контроллер** с помощью кнопки **Выбрать из списка** необходимо открыть выпадающий список:

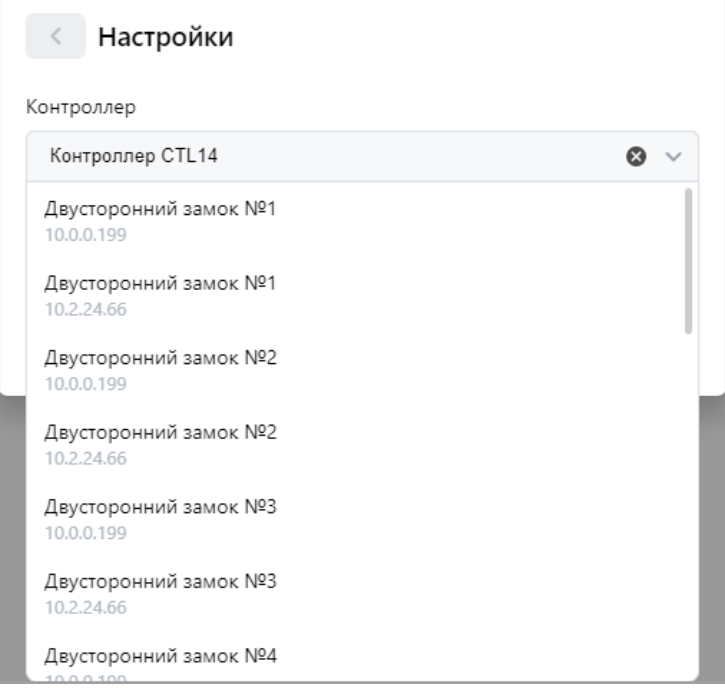

Выберите контроллер и подключенный к нему считыватель, после чего нажмите кнопку **Сохранить** – окно **Выдать карту** будет закрыто. Д

3. Для выдачи карты необходимо, находясь в окне **Изменить основную карту**, задать новый идентификатор: автоматически – приложить выдаваемую карту к считывателю или набрать номер карты вручную в поле **Идентификатор карты**.

<mark>Работа с картами формата *Mifare* определяется теми параметрами, которые выбраны в</mark><br>разделе «**Администрирование» > «Конфигурация» > «Устройства» >** разделе «**Администрирование» > «Конфигурация» > «Устройства» > > «Общие параметры» > «Карты Mifare»**.

• В случае, если для параметра **Чтение из защищенной области** установлено значение **Простое чтение**, идентификатор считывается с карты в момент выдачи с помощью выбранного считывателя. Для выдачи карты необходимо, находясь в окне **Изменить основную карту**, приложить выдаваемую карту к считывателю.

- В случае, если для параметра **Чтение из защищенной области** установлено значение **С записью карты**, идентификатор выдаваемой карты определяется заданным значением параметра **Генерация номера**:
	- − **Ручной ввод** в этом случае в строку **Идентификатора карты** новый номер необходимо ввести вручную;
	- − **Случайный номер** в этом случае в строку **Идентификатора карты** случайный номер генерируется автоматически;
	- − **Автоинкремент** в этом случае в строку **Идентификатора карты** программой автоматически будет сгенерирован номер, значение которого на единицу больше, чем значение предыдущего выданного номера карты.

Для выдачи карты необходимо, находясь в окне **Выдать карту**, приложить выдаваемую карту к считывателю и задать идентификатор (вручную или автоматически).

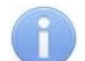

# *Примечание:*

При получении команды записи нового идентификатора считыватель предварительно персонифицирует карту (т.е. определяет ее тип – *Classic, ID, Plus (SL1, SL2, SL3), DESFire EV1, Ultralight C*), после чего выполняет запись на карту.

4. Нажмите кнопку **Сохранить**. Окно **Выдать карту** будет закрыто, введенный номер карты появится в поле **Карта / Идентификатор**.

## <span id="page-62-0"></span>**8.11. Выдача карты доступа через учетную карточку сотрудника**

- 1. Откройте необходимую карточку сотрудника.
- 2. На вкладке **Карта доступа** нажмите кнопку внутри поля **Идентификатор**.

#### Откроется окно **Выдать карту**:

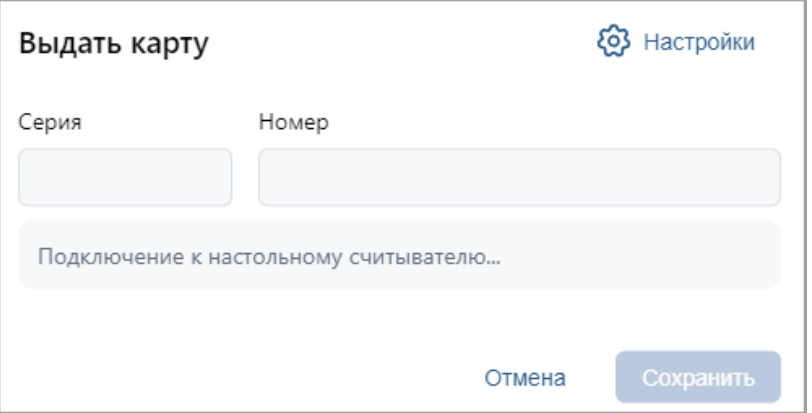

3. Нажмите кнопку **Настройки**, откроется новое окно:

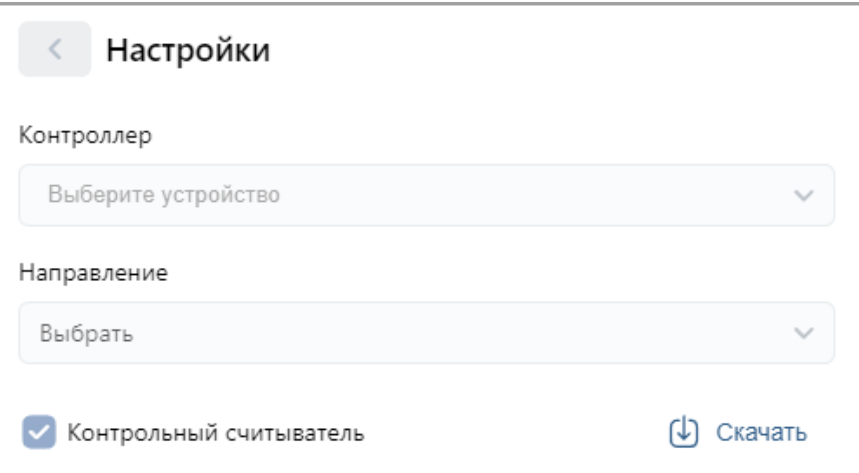

I,

В данном окне необходимо выбрать считыватель, с помощью которого предполагается выдать карту:

- Если это контрольный считыватель, необходимо установить флажок **Контрольный считыватель**;
- Если предполагается выдать карту с помощью считывателя, который подключен

к контроллеру, то в поле **Контроллер** с помощью кнопки **Выбрать из списка** необходимо открыть выпадающий список:

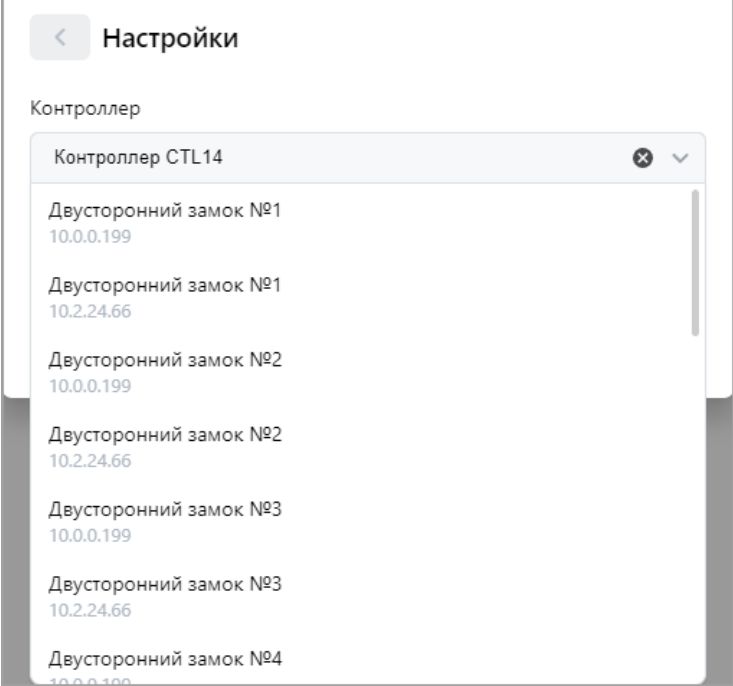

Выберите контроллер и подключенный к нему считыватель, после чего нажмите кнопку **Сохранить** – окно **Выбрать устройство** будет закрыто.

Для сохранения параметров в окне **Выбор устройства для получения идентификатора** нажмите кнопку **Сохранить**, в противном случае – кнопку **Отмена**.

- 4. Дальнейшие действия определяются теми параметрами, которые выбраны в разделе **Администрирование > Конфигурация > Устройства > Общие параметры > > Карты Mifare***.*
	- В случае, если для параметра **Чтение из защищенной области** установлено значение **Простое чтение**, идентификатор считывается с карты в момент выдачи с помощью выбранного считывателя. Для выдачи карты необходимо, находясь в окне **Изменить основную карту**, приложить выдаваемую карту к считывателю.
	- В случае, если для параметра **Чтение из защищенной области** установлено значение **С записью карты**, идентификатор выдаваемой карты определяется заданным значением параметра **Генерация номера**:
		- − **Ручной ввод** в этом случае в строку **Идентификатора карты** новый номер необходимо ввести вручную;
		- − **Случайный номер** в этом случае в строку **Идентификатора карты** случайный номер генерируется автоматически;
		- − **Автоинкремент** в этом случае в строку **Идентификатора карты** программой автоматически будет сгенерирован номер, значение которого на единицу больше, чем значение предыдущего выданного номера карты.

Для выдачи карты необходимо, находясь в окне **Выдать карту**, приложить выдаваемую карту к считывателю и задать идентификатор (вручную или автоматически).

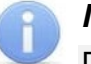

#### *Примечание:*

При получении команды записи нового идентификатора считыватель предварительно персонифицирует карту (т.е. определяет ее тип – *Classic, ID, Plus (SL1, SL2, SL3), DESFire EV1, Ultralight C*), после чего выполняет запись на карту.

5. При необходимости можно добавить дополнительные карты доступа. Для этого на вкладке **Карта доступа** воспользуйтесь кнопкой **Добавить карту**. Откроется дополнительная панель:

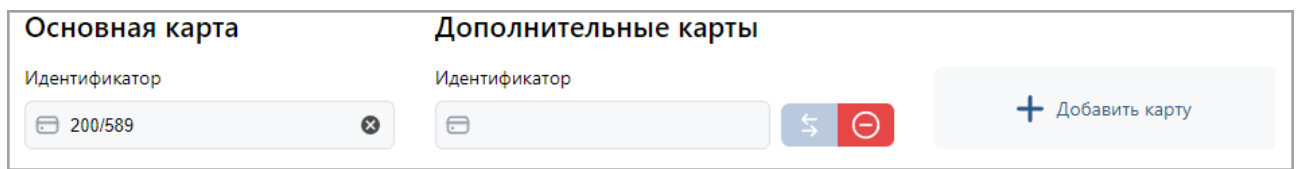

- – кнопка позволяет выдать карту доступа сотруднику.
- **Сделать эту карту основной** кнопка позволяет назначить дополнительно выданную карту основной.
- • **Удалить** кнопка позволяет удалить дополнительную карту.
- **Добавить карту** кнопка позволяет добавить дополнительные карты доступа.
- 6. Нажмите кнопку **Сохранить изменения** введенный номер карты появится в поле **Идентификатор**.

#### **8.12. Выдача штрихкода**

Для добавления идентификации по штрихкоду:

- 
- 1. Нажмите кнопку **Выдать штрихкод**. Откроется окно **Выдать штрихкод**:

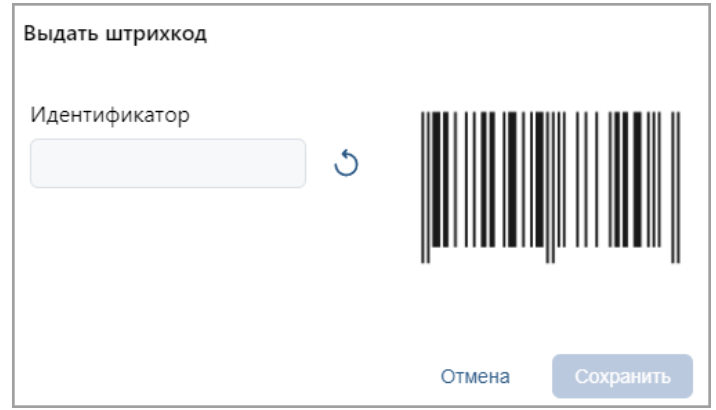

- 2. Штрихкод можно ввести вручную или сгенерировать случайно:
	- При наличии штрихкода, соответствующего стандарту **EAN13**, введите его номер в поле **Идентификатор** или поднесите к сканеру штрихкода, подключенному к контроллеру по USB. Штрихкод автоматически считывается и сразу появляется в поле **Идентификатор**.

• Чтобы сгенерировать штрихкод, нажмите кнопку справа от поля **Идентификатор**. Корректно введенный или сгенерированный штрихкод подсветится соответствующим полем. Кнопка очищает поле.

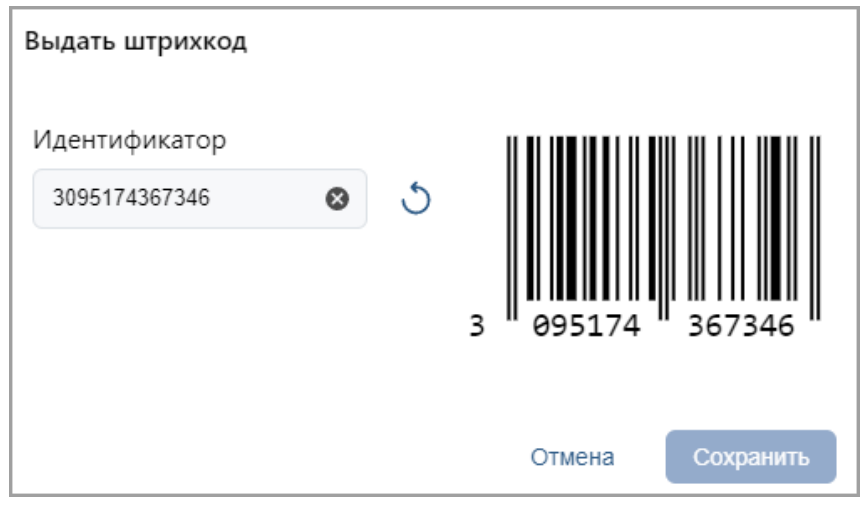

3. Нажмите кнопку **Сохранить**.

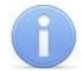

#### *Примечание:*

Для прохода по штрихкоду нужно поднести его к устройству с поддержкой сканера штрихкода. При этом штрихкод может быть напечатан на пропуске, открыт на экране смартфона или распечатан на бумаге.

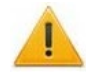

### *Внимание!*

Если в системе для считывателей установлен формат представления идентификатора *Wiegand-26*, то номер незарегистрированного штрихкода будет принимать пересчитанный вид "серия / номер".

## **8.13. Удаление карты доступа (штрихкода)**

Для изъятия у одного или нескольких сотрудников карт доступа (штрихкодов):

- 1. Нажмите кнопку **Удалить карту** или кнопку **Удалить штрихкод** на панели инструментов страницы.
- 2. В открывшемся окне подтверждения нажмите кнопку **Удалить**. Идентификатор будет изъят.

#### *Примечание:*

Если у сотрудника добавлено более одной карты, то будет удалена основная карта доступа. В этом случае основной картой станет следующая после удаленной.

#### <span id="page-65-0"></span>**8.14. Сканирование отпечатков пальцев**

На странице учетных данных перейдите на вкладку **Отпечаток**. Вкладка позволяет ввести для верификации отпечатки пальцев с помощью выбранного устройства сканирования отпечатков и имеет следующий вид:

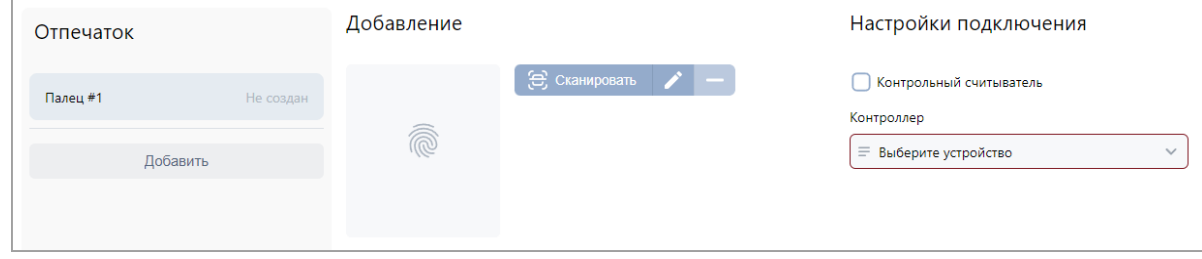

- **Добавить** кнопка позволяет добавить дополнительный палец для сканирования.
- – кнопка позволяет запустить процесс сканирования отпечатков пальцев.
- – кнопка позволяет изменить уже записанный отпечаток.
- – кнопка позволяет удалить выбранный отпечаток пальца.

Для сканирования отпечатков пальцев выполните следующие действия:

- 1. Необходимо выбрать считыватель отпечатков пальцев, с помощью которого предполагается произвести сканирование:
	- Если это контрольный считыватель отпечатков, необходимо установить флажок **Контрольный считыватель**.
	- Если предполагается произвести сканирование отпечатков пальцев с помощью

контроллера отпечатков, то в поле **Контроллер** с помощью кнопки  $=$  необходимо вызвать окно **Устройства**:

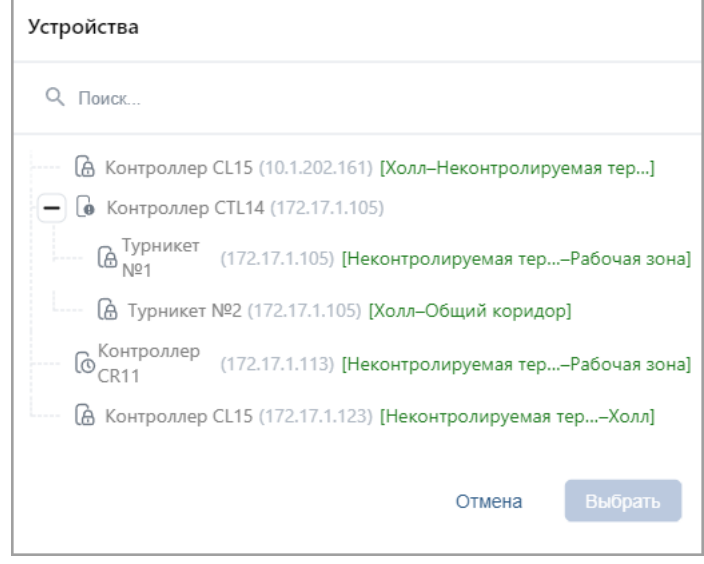

Выберите контроллер отпечатков и нажмите кнопку Выбрать – окно **Устройства** будет закрыто.

Также есть возможность выбрать контроллер с помощью выпадающего списка.

Для этого нажмите кнопку в поле **Контроллер**:

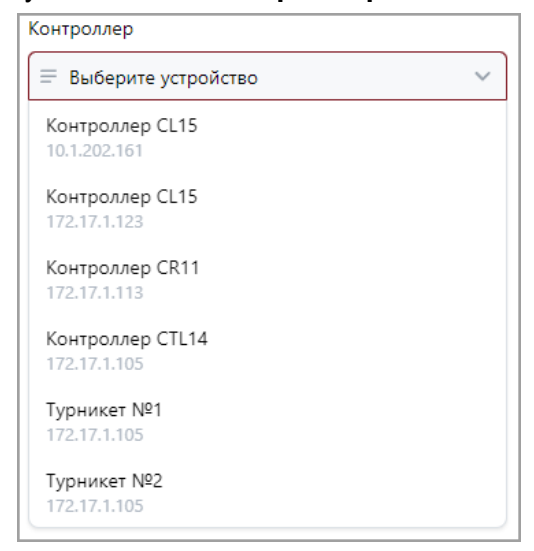

2. Для добавления нового пальца нажмите кнопку **Добавить**.

3. Нажмите кнопку **Сканировать**. Следуйте всплывающим подсказкам на экране.

#### *Примечание:*

При сканировании отпечатков пальцев с помощью контроллера *ZKTeco* в центральной части вкладки **Биометрические данные** появится сообщение *«Выполните биометрическое сканирование на устройстве для пользователя с ID…»*. После появления данного сообщения выполнит[е процедуру сканирования на](#page-69-0)  [самом терминале](#page-69-0).

- 4. В случае успешного сканирования появится подсказка *«Сканирование успешно завершено»*.
- 5. В выпадающем списке отображается порядковый номер пальца и устройство, от которого был получен данный отпечаток:

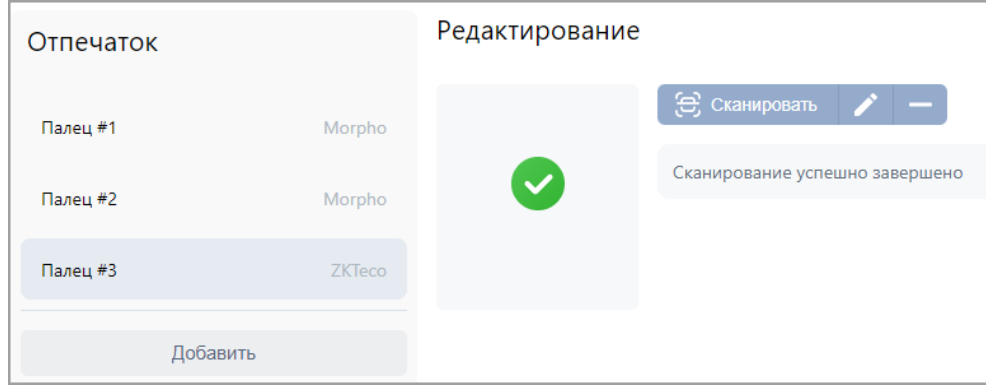

6. По завершении процедуры сканирования отпечатков пальцев нажмите кнопку **Сохранить изменения**.

#### <span id="page-67-0"></span>**8.15. Запись отпечатков пальцев на карту Mifare**

*Внимание!*

Отпечатки пальцев пользователя можно записать на закрепленную за ним карту доступа *Mifare*. Функция позволяет ускорить процесс авторизации пользователя в системе, так как при этом системой не тратится время на поиск нужного отпечатка в базе данных – сравнение предъявляемого отпечатка производится сразу с отпечатком, записанным на карте.

- 1. На вкладке **[Шаблоны](#page-35-0)** подраздела *«Шаблоны доступа»* выберите необходимый шаблон доступа в помещение или создайте новый.
- 2. В параметрах доступа контроллера с помощью раскрывающегося списка **Тип доступа** выберите тип **Карта и отпечаток на карте**.

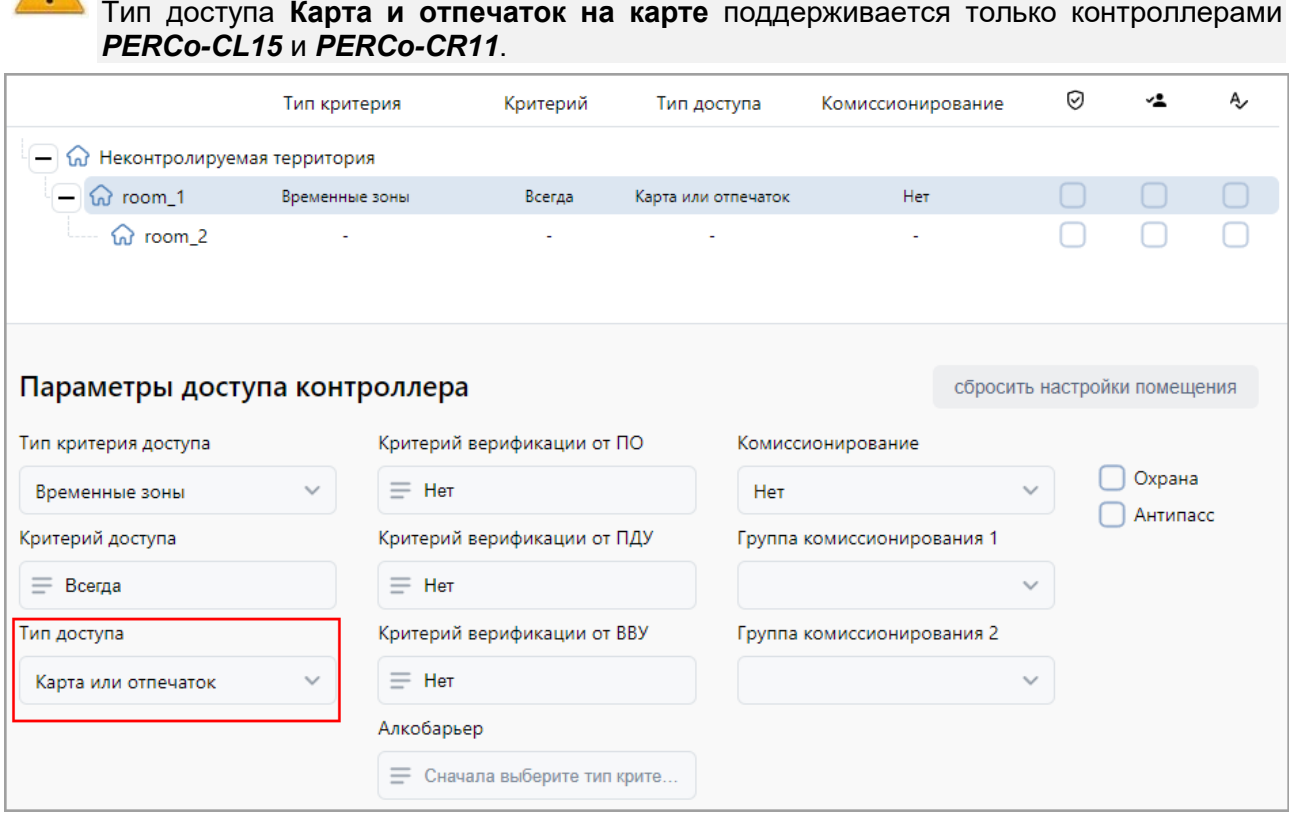

67

- 3. При необходимости произведите другие [настройки,](#page-38-0) затем нажмите кнопку **Сохранить изменения**.
- 4. Перейдите в учетную карточку сотрудника и назначьте ему созданный шаблон доступа:

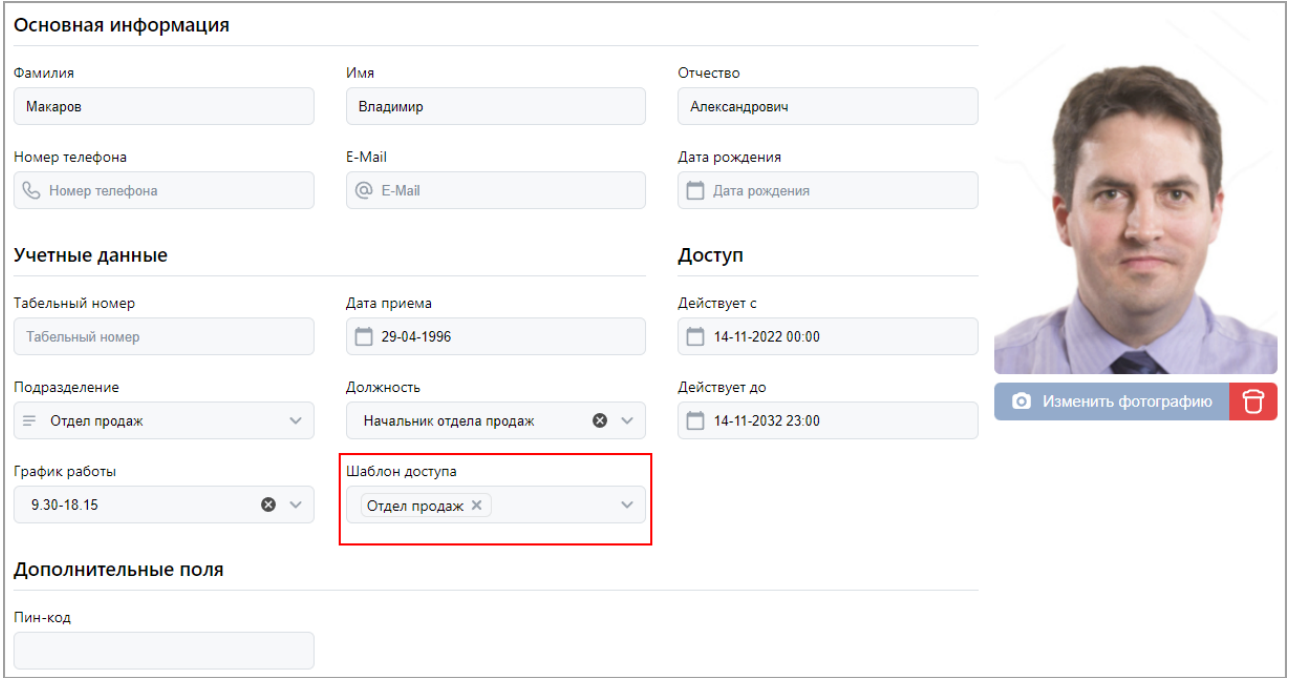

- 5. [Выдайте сотруднику карту доступа](#page-62-0) формата *Mifare*, если она не была выдана ранее.
- 6. [Отсканируйте отпечатки пальцев сотрудника](#page-65-0) с помощью одного из следующих устройств:
	- − контроллер *PERCo-CL15*;
	- − контроллер *PERCo-CR11*;
	- − биометрический контрольный считыватель *PERCo-IR18*.

По окончании сканирования в основном поле вкладки **Биометрические данные** появятся дополнительные кнопки:

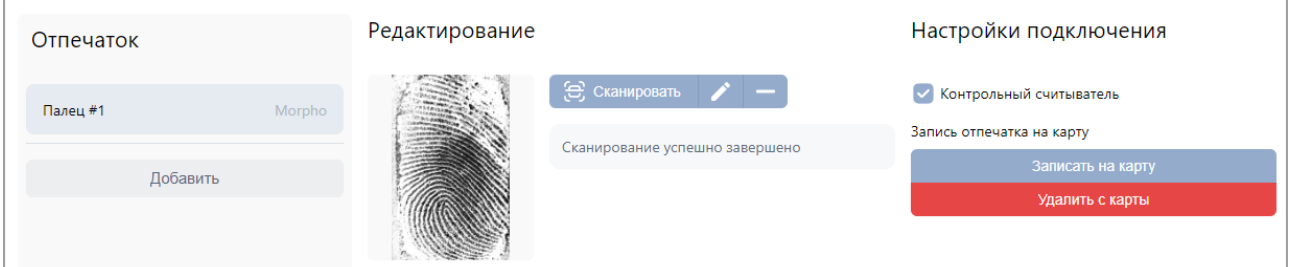

- Кнопка **Записать отпечаток на карту** позволяет записать отсканированный отпечаток пальца во внутреннюю память карты доступа формата *Mifare*. В таком случае для доступа в помещение сотрудник предъявляет карту считывателю и проходит процедуру сканирования отпечатков пальцев, а контроллер сравнивает предъявленный отпечаток с шаблоном, записанным ранее в память карты доступа.
- Кнопка **Удалить с карты** позволяет удалить из внутренней памяти карты доступа записанный ранее шаблон отпечатка пальца.
- 7. Нажмите кнопку **Записать отпечаток на карту** и следуйте всплывающим подсказкам.

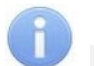

#### *Примечание:*

Количество отпечатков, записываемых на карту *Mifare*, зависит от наличия свободного места в ее памяти и ограничено производителем – не более 5 штук. После записи рекомендуется проверить попытками прохода, все ли отпечатки записались.

# <span id="page-69-0"></span>**8.16. Биометрическое сканирование (***ZKTeco***)**

## *Внимание!*

Перед началом работы настройте необходимые параметры в терминале *ZKTeco*. Подробное руководство пользователя доступно на сайте производителя по адресу: *[www.zkteco.ru](https://www.zkteco.ru/download_catgory.html)*.

Если терминал *ZKTeco* работает в *режиме администратора*, настройки параметров будут недоступны до авторизации администратора. Право администратора в терминал *ZKTeco* передается для пользователей, обладающих правами оператора в системе *PERCo-Web* (см. *«Руководство администратора СКУД PERCo-Web»*). Для входа в меню терминала потребуется ввести ПИН-код, который отображается в учетной карточке сотрудника на вкладке **Биометрические данные**:

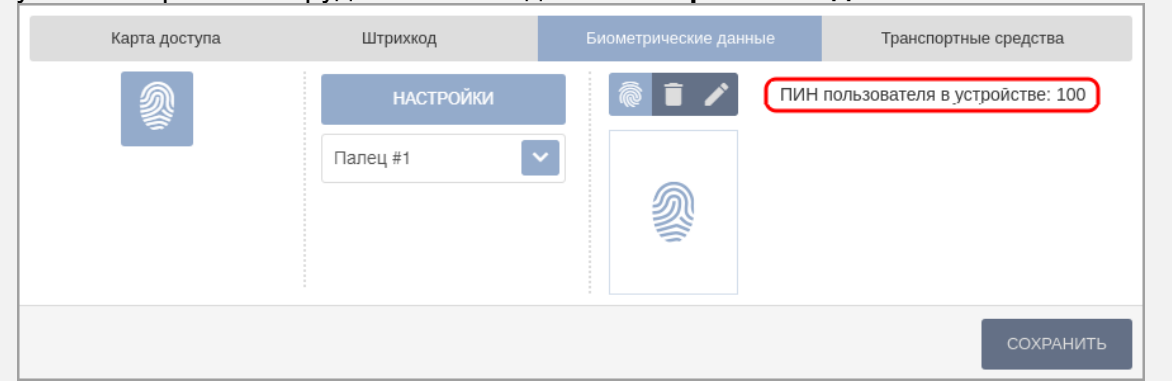

В процессе сканирования с использованием контроллера *ZKTeco* в рабочей области вкладки Биометрические данные *сканирование на устройстве для пользователя с ID…»*:

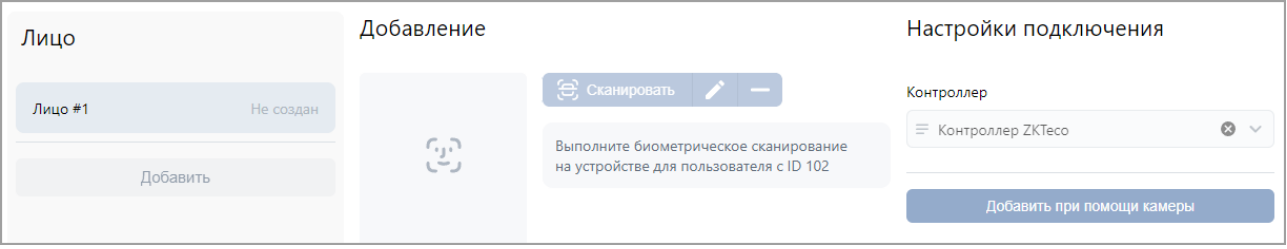

После появления данного сообщения выполните на терминале *ZKTeco* следующие действия: 5. В главном меню перейдите в раздел *«Пользователи»*:

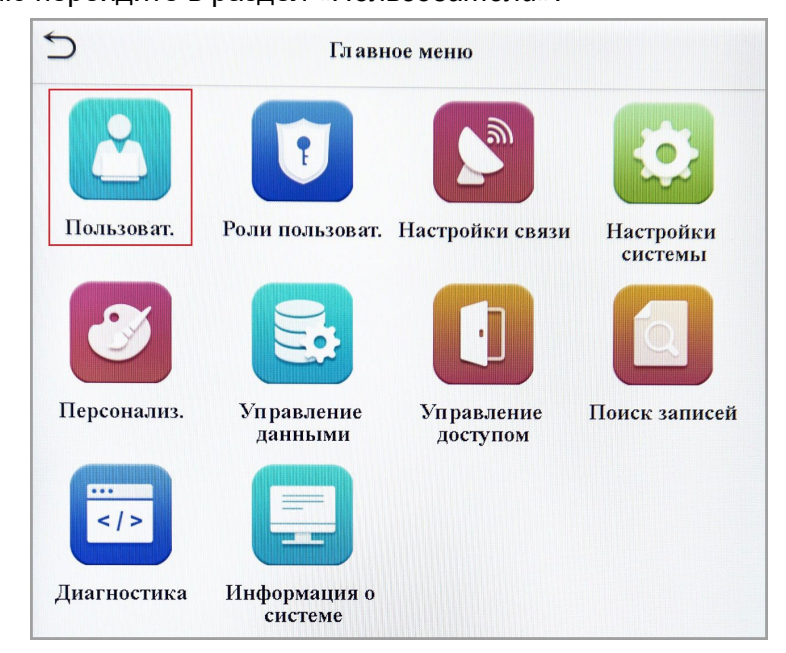

6. Перейдите в подраздел *«Список пользователей»*:

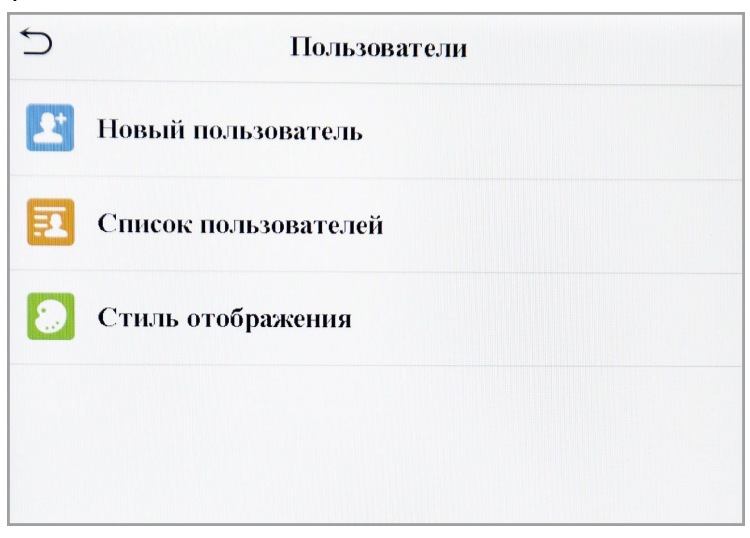

7. Выберите из списка пользователя с соответствующим ID или найдите его через меню **Поиск** в нижней части экрана, указав в поле поиска ID:

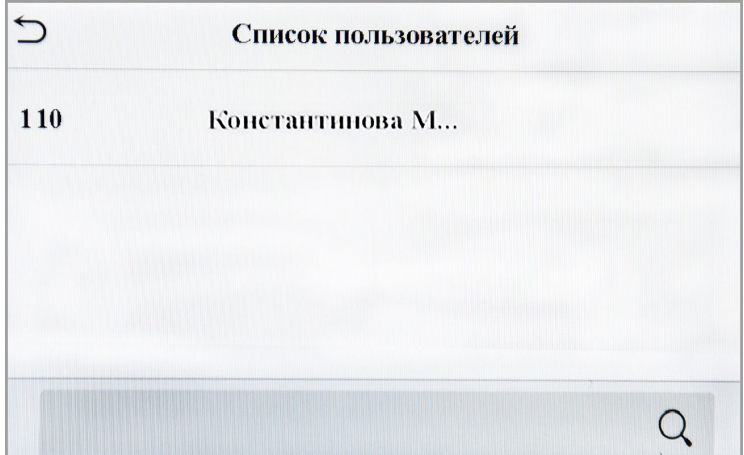

8. На странице пользователя нажмите кнопку **Изменить**:

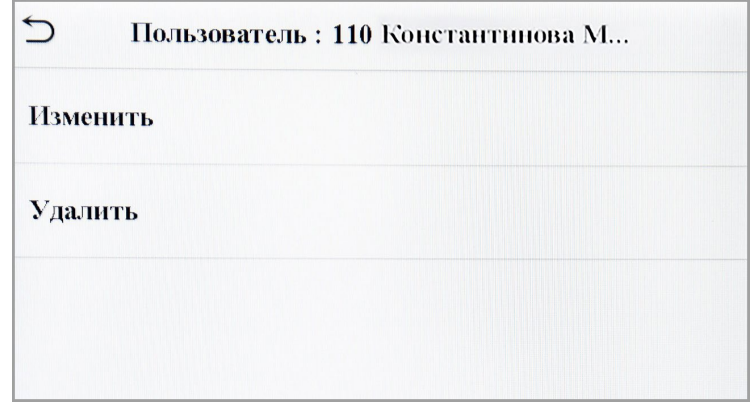

9. Выберите панель **ОП** (отпечатки пальцев):

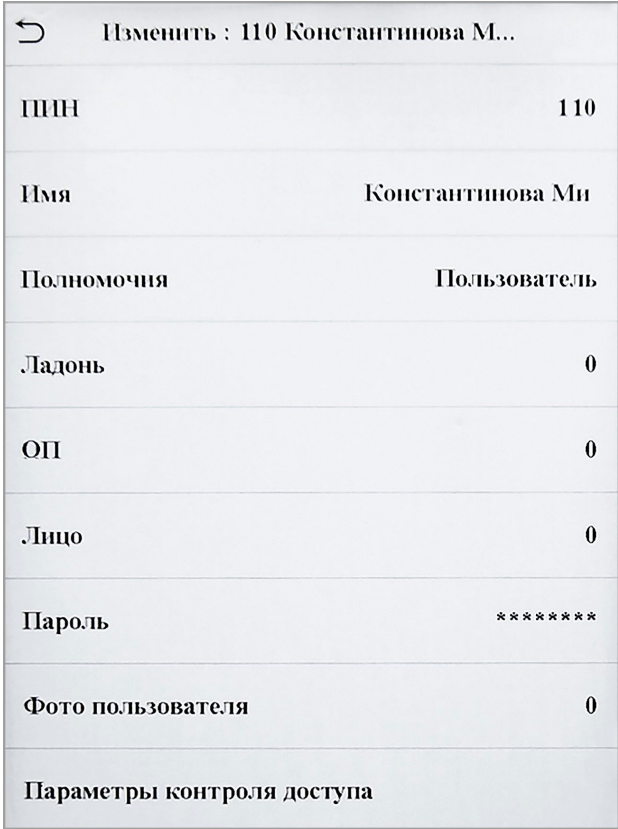

- 10. Начнется процесс сканирования, в ходе которого необходимо следовать подсказкам в нижней части дисплея.
- 11. Сохраните результаты сканирования в системе *PERCo-Web*.

#### **8.17. Биометрическое сканирование (***BioSmart***)**

#### *Внимание!*

Перед началом работы настройте необходимые параметры в терминале *BioSmart*. Подробная эксплуатационная документация доступна на сайте производителя по адресу [https://bio](https://bio-smart.ru/)-smart.ru/.

Для сканирования биометрических данных сотрудника для терминала *BioSmart*:

1. На странице учетных данных сотрудника перейдите на вкладку **Лицо**. Вкладка позволяет ввести для верификации биометрические шаблоны лица с помощью выбранного контроллера *BioSmart*:

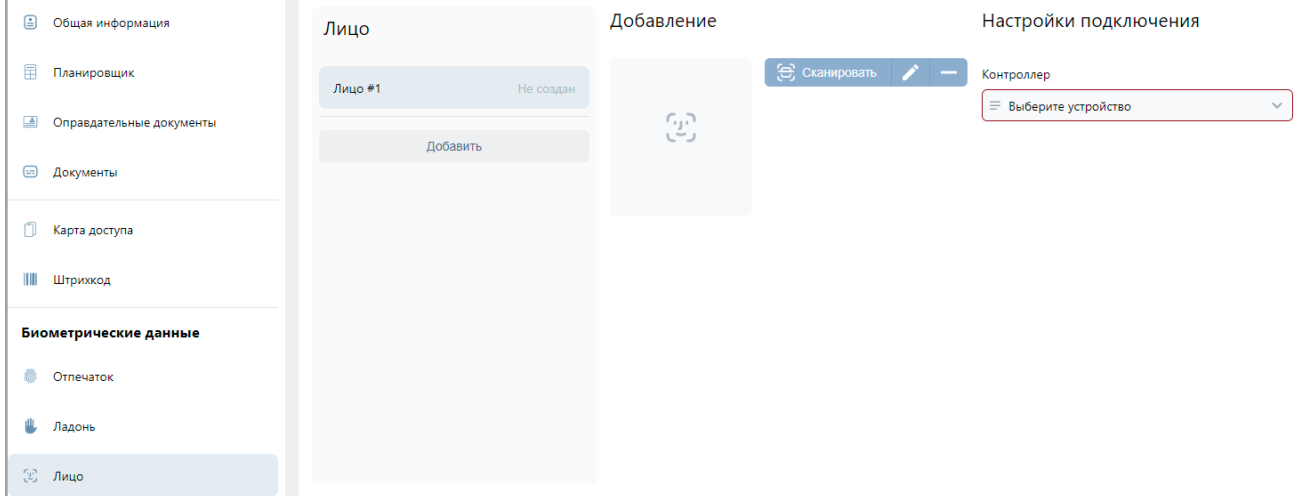
2. Необходимо выбрать контроллер *BioSmart*, с помощью которого предполагается

произвести сканирование. В поле Контроллер с помощью кнопки = необходимо вызвать окно **Устройства**:

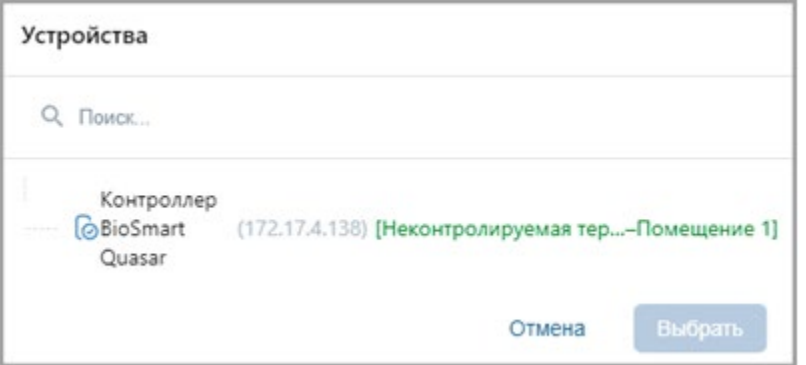

- 3. Выберите **контроллер BioSmart** и нажмите кнопку **Выбрать** окно **Устройства** будет закрыто.
- 4. Также есть возможность выбрать контроллер с помощью выпадающего списка. Для этого нажмите кнопку в поле **Контроллер**:

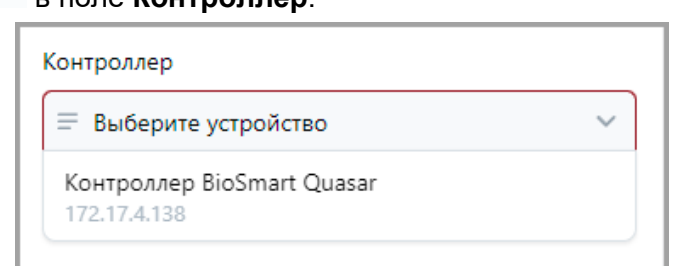

- 5. Для добавления нового шаблона лица нажмите кнопку **Добавить**.
- 6. Нажмите кнопку **Сканировать**. Появится сообщение «Выполните биометрическое сканирование на устройстве».

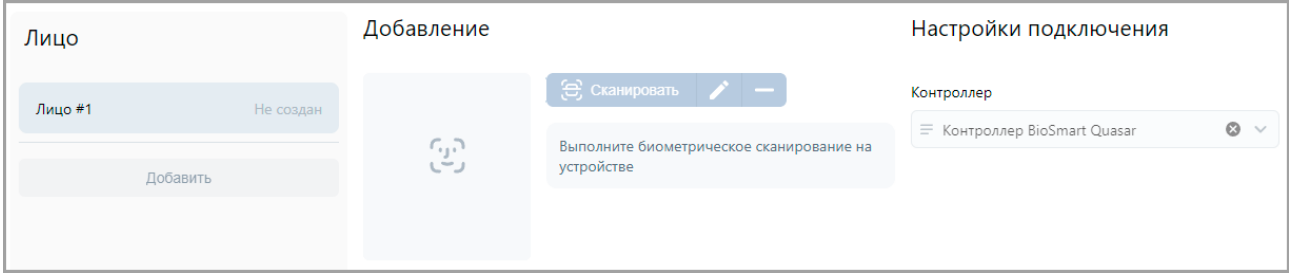

- 7. После появления данного сообщения нажмите на контроллере *BioSmart* кнопку **Начать сканирование**.
- 8. Начнется процесс сканирования, в ходе которого необходимо следовать подсказкам в нижней части дисплея.
- 9. В случае успешного сканирования появится подсказка «Сканирование успешно завершено»*.* В выпадающем списке отображается порядковый номер шаблона лица и устройство, от которого был получен данный шаблон:

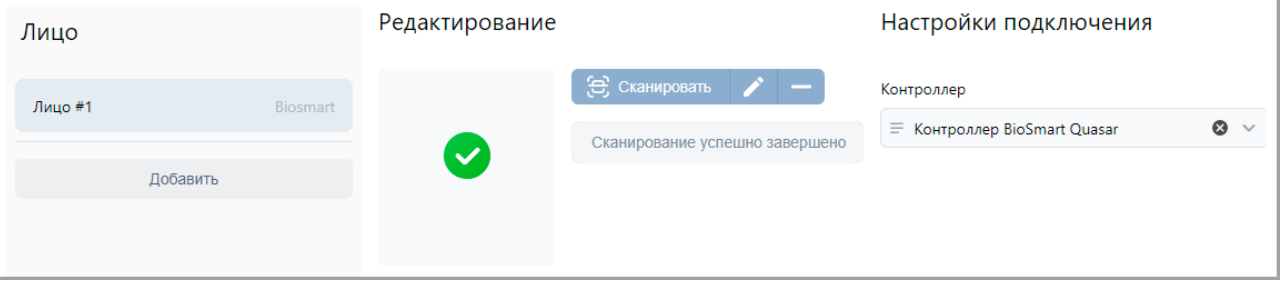

10. По завершении процедуры биометрического сканирования нажмите кнопку **Сохранить изменения**.

# **8.18. Внесение информации о ТС**

Вкладка позволяет внести справочную информацию о транспортных средствах, закрепленных за сотрудниками, для организации автотранспортной проходной. Данные о проездах и о ТС фиксируются в отчетах и в событиях системы.

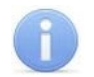

#### *Примечание:*

Для работы АТП в конфигурации системы *PERCo-Web* должен присутствовать настроенный контроллер доступа, управляющий проездом (см. *«Руководство администратора СКУД PERCo-Web»*).

В базовом ПО *PERCo-WB*, *PERCo-WBE* поддерживаются следующие алгоритмы работы АТП:

- 1. Проезд по номеру транспортного средства, закрепленного за сотрудником, имеющим доступ через АТП. В таком случае данные ТС отображаются в качестве справочной информации.
- 2. Проезд по номеру транспортного средства, закрепленного за сотрудником, имеющим доступ через АТП, с возможностью досмотра [\(комиссионирования картой охранника\)](#page-45-0).

Окно вкладки имеет следующий вид:

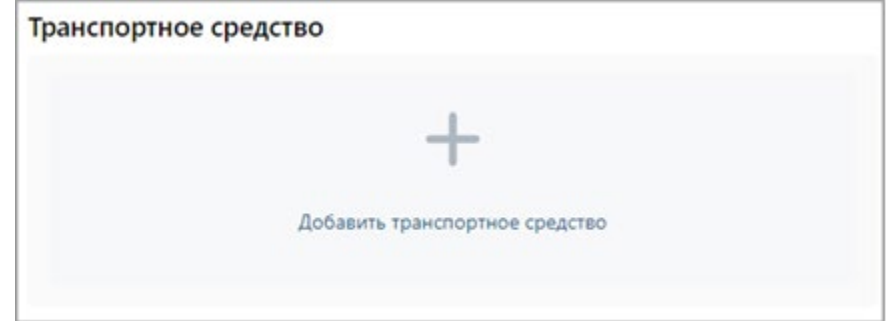

Для добавления информации о транспортном средстве:

1. Нажмите кнопку **Добавить**, после чего в центральной части вкладки появятся дополнительные поля для ввода данных ТС:

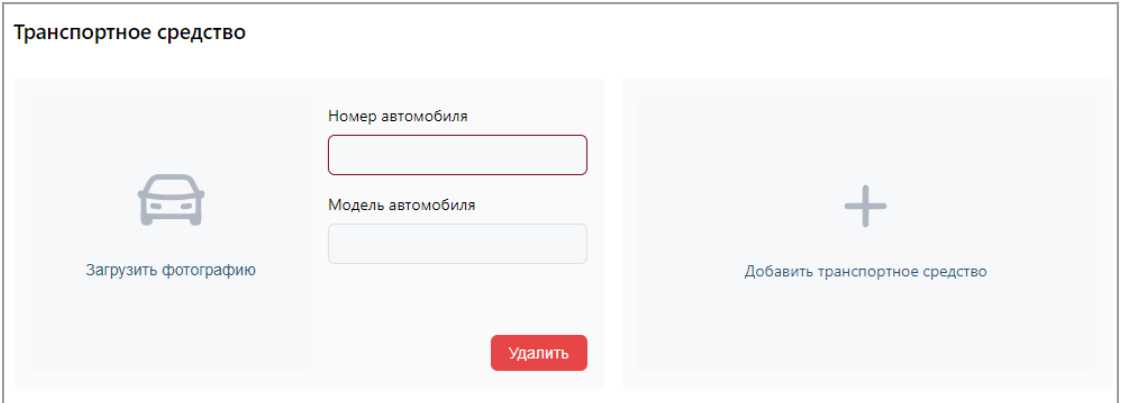

- 2. В поле **Номер автомобиля** введите государственный номер транспортного средства. Номер может быть введен латиницей, кириллицей, заглавными или строчными буквами.
- 3. В поле **Модель автомобиля** укажите модель транспортного средства.
- 4. С помощью поля **Загрузить фотографию** вызовите окно [загрузки изображения](#page-54-0) и выберите / сделайте фотографию ТС (максимальный размер – 3,5 мб).
- 5. При необходимости добавьте другие транспортные средства.

*Примечание:*

Одному пользователю может быть добавлено до трех ТС.

6. Нажмите кнопку **Сохранить изменения**.

Для удаления транспортного средства используйте кнопку Удалить, расположенную над полями ввода номера и модели ТС.

# **8.19. Печать данных таблицы**

Для печати данных рабочей области страницы:

- 1. Перед началом печати настройте свойства отображения данных в рабочей области страницы. Для этого:
	- отключите отображение ненужных столбцов,
	- произведите сортировку данных по элементам одного из столбцов,
	- настройте ширину столбцов.
- 2. На панели инструментов страницы нажмите кнопку **Дополнительно**, после чего в открывшемся меню выберите команду **Печать таблицы**. Откроется страница с печатаемыми данными и стандартное диалоговое окно **Печать** используемого браузера.

## **8.20. Экспорт данных**

Для экспорта данных рабочей области страницы в файл с расширением .CSV, .XLSX:

- 1. Перед началом экспорта составьте отчет, то есть, в зависимости от типа отчета, укажите период отчета, категорию пользователей, подразделение и т.д.
- 2. На панели инструментов страницы нажмите кнопку **Дополнительно**, после чего в открывшемся меню выберите команду **Экспорт** и укажите желаемое расширение. Нажмите кнопку **Экспортировать**. Начнется стандартная процедура сохранения файла используемого браузера.

## **8.21. Импорт данных**

В системе предусмотрена возможность импорта списка должностей, подразделений и учетных данных сотрудников. При импорте списка подразделений поддерживается возможность сохранения иерархической структуры. Для этого уровни вложенности при вводе разделяются символом "**/**".

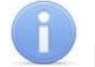

### *Примечание:*

Обратите внимание, что сначала должны быть импортированы подразделения и должности, а только затем – сотрудники.

При импорте данных сотрудников обязательно должны быть указаны фамилия и подразделение. Указанные подразделение и должность сотрудников должны соответствовать уже существующим в системе.

#### **Подготовка файла для импорта**

Подготовьте файл с данными для импорта. Обратите внимание, что он должен соответствовать следующим требованиям:

- Должен быть файлом электронных таблиц с расширением .XLS или .XLSX.
- Должен содержать один лист.
- Первая строка должна содержать наименования столбцов для определения типа данных при импорте.
- Содержимое каждой ячейки, импортируемой в учетные данные (**Имя**, **Фамилия**, **Отчество**, **Подразделение**), не должно превышать 150 символов, **Должность** – 255.

#### **Импорт данных**

Для импорта данных из файла:

1. На панели инструментов страницы нажмите кнопку **Дополнительно**, после чего в открывшемся меню выберите команду **Импорт из XLS, XLSX**.

2. В открывшемся окне выберите файл с импортируемыми данными в месте его расположения и нажмите кнопку **Открыть**. Откроется окно **Импорт данных**:

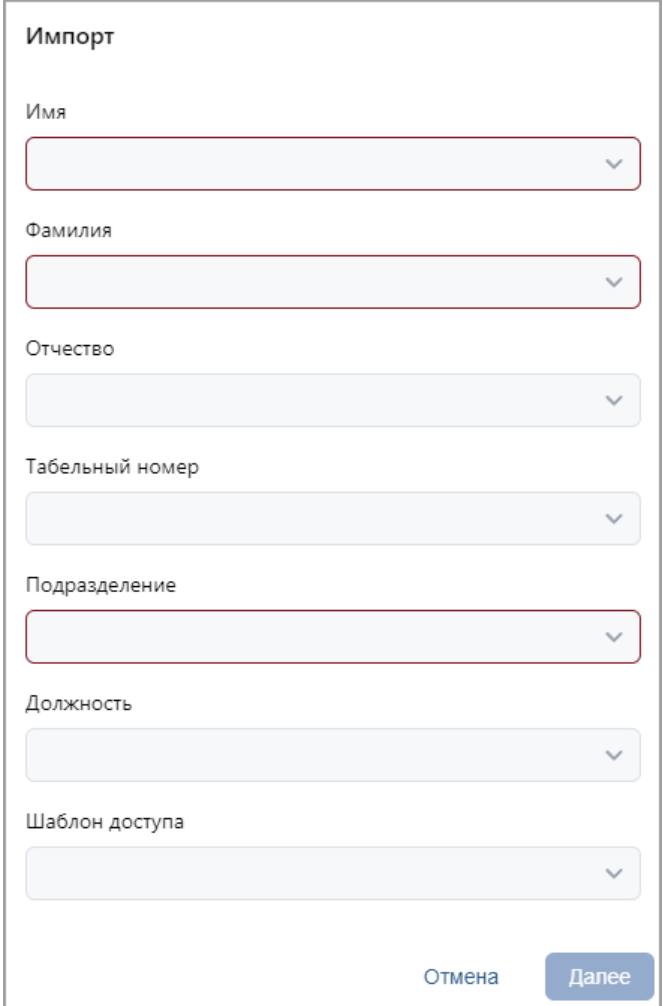

- 3. В открывшемся окне при помощи раскрывающихся списков в правой части окна укажите заголовки столбцов, соответствующие импортируемым данным. Нажмите кнопку **Далее**.
- 4. Начнется процедура импорта. При возникновении ошибки появится соответствующее диалоговое окно. Для закрытия окна нажмите кнопку **Ок**.
- 5. Если из файла были импортированы данные не всех сотрудников, то предусмотрена возможность сохранения данных этих сотрудников в отдельный файл. Для этого по окончании экспорта нажмите кнопку **Экспорт остатка в файл**:

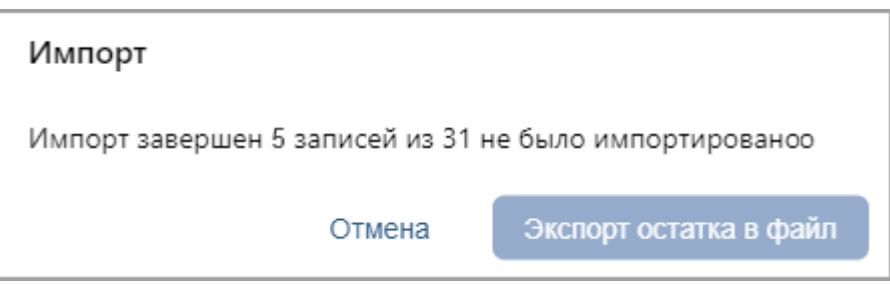

# **8.22. Импорт данных (***ZKTeco***)**

Функция позволяет импортировать информацию о сотрудниках и синхронизировать изменение биометрии сотрудников из контроллера *ZKTeco* в систему *PERCo-Web*.

Для этого выполните следующие действия:

1. В системе перейдите в раздел *Персонал* > *Сотрудники* > *Действующие*,

нажмите кнопку **Дополнительно**.

2. В списке выберите пункт **Импорт из устройства**. Откроется окно:

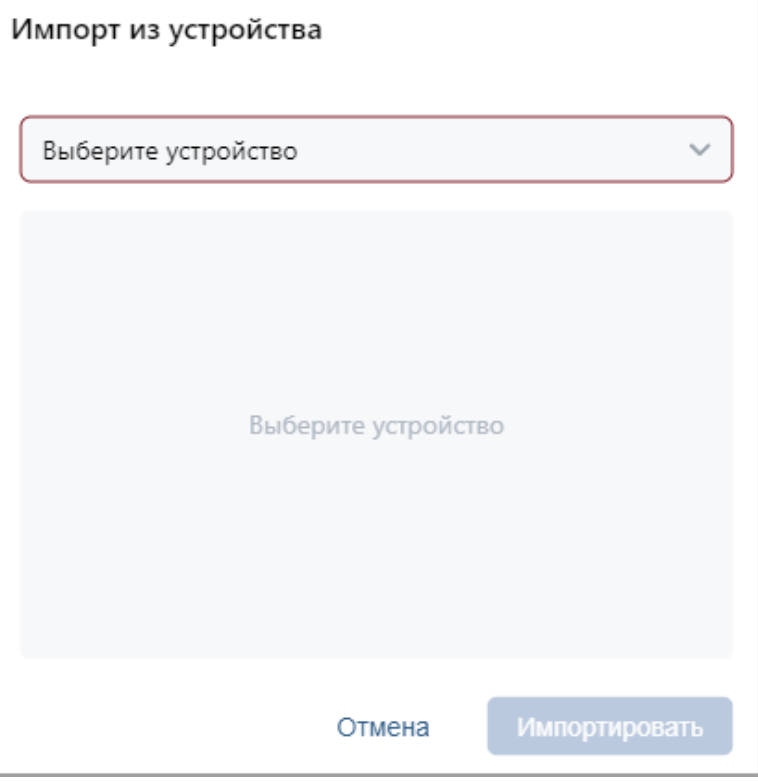

3. Нажмите кнопку **Выбрать из списка** внутри от поля **Контроллер**. В открывшемся списке выберите контроллер *ZKTeco*:

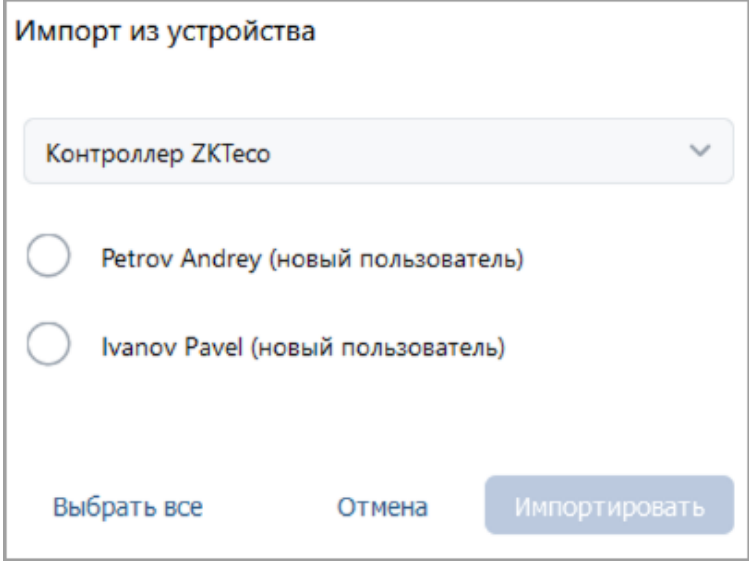

4. Выберите сотрудника, которого хотите добавить в *PERCo-Web* или чьи данные хотите синхронизировать.

5. При импорте новых сотрудников в окне **Импорт из устройства** появятся дополнительные поля, которые необходимо заполнить:

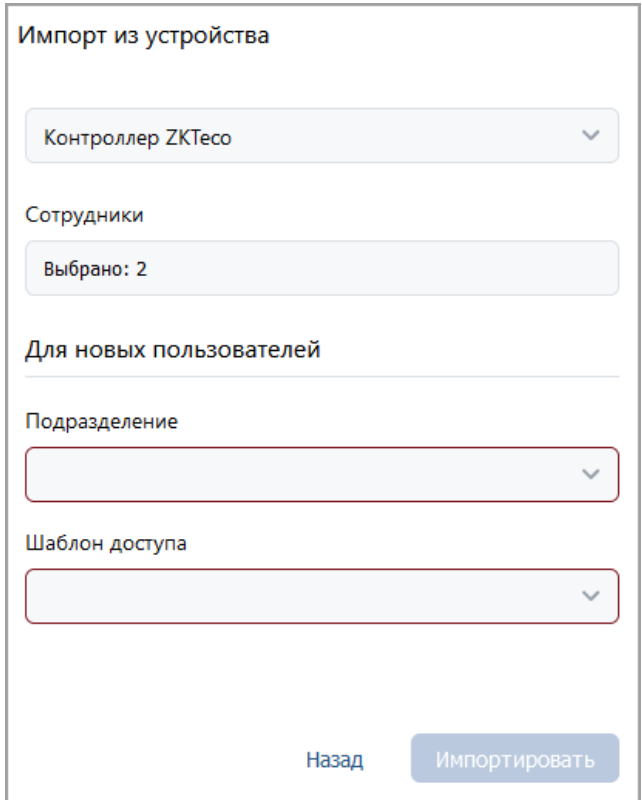

- При синхронизации измененных данных существующих сотрудников дополнительные действия не требуются.
- 6. Нажмите кнопку **Импортировать**, после чего информация о сотрудниках станет доступна в системе *PERCo-Web*.

# **ООО «ПЭРКо»**

Call-центр: 8-800-333-52-53 (бесплатно) Тел.: (812) 247-04-57

Почтовый адрес: 194021, Россия, Санкт-Петербург, Политехническая улица, дом 4, корпус 2

Техническая поддержка: Call-центр: 8-800-775-37-05 (бесплатно) Тел.: (812) 247-04-55

- system@perco.ru по вопросам обслуживания электроники систем безопасности
- **turnstile@perco.ru**  по вопросам обслуживания турникетов и ограждений
	- **locks@perco.ru**  по вопросам обслуживания замков

**soft@perco.ru -**  по вопросам технической поддержки программного обеспечения

# **www.perco.ru**

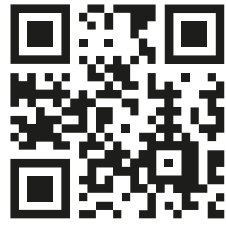

www.perco.ru